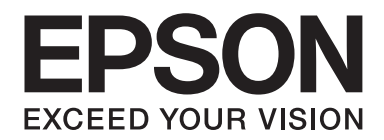

## Epson Aculaser M1400 Series

# **Manual de usuario**

NPD4442-00 ES

### **Índice**

#### **[Prefacio](#page-5-0)**

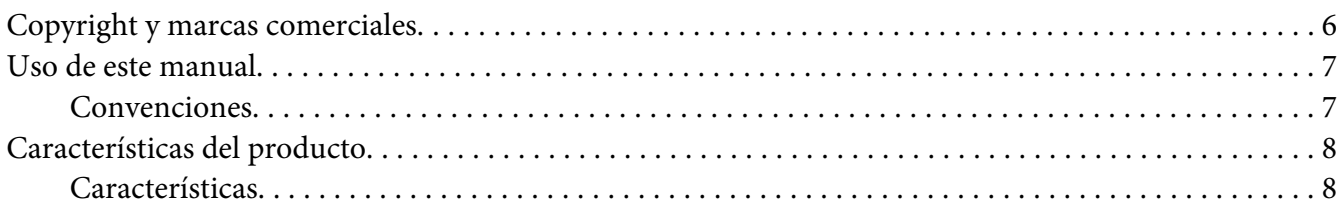

#### Capítulo 1 **[Especificaciones](#page-8-0)**

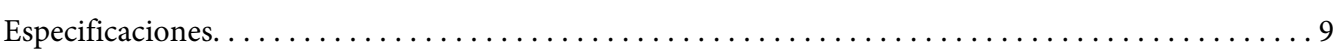

#### Capítulo 2 **[Operación básica](#page-11-0)**

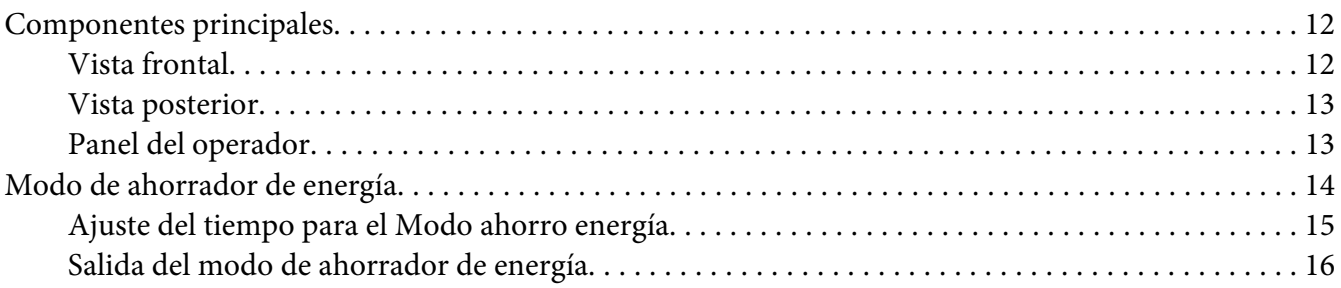

#### Capítulo 3 **[Software de gestión de impresora](#page-16-0)**

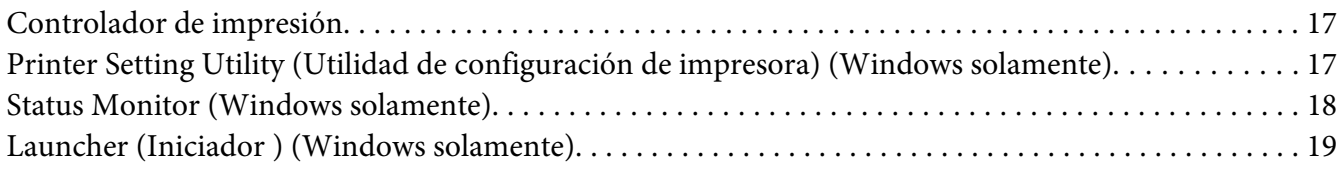

#### Capítulo 4 **[Instalación del controlador de impresión](#page-19-0)**

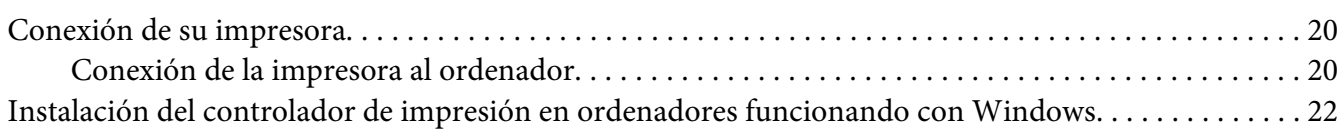

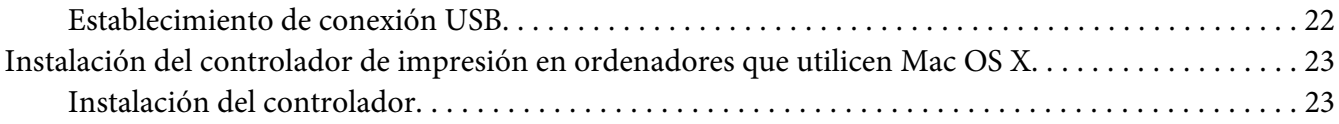

#### Capítulo 5 **[Conceptos básicos](#page-25-0)**

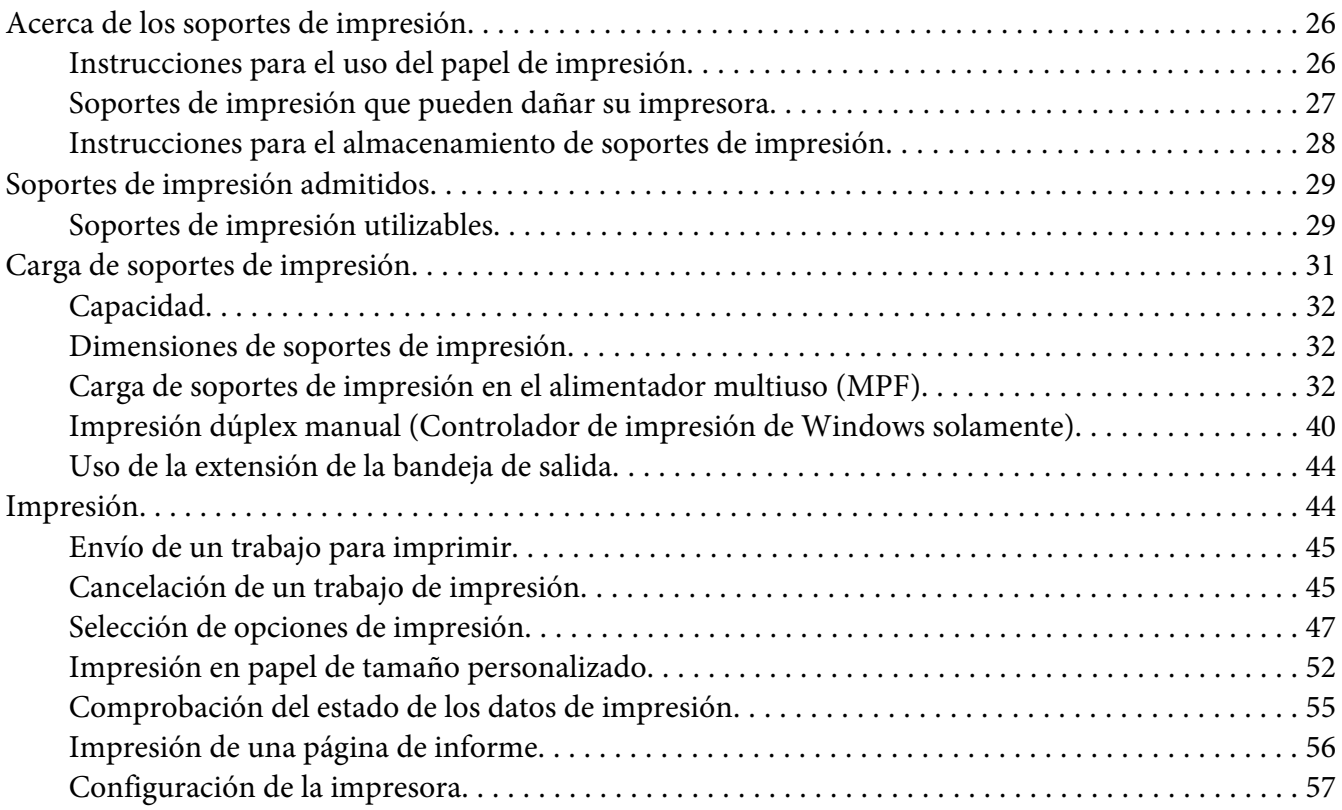

#### Capítulo 6 **[Uso del panel del operador](#page-58-0)**

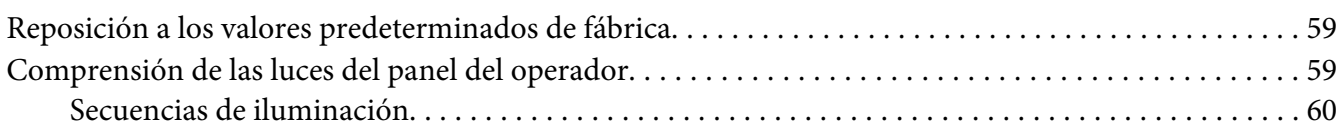

#### Capítulo 7 **[Solución de problemas](#page-61-0)**

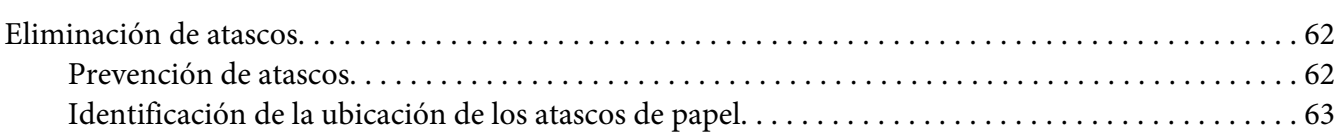

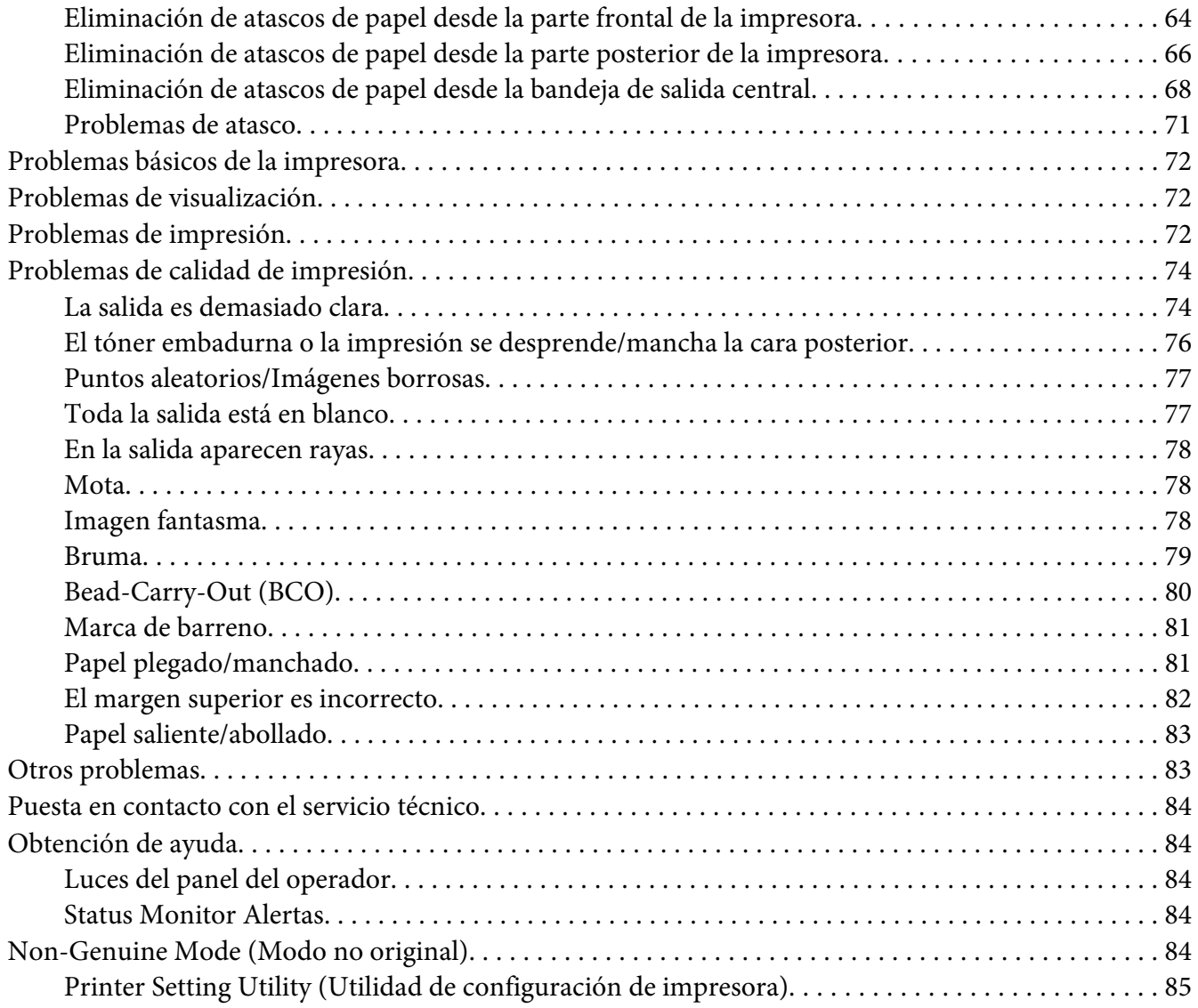

#### Capítulo 8 **[Mantenimiento](#page-85-0)**

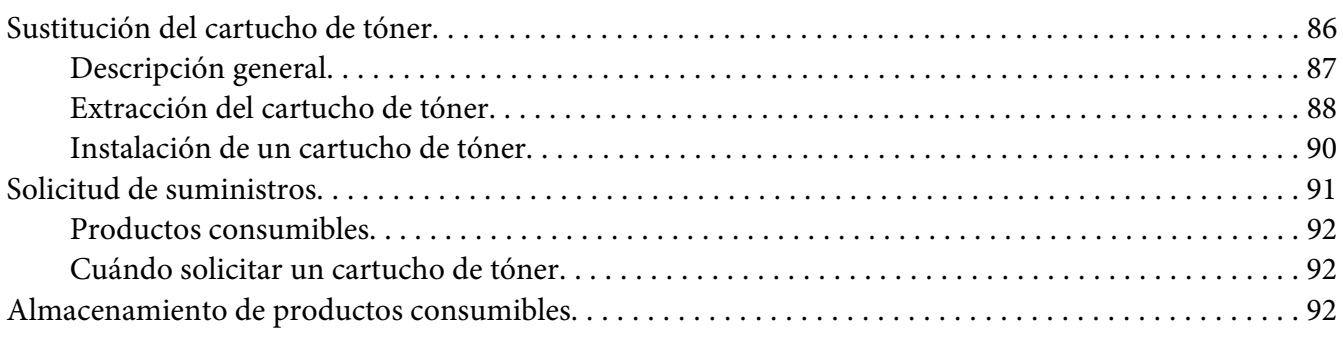

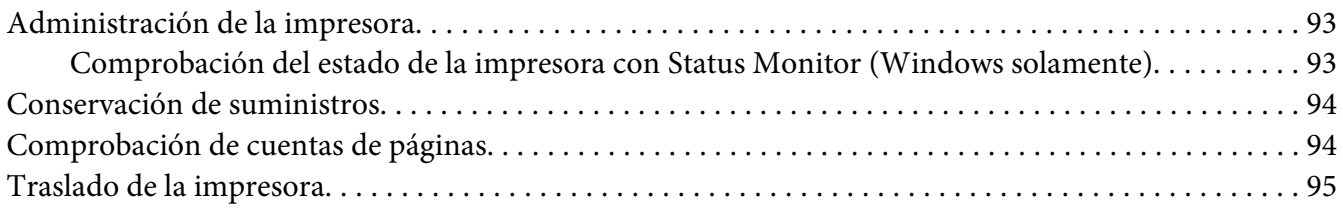

### Apéndice A **[Dónde obtener ayuda](#page-97-0)**

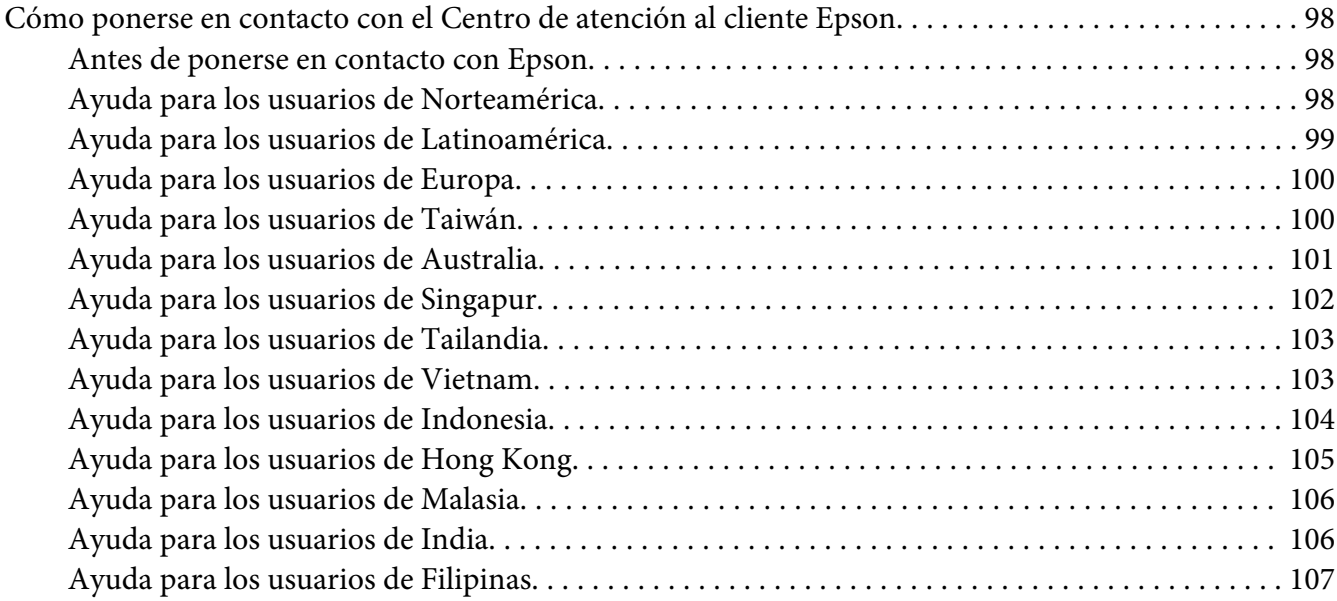

#### **[Índice](#page-108-0)**

### <span id="page-5-0"></span>**Prefacio**

### **Copyright y marcas comerciales**

Ninguna parte de esta publicación podrá ser reproducida, almacenada en un sistema de recuperación ni transmitida en forma alguna ni por ningún medio mecánico, de fotocopiado, de grabación o cualquier otro, sin el previo consentimiento por escrito de Seiko Epson Corporation. No se asume ninguna responsabilidad de patentes con respecto al uso de la información contenida en este documento.

Asimismo, se declina cualquier responsabilidad por los daños que pudieran producirse como consecuencia del uso de la información aquí contenida. Ni Seiko Epson Corporation ni sus afiliados serán responsables ante el comprador de este producto ni ante terceras partes de los daños, pérdidas, costes o gastos en que puedan incurrir el comprador o terceras partes como consecuencia de: accidente, utilización incorrecta o abuso de este producto o modificaciones, reparaciones o alteraciones no autorizadas de este producto, o (excepto en los EE. UU.) por no seguir estrictamente las instrucciones de mantenimiento y funcionamiento proporcionadas por Seiko Epson Corporation.

Seiko Epson Corporation y sus afiliados no asumen la responsabilidad de los daños o problemas derivados del uso de accesorios que no sean productos originales Epson u homologados por Seiko Epson Corporation.

Apple®, Bonjour®, ColorSync®, Macintosh®, y Mac OS® son marcas comerciales de Apple, Inc. en los Estados Unidos y/u otros países.

Microsoft®, Windows Vista®, Windows®, y Windows Server® son marcas comerciales de Microsoft Corporation en los Estados Unidos y/u otros países.

EPSON es una marca comercial registrada y EPSON AcuLaser es una marca comercial de Seiko Epson Corporation.

Aviso general: Los nombres de otros productos utilizados en esta documentación se citan con el mero fin de su identificación y pueden ser marcas comerciales de sus propietarios respectivos. Epson renuncia a cualquier derecho sobre esas marcas.

Copyright © 2011 Seiko Epson Corporation. All rights reserved.

### <span id="page-6-0"></span>**Uso de este manual**

#### **Convenciones**

- 1. En este manual, los ordenadores personales y las estaciones de trabajo se denominan colectivamente "ordenadores".
- 2. A lo largo de este manual se utilizan los términos siguientes:

#### *Importante:*

*Información importante que deberá leer y seguirse.*

*Nota: Información adicional que merece énfasis.*

#### *Consulte también:*

*Referencias dentro de este manual.*

3. La orientación de documentos o de papel se describe en este manual de la forma siguiente:

 $\Box$ ,  $\Box$ , Alimentación por el borde largo (LEF): Carga del documento o del papel en el equipo con el borde largo como se muestra en la ilustración de abajo.

 $\bigcap$ ,  $\bigcap$ , Alimentación por el borde corto (SEF): Carga del documento o del papel en el equipo con el borde corto como se muestra en la ilustración de abajo.

Orientación LEF Orientación SEF

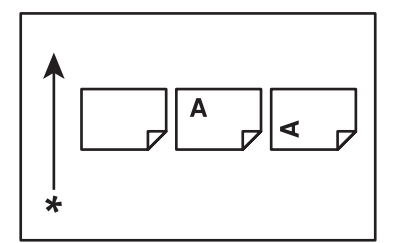

\* Dirección de alimentación del papel

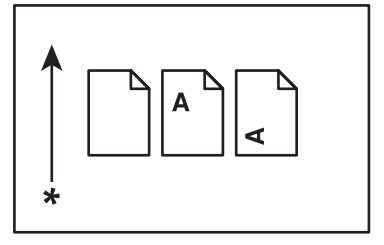

### <span id="page-7-0"></span>**Características del producto**

### **Características**

En esta sección se describen las características del producto e indica sus vínculos.

#### **Impresión dúplex manual**

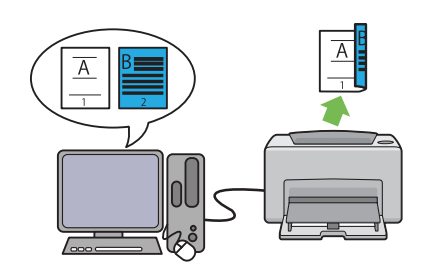

La impresión dúplex es para imprimir manualmente dos o más páginas en los lados anterior y posterior de una sola hoja de papel. Esta función le permitirá reducir el consumo de papel.

Para más información, consulte ["Impresión dú](#page-39-0)[plex manual \(Controlador de impresión de](#page-39-0) [Windows solamente\)" de la página 40.](#page-39-0)

#### **Impresión de varias en 1**

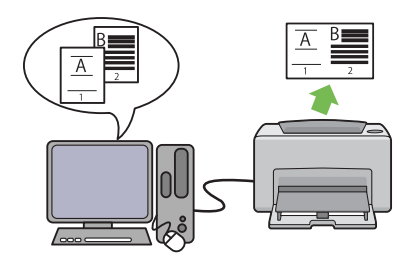

Varias en 1 le permite imprimir varias páginas en una sola hoja de papel. Esta función le permitirá reducir el consumo de papel.

Para más información, consulte la ayuda del controlador de impresión.

### <span id="page-8-0"></span>Capítulo 1

### **Especificaciones**

### **Especificaciones**

Este capítulo lista las especificaciones principales de la impresora. Tenga en cuenta que las especificaciones pueden cambiar sin previo aviso.

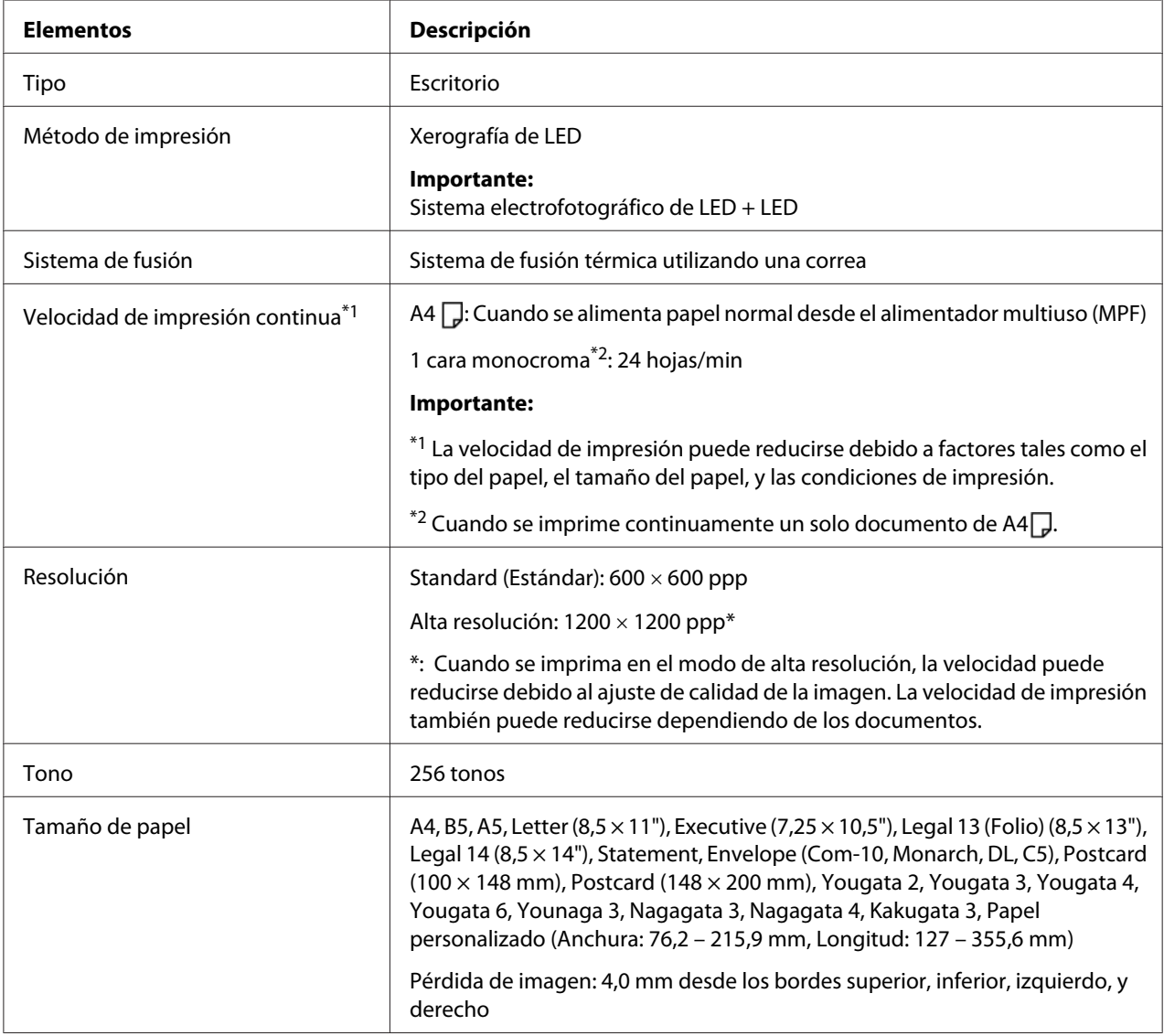

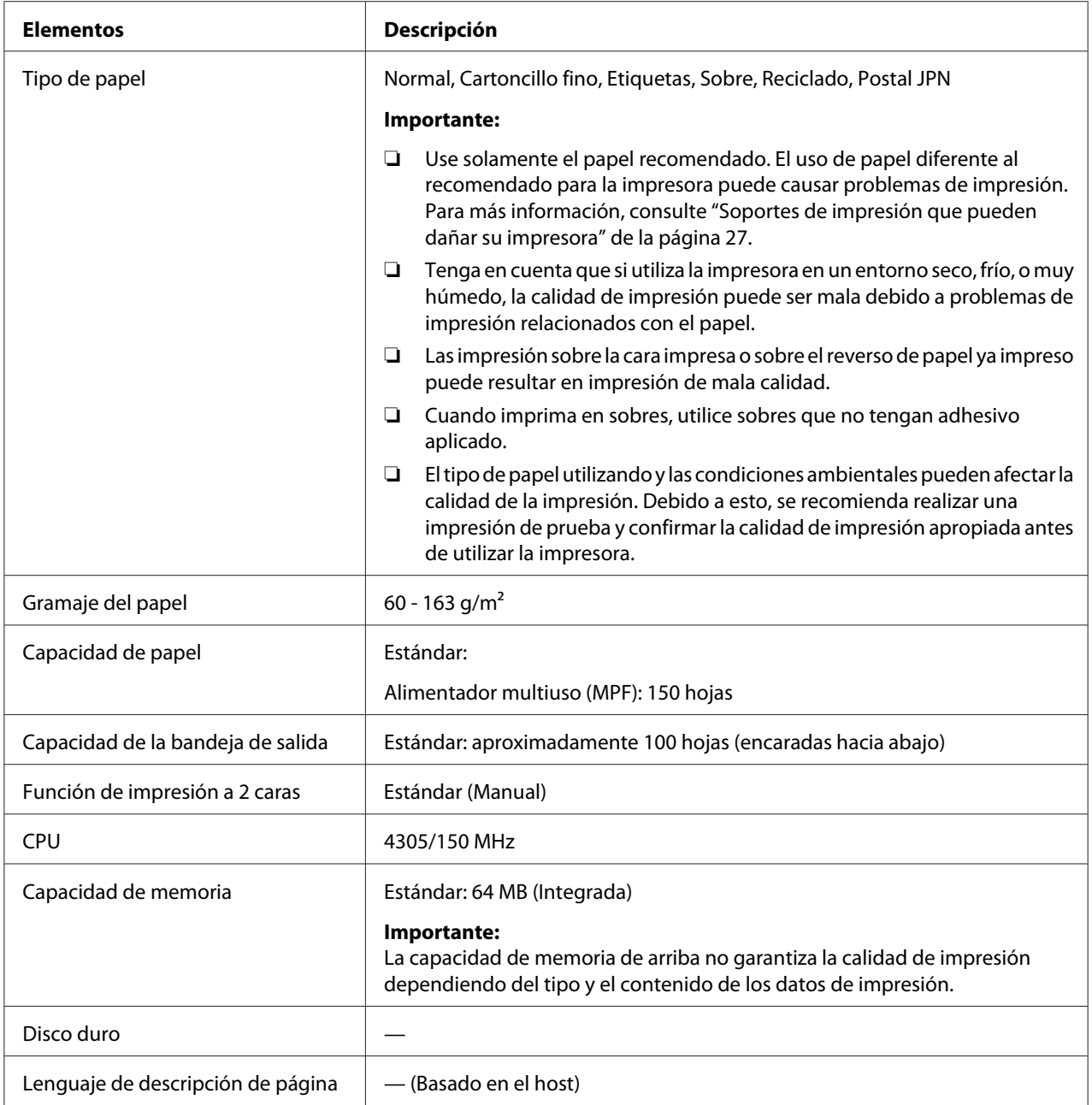

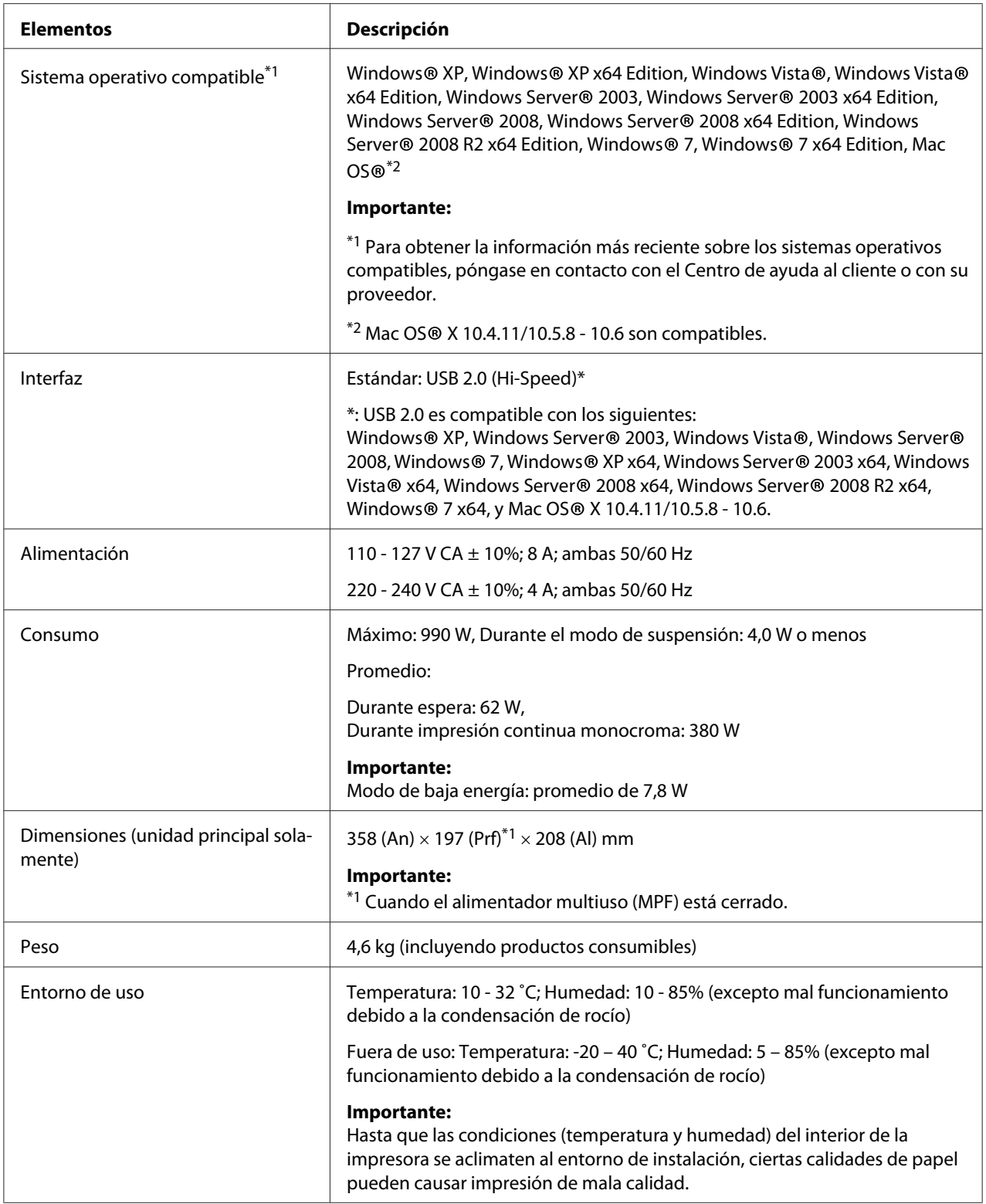

### <span id="page-11-0"></span>Capítulo 2 **Operación básica**

### **Componentes principales**

En esta sección se ofrece una descripción general de su impresora de la serie Epson AcuLaser M1400.

### **Vista frontal**

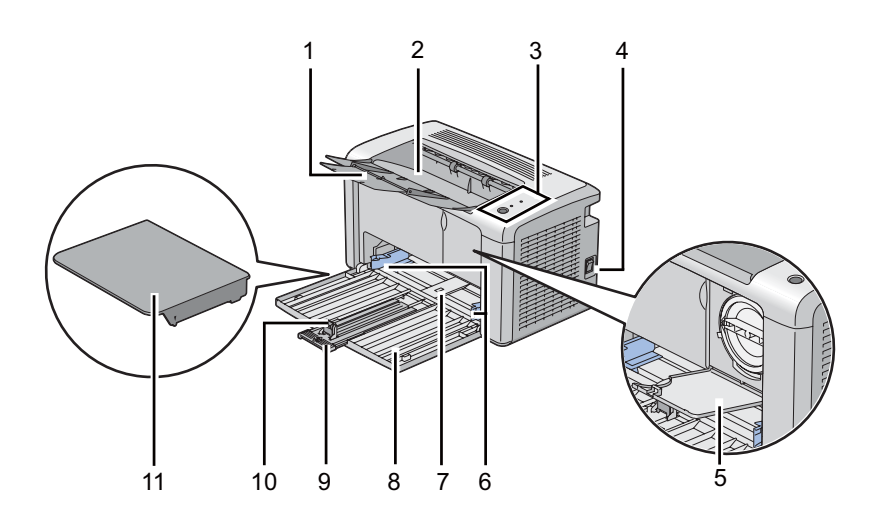

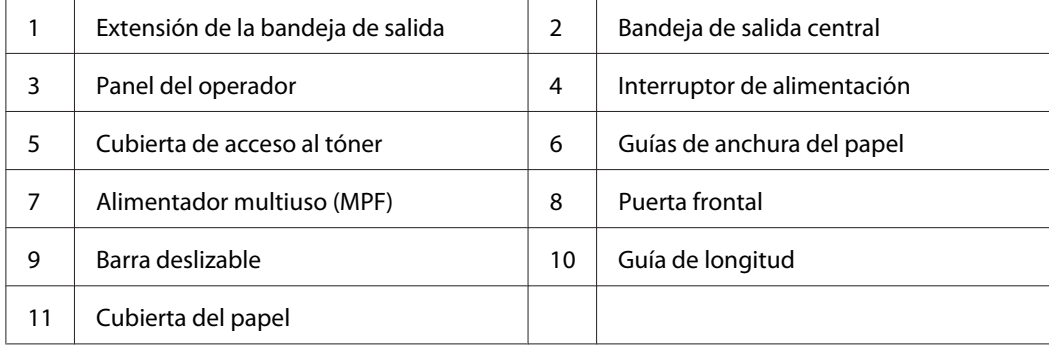

### <span id="page-12-0"></span>**Vista posterior**

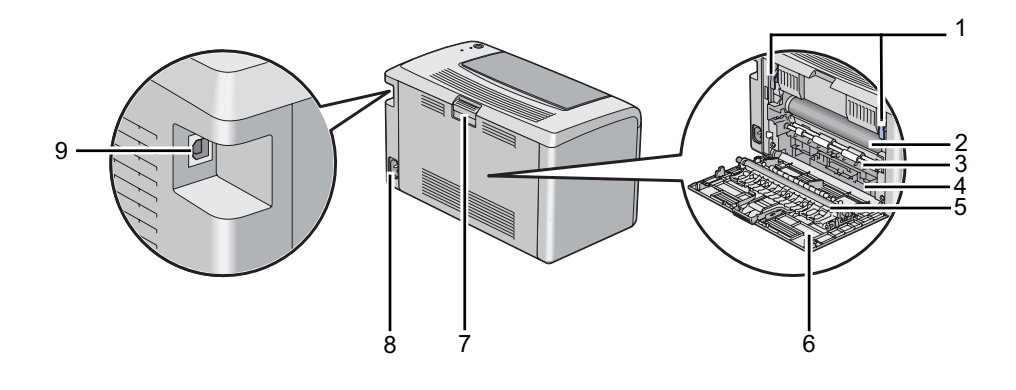

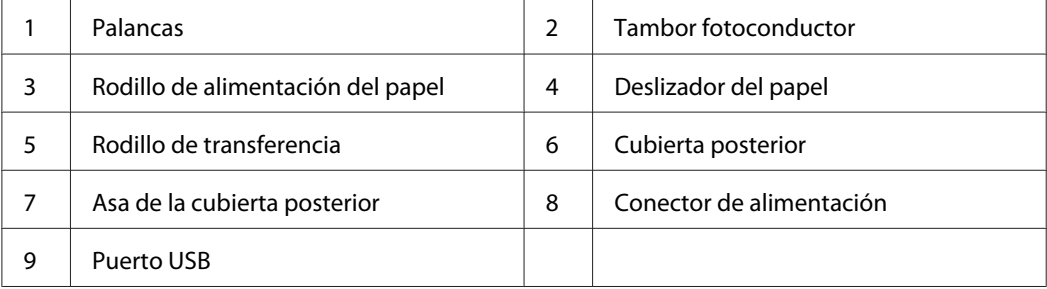

### **Panel del operador**

El panel del operador tiene un botón y dos diodos emisores de luz (LEDs) que muestran el estado de la impresora.

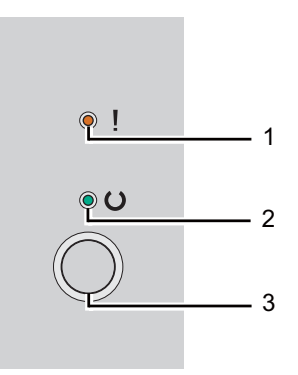

#### 1. LED (**Error**)

❏ Indica que se ha producido un error.

#### <span id="page-13-0"></span>2. LED  $\cup$  (**Lista**)

❏ Indica el estado de la impresora como lista para imprimir.

- 3. Botón
	- ❏ Pulse este botón para iniciar la impresión dúplex después de cargar el papel.
	- ❏ Mantenga pulsado este botón durante la impresión para cancelar un trabajo de impresión.
	- ❏ Pulse este botón para salir del modo de ahorro de energía.
	- ❏ Pulse este botón para continuar un trabajo pendiente en un estado de error como mala alimentación después de comprobar que el papel esté cargado adecuadamente.

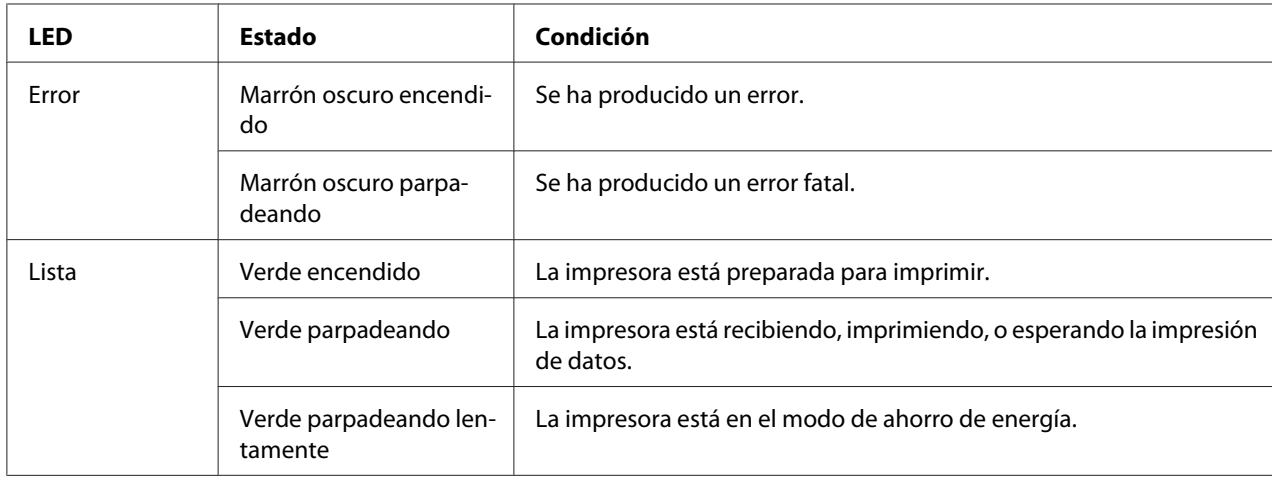

Los LEDs ofrecen información sobre el estado de la impresora.

#### *Consulte también:*

*["Comprensión de las luces del panel del operador" de la página 59](#page-58-0)*

### **Modo de ahorrador de energía**

La impresora tiene una función de ahorro de energía que reduce el consumo de energía durante los períodos de inactividad. Esta función opera en dos modos: el modo de baja energía y el modo de suspensión. Según se entrega, la impresora cambia al modo de baja energía un minuto después de haber finalizado el último trabajo. La impresora cambiará al modo de suspensión después de otros 10 minutos de inactividad. En el modo de ahorro de energía, el LED (**Lista**) parpadea lentamente.

<span id="page-14-0"></span>La configuración predeterminada en la fábrica de 1 minuto (modo de baja energía) y 10 minutos (modo de suspensión) pueden cambiarse dentro del margen de 1- 30 minutos (modo de baja energía) y 6 - 11 minutos (modo de suspensión). Cuando reactive la impresora, ésta volverá al estado de preparada para imprimir en unos 25 segundos.

### **Ajuste del tiempo para el Modo ahorro energía**

Es posible especificar el tiempo para el Modo ahorro energía. La impresora cambiará al Modo ahorro energía después del tiempo especificado.

En el procedimiento siguiente se utiliza, a modo de ejemplo, Microsoft® Windows® XP.

#### 1. Haga clic en **start (inicio)** — **All Programs (Todos los programas)** — **EPSON** — **EPSON AL-M1400** — **Printer Setting Utility (Utilidad de configuración de impresora)**.

*Nota:*

*La ventana para seleccionar una impresora aparecerá en este paso, cuando haya varios controladores de impresión instalados en su ordenador. En este caso, haga clic en la impresora deseada listada en* **Printer Name (Nombre de la impresora)***.*

Aparecerá la Printer Setting Utility (Utilidad de configuración de impresora).

- 2. Haga clic en la ficha **Printer Maintenance (Mantenimiento de la impresora)**.
- 3. Seleccione **System Settings (Configuración del sistema)** de la lista de la parte izquierda de la página.

Se visualizará la página **System Settings (Configuración del sistema)**.

- 4. Especifique **Low Power Timer (Temporizador de baja energía)** y **Sleep Timer (Temporizador de suspensión)** en **Power Saver Timer (Temporizador de ahorro de energía)**.
- 5. Haga clic en el botón **Apply New Settings (Aplicar nueva configuración)** para que tenga efecto.

### <span id="page-15-0"></span>**Salida del modo de ahorrador de energía**

La impresora sale automáticamente del modo de ahorrador de energía cuando recibe un trabajo procedente de un ordenador. Para salir manualmente del Modo ahorro energía, pulse el botón del panel del operador.

### <span id="page-16-0"></span>Capítulo 3

### **Software de gestión de impresora**

### **Controlador de impresión**

Para acceder a todas las funciones de su impresora, instale el controlador de impresión desde el **Software Disc**.

El controlador de impresión permite que su ordenador e impresora se comuniquen y proporciona acceso a las funciones de su impresora.

#### *Consulte también:*

- ❏ *["Instalación del controlador de impresión en ordenadores funcionando con Windows" de la](#page-21-0) [página 22](#page-21-0)*
- ❏ *["Instalación del controlador de impresión en ordenadores que utilicen Mac OS X" de la](#page-22-0) [página 23](#page-22-0)*

### **Printer Setting Utility (Utilidad de configuración de impresora) (Windows solamente)**

La Printer Setting Utility (Utilidad de configuración de impresora) le permite ver o especificar los parámetros del sistema. También puede diagnosticar los parámetros del sistema utilizando la Printer Setting Utility (Utilidad de configuración de impresora).

La Printer Setting Utility (Utilidad de configuración de impresora) consta de las fichas **Printer Settings Report (Informe de las configuraciones de la impresora)**, **Printer Maintenance (Mantenimiento de la impresora)**, y **Diagnosis (Diagnóstico)**.

El Printer Setting Utility (Utilidad de configuración de impresora) puede instalarse desde el **Software Disc**.

### <span id="page-17-0"></span>**Status Monitor (Windows solamente)**

Es posible comprobar el estado de la impresora con Status Monitor. Haga doble clic en el icono de impresora Status Monitor de la barra de tareas de la parte inferior derecha de la pantalla. Aparecerá la ventana **Printer Selection (Selección de la impresora)**, que muestra el nombre de la impresora, los puertos de conexión de la impresora, y el estado de la impresora. Compruebe la columna **Status (Estado)** para conocer el estado actual de su impresora.

Botón **Settings (Configuración)**: Visualiza la pantalla **Settings (Configuración)** y le permite modificar los parámetros de Status Monitor.

Haga clic en el nombre de la impresora deseada listada en la ventana **Printer Selection (Selección de la impresora)**. Aparecerá la ventana **Printer Status (Estado de la Impresora)**.

La ventana **Printer Status (Estado de la Impresora)** le alertará cuando haya una advertencia o cuando ocurra un error, por ejemplo, cuando se produzca un atasco de papel o cuando el tóner se esté agotando.

De manera predeterminada, la ventana **Printer Status (Estado de la Impresora)** se abrirá automáticamente cuando ocurra un error. Es posible especificar las condiciones para el inicio de la ventana **Printer Status (Estado de la Impresora)** en **Printer Status Window Properties (Propiedades de la ventana Estado de la impresora)**.

Para cambiar la configuración de despliegue para la ventana **Printer Status (Estado de la Impresora)**:

- 1. Haga clic con el botón derecho en el icono de impresora Status Monitor de la barra de tareas de la parte inferior derecha de la pantalla.
- 2. Seleccione **Printer Status Window Properties (Propiedades de la ventana Estado de la impresora)**.

Aparecerá la ventana **Printer Status Window Properties (Propiedades de la ventana Estado de la impresora)**.

3. Seleccione el tipo de despliegue y después haga clic en **OK (Aceptar)**.

También puede comprobar el nivel de tóner de su impresora en al ventana **Printer Status (Estado de la Impresora)**.

El Status Monitor puede instalarse desde el **Software Disc**.

### <span id="page-18-0"></span>**Launcher (Iniciador ) (Windows solamente)**

Utilizando la ventana **Launcher (Iniciador )**, puede abrir la **Status Window (Ventana de estado)** y **Printer Setting Utility (Utilidad de configuración de impresora)**.

En el procedimiento siguiente se utiliza, a modo de ejemplo, Microsoft® Windows® XP.

Para abrir la ventana **Launcher (Iniciador )**:

1. Haga clic en **start (inicio)** — **All Programs (Todos los programas)** — **EPSON** — **EPSON AL-M1400** — **Launcher (Iniciador )**.

Aparecerá la ventana **Launcher (Iniciador )**.

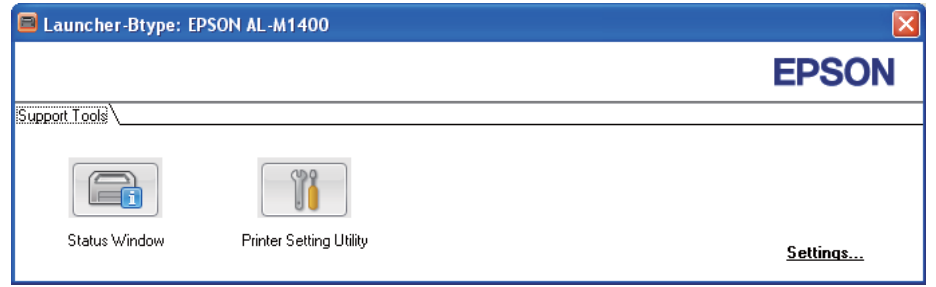

2. La ventana **Launcher (Iniciador )** proporciona dos botones; **Status Window (Ventana de estado)** y **Printer Setting Utility (Utilidad de configuración de impresora)**.

Para salir, haga clic en el botón **X** de la parte superior derecha de la ventana.

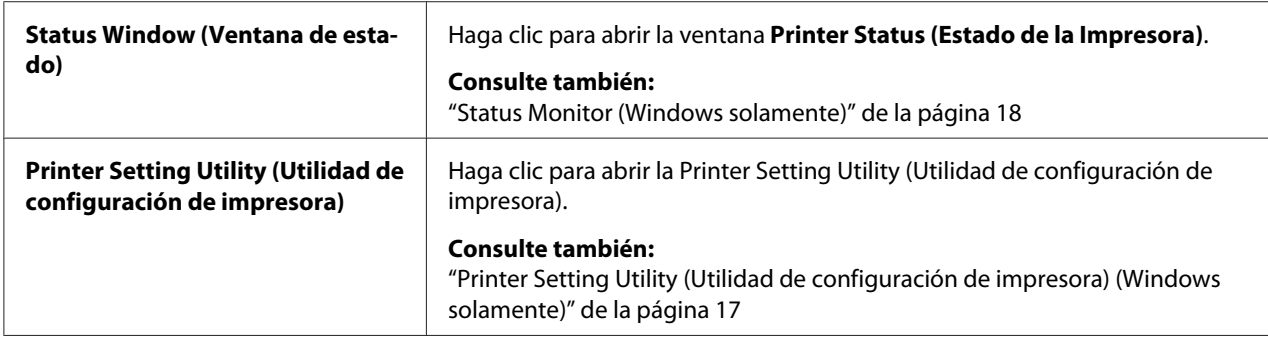

Para los detalles, haga clic en botón/icono **Help (Ayuda)** de cada aplicación.

El Launcher (Iniciador ) puede instalarse desde el **Software Disc**.

### <span id="page-19-0"></span>Capítulo 4 **Instalación del controlador de impresión**

### **Conexión de su impresora**

El cable de interconexión de la serie Epson AcuLaser C1400 deberá satisfacer el requisito siguiente:

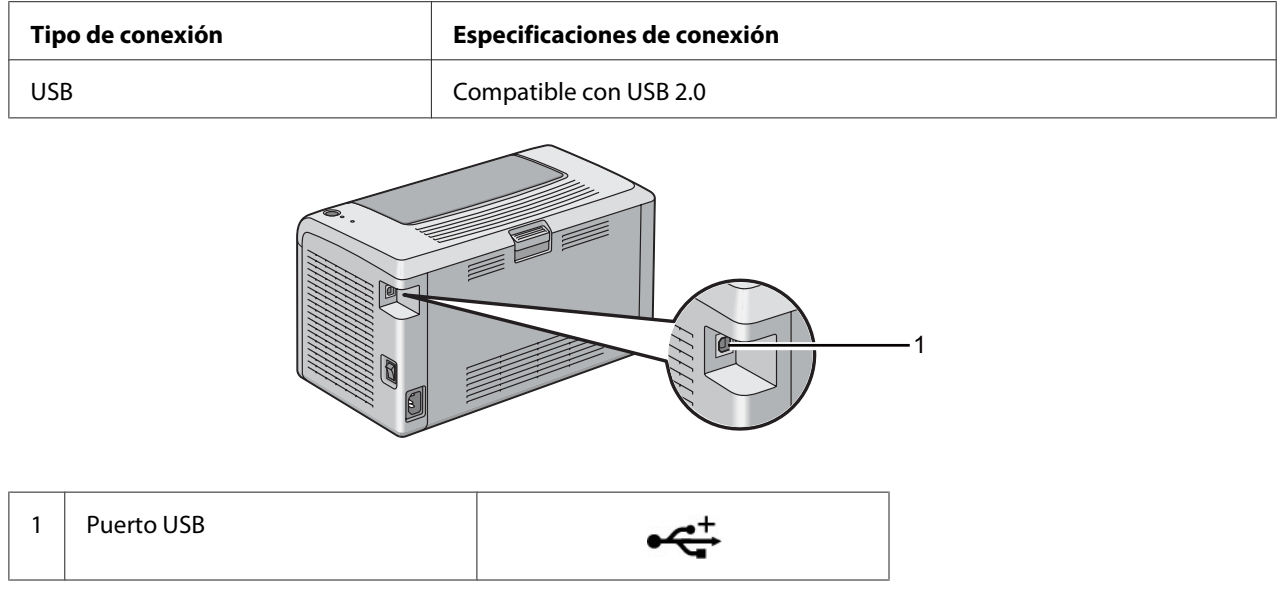

### **Conexión de la impresora al ordenador**

Conecte la impresora vía USB. La conexión USB es una conexión directa y no se utiliza para conexión de redes.

En la tabla siguiente se muestra la característica disponible.

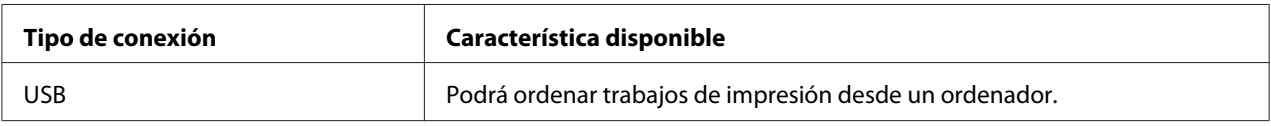

#### **Conexión USB**

Los sistemas operativos siguientes permiten la conexión USB:

- ❏ Microsoft® Windows® XP
- ❏ Windows XP 64-bit Edition
- ❏ Windows Server® 2003
- ❏ Windows Server 2003 x64 Edition
- ❏ Windows Server 2008
- ❏ Windows Server 2008 64-bit Edition
- ❏ Windows Server 2008 R2
- ❏ Windows Vista®
- ❏ Windows Vista 64-bit Edition
- ❏ Windows 7
- ❏ Windows 7 64-bit Edition
- ❏ Mac OS® X 10.4.11/10.5.8 10.6

Para conectar la impresora a un ordenador:

- 1. Cerciórese de que la impresora y el ordenador estén apagados y desenchufados de la fuente/toma de alimentación.
- 2. Conecte el conector USB más pequeño al puerto USB de la parte posterior de la impresora y el otro extremo del cable al puerto USB del ordenador.

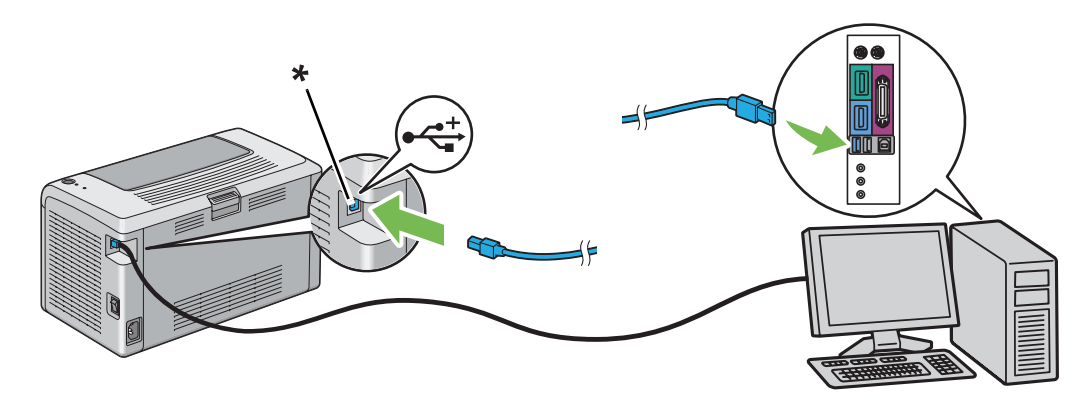

\* Puerto USB

<span id="page-21-0"></span>*Nota:*

*No conecte el cable USB de la impresora al conector USB disponible en el teclado.*

### **Instalación del controlador de impresión en ordenadores funcionando con Windows**

### **Establecimiento de conexión USB**

En el procedimiento siguiente se utiliza, a modo de ejemplo, Windows XP.

1. Inserte el **Software Disc** en la unidad de CD/DVD de su ordenador.

#### Se iniciará **Install Navi**.

*Nota:*

*Si el Disco del software no se inicia automáticamente, haga clic en* **Start (Inicio)** *(***start (inicio)** *para Windows XP) —* **All Programs (Todos los programas)** *(para Windows Vista y Windows 7) —* **Accessories (Accesorios)** *(para Windows Vista y Windows 7) —* **Run (Ejecutar)***, y después introduzca* **D:\EPSetup.exe** *(donde D es la letra de la unidad de su ordenador), y después haga clic en* **OK (Aceptar)***.*

- 2. Conecte el ordenador y la impresora con un cable USB.
- 3. Encienda la impresora.

#### *Nota:*

*Si aparece* **Found New Hardware Wizard (Asistente para hardware nuevo encontrado)***, haga clic en* **Cancel (Cancelar)***.*

- 4. Seleccione el idioma del cuadro de lista de la parte inferior izquierda de la pantalla.
- 5. Haga clic en **Easy Install**.

Aparecerá **SOFTWARE LICENSE AGREEMENT (CONTRATO DE LICENCIA DE SOFTWARE)**.

6. Si está de acuerdo con los términos del **SOFTWARE LICENSE AGREEMENT (CONTRATO DE LICENCIA DE SOFTWARE)**, seleccione **Agree (Acepto)** y después haga clic en **Next (Siguiente )**.

<span id="page-22-0"></span>Se iniciará **Easy Install Navi**.

- 7. Haga clic en **Installing Driver and Software (Instalación de controladores y software de impresora)**.
- 8. Seleccione **Personal Installation (USB) (Instalación personal (USB))**, y después haga clic en **Next (Siguiente )**.
- 9. Haga clic en **Finish (Finalizar)** para salir del asistente. Si es necesario, haga clic en **Print Test Page (Imprimir página de prueba)** para imprimir una página de prueba.

### **Instalación del controlador de impresión en ordenadores que utilicen Mac OS X**

#### **Instalación del controlador**

En el procedimiento siguiente se utiliza, a modo de ejemplo, Mac OS X 10.6.

- 1. Inicie el **Software Disc** en el Mac OS X.
- 2. Haga doble clic en el icono **AL-M1400 Software Installer**.
- 3. Haga clic en **Continue (Continuar)** de la pantalla **Introduction (Introducción)**.
- 4. Seleccione un idioma para **Software License Agreement (Contrato de licencia de software)**.
- 5. Después de leer **Software License Agreement (Contrato de licencia de software)**, haga clic en **Continue (Continuar)**.
- 6. Si está de acuerdo con los términos del **Software License Agreement (Contrato de licencia de software)**, haga clic en **Agree (Acepto)** para continuar el proceso de instalación.
- 7. Si aparece la pantalla **Select a Destination (Seleccione un destino)**, haga clic en **Continue (Continuar)**.
- 8. Haga clic en **Install (Instalar)** para realizar la instalación estándar.
- 9. Introduzca el nombre y la contraseña del administrador, y después haga clic en **OK (Aceptar)**.
- 10. Haga clic en **Close (Cerrar)** para completar la instalación.

#### **Adición de una impresora en Mac OS X 10.5.8/10.6 o versiones posteriores**

- 1. Apague la impresora y su ordenador.
- 2. Conecte la impresora y el ordenador con un cable USB.
- 3. Encienda la impresora y su ordenador.
- 4. Haga que se visualice **System Preferences (Preferencias del sistema)**, y después haga clic en **Print & Fax (Imprimir y fax)**.
- 5. Compruebe que su impresora USB se haya agregado a **Print & Fax (Imprimir y fax)**.

Si no se muestra su impresora USB, realice los procedimientos siguientes.

- 6. Haga clic en **+**, y después haga clic en **Default (Predeterminado)**.
- 7. Seleccione la impresora conectada a través de USB en la lista **Printer Name (Nombre de impresora)**.

**Name (Nombre)**, **Location (Ubicación)**, y **Print Using (Imprimir usando)** se introducirán automáticamente.

8. Haga clic en **Add (Agregar)**.

#### **Adición de una a impresora a Mac OS X 10.4.11**

- 1. Apague la impresora y su ordenador.
- 2. Conecte la impresora y el ordenador con un cable USB.
- 3. Encienda la impresora y su ordenador.
- 4. Inicie **Printer Setup Utility (Utilidad configuración impresoras)**.

#### *Nota:*

*Podrá encontrar* **Printer Setup Utility (Utilidad configuración impresoras)** *en la carpeta* **Utilities (Utilidades)** *de* **Applications (Aplicaciones)***.*

5. Compruebe que su impresora USB se haya agregado a **Printer List (Lista de impresoras)**.

Si no se muestra su impresora USB, realice los procedimientos siguientes.

- 6. Haga clic en **Add (Agregar)**.
- 7. Haga clic en **Default Browser (Examinador predeterminado)** en el cuadro de diálogo **Printer Browser (Examinador de impresoras)**.
- 8. Seleccione la impresora conectada a través de USB en la lista **Printer Name (Nombre de impresora)**.

**Name (Nombre)**, **Location (Ubicación)**, y **Print Using (Imprimir usando)** se introducirán automáticamente.

9. Haga clic en **Add (Agregar)**.

### <span id="page-25-0"></span>Capítulo 5

### **Conceptos básicos**

### **Acerca de los soportes de impresión**

El uso de papel no apropiado para la impresora puede causar atascamientos de papel, problemas de calidad de imagen, o fallo de la impresora. Para lograr el máximo rendimiento de su impresora, le recomendamos que utilice solamente el papel descrito en esta sección.

Para utilizar papel diferente al recomendado, póngase en contacto con la oficina representante local de Epson o un proveedor autorizado.

### **Instrucciones para el uso del papel de impresión**

La bandeja de la impresora acomoda la mayoría de tamaños y tipos de papel y otros soportes especializados. Siga estas instrucciones cuando cargue papel y soportes:

- ❏ Antes de comprar grandes cantidades de soportes de impresión, se recomienda probar primero una muestra.
- $\Box$  Para papel de 60 a 135 g/m<sup>2</sup>, se recomienda grano largo, donde las fibras de papel van a lo largo de la longitud del papel. Para papel de más grueso de 135 g/m<sup>2</sup>, se prefiere grano corto, donde las fibras de papel van a lo largo de la anchura del papel.
- ❏ Airee el papel u otro soporte especial antes de cargarlo en la bandeja de papel.
- ❏ No imprima en papel con etiquetas después de haber despegado una etiqueta de una hoja.
- ❏ Use solamente sobres de papel. No use sobres con ventanas, presillas metálicas, ni adhesivos con cintas despegables.
- ❏ Imprima todos los sobres en una cara solamente.
- ❏ Cuando imprima sobres pueden ocurrir ciertas arrugas y altos relieves.
- ❏ No sobrecargue la bandeja de papel. No cargue el soporte de impresión sobre la línea de lleno del interior de las guías de anchura del papel.
- ❏ Ajuste las guías de anchura del papel de acuerdo con el tamaño del papel.
- ❏ Si se producen atascos o pliegues excesivos, utilice papel u otro soporte de un paquete nuevo.

<span id="page-26-0"></span>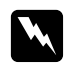

#### w *Advertencia:*

*No utilice papel conductor como papel para papiroflexia, papel carbónico, o papel con revestimiento conductivo. Cuando se ocurra un atasco de papel, es posible que se cause un cortocircuito y que se produzca un incendio.*

#### *Consulte también:*

- ❏ *["Carga de soportes de impresión en el alimentador multiuso \(MPF\)" de la página 32](#page-31-0)*
- ❏ *["Carga de sobres en el alimentador multiuso \(MPF\)" de la página 37](#page-36-0)*
- ❏ *["Impresión en papel de tamaño personalizado" de la página 53](#page-52-0)*

### **Soportes de impresión que pueden dañar su impresora**

Su impresora ha sido diseñada para utilizar gran variedad de tipos de soportes para trabajos de impresión. Sin embargo, algunos soportes pueden causar mala calidad de salida, aumento de atascos de papel, o el daño de su impresora.

Los soportes no aceptables incluyen:

- ❏ Papel que sea demasiado grueso o demasiado fino (menos de 60 g/m2 o más de 163 g/m2)
- ❏ Transparencias
- ❏ Papel de foto o papel satinado
- ❏ Papel de calco
- ❏ Película de iluminación
- ❏ Papel para impresora de inyección de tinta especial y transparencias de inyección de tinta
- ❏ Papel de adhesión estática
- ❏ Papel pegado o encolado
- ❏ Papel especialmente satinado
- ❏ Papel de color con tratamientos de superficie
- ❏ Papel que utilice tinta que se deteriore con el calor
- ❏ Papel fotosensible
- ❏ Papel carbón o papel de copia sin carbón
- <span id="page-27-0"></span>❏ Papel con superficie rugosa, como papel japonés, papel de pulpa o papel fibroso
- ❏ Sobres que no estén planos, o que posean presillas, ventanas o adhesivos con cintas despegables.
- ❏ Sobres acolchados
- ❏ Tack film
- ❏ Papel de transferencia de agua
- ❏ Papel de transferencia textil
- ❏ Papel perforado
- ❏ Papel de cuero, papel estampado en alto relieve
- ❏ Papel conductor como papel para papiroflexia, papel carbónico, o papel con revestimiento conductivo
- ❏ Papel arrugado, plegado, doblado, o rasgado
- ❏ Papel húmedo o mojado
- ❏ Papel ondulado o rizado
- ❏ Papel con grapas, presillas, lazos, o cinta
- ❏ Papel con etiquetas en el que algunas ya se hayan despegado, o que estén parcialmente cortadas
- ❏ Papel preimpreso con otra impresora o copiadora
- ❏ Papel preimpreso en toda la cara posterior

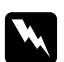

#### $Advert$ encia:

*No utilice papel conductor como papel para papiroflexia, papel carbónico, o papel con revestimiento conductivo. Cuando se ocurra un atasco de papel, es posible que se cause un cortocircuito y que se produzca un incendio.*

#### **Instrucciones para el almacenamiento de soportes de impresión**

El proporcionar buenas condiciones de almacenamiento para su papel y otros soportes contribuye a la calidad óptima de impresión.

- <span id="page-28-0"></span>❏ Almacene los soportes de impresión en lugares oscuros, frescos, y relativamente secos. La mayoría de los elementos de papel son susceptibles a dañarse con los rayos ultravioleta (UV) y la luz visible. La radiación UV, que emite el sol y las lámparas fluorescentes, es particularmente dañina para los elementos de papel. La intensidad y la duración de la exposición a la luz visible sobre elementos de papel deberá reducirse lo más posible.
- ❏ Mantenga constantes las temperaturas y la humedad relativa.
- ❏ Evite áticos, cocinas, garajes, y sótanos para almacenar soportes de impresión.
- ❏ Almacene los soportes de impresión planos. Los soportes de impresión deberán almacenarse sobre tarimas, cajas de cartón, estantes, o en armarios.
- ❏ Evite que haya alimentos o bebidas en el área en la que estén almacenados o se manejen los soportes de impresión.
- ❏ No abra los paquetes sellados de papel hasta que no esté listo para cargarlo en la impresora. Deje el papel en el embalaje original. Para la mayoría de las categorías de corte a medida comercial, el envoltorio tiene un forro interior que protege el papel contra la pérdida de humedad o grano.
- ❏ Deje los soportes en el interior de la bolsa hasta que esté listo para utilizarlos; reinserte los soportes no usados en la bolsa y vuelva a sellarla por motivos de protección. Algunos soportes especiales están empacados en el interior de bolsas de plástico que pueden volver a cerrarse herméticamente.

### **Soportes de impresión admitidos**

El uso de soportes de impresión no adecuados puede causar atascos de papel, mala calidad de impresión, roturas y cualquier daño en su impresora. Para usar eficazmente las funciones de esta impresora, use los soportes de impresión sugeridos recomendados aquí.

#### *Importante:*

*El tóner puede salirse del soporte de impresión si se humedece con agua, la lluvia, vapor, etc. Para los detalles, póngase en contacto con la oficina representante local de Epson o un proveedor autorizado.*

#### **Soportes de impresión utilizables**

Los tipos de soportes de impresión que pueden usarse con esta impresora son los siguientes:

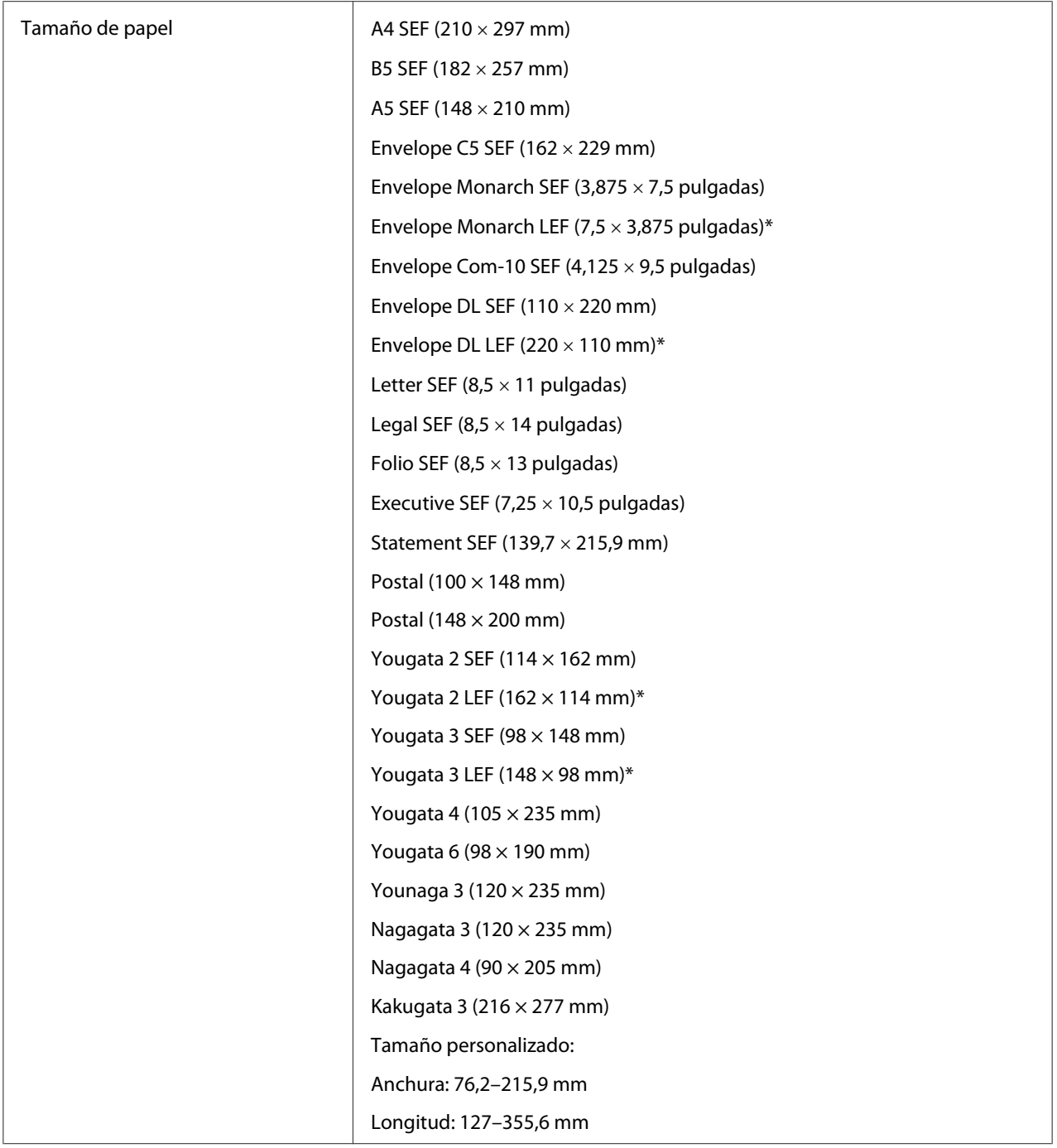

<span id="page-30-0"></span>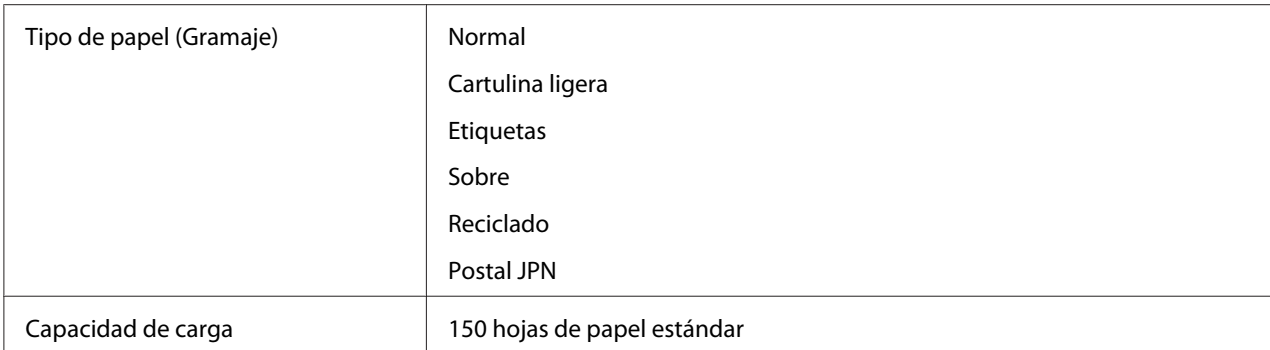

\* Los sobres Monarch, DL, Yougata 2, y Yougata 3 admiten LEF con su solapa abierta.

#### *Nota:*

- ❏ *SEF y LEF indican la dirección de alimentación del papel; SEF significa alimentación por el borde corto. LEF significa alimentación por el borde largo.*
- ❏ *Use solamente soportes de impresión para láser. No use papel para inyección de tinta en esta impresora.*

#### *Consulte también:*

- ❏ *["Carga de soportes de impresión en el alimentador multiuso \(MPF\)" de la página 32](#page-31-0)*
- ❏ *["Carga de sobres en el alimentador multiuso \(MPF\)" de la página 37](#page-36-0)*

La impresión en soportes de impresión que difieran del tamaño o del tipo de papel seleccionado en el controlador de impresión puede conducir a atascos de papel. Para asegurarse de que la impresión se realice correctamente, seleccione el tamaño y el tipo de papel correctos.

#### **Carga de soportes de impresión**

La carga adecuada del soporte de impresión evita atascos y asegura la impresión sin problemas.

Antes de cargar el soporte de impresión, identifique el lado de impresión recomendado del soporte de impresión. Esta información está normalmente en el paquete del soporte de impresión.

*Nota:*

*Después de haber cargado el papel en el alimentador, especifique el mismo tipo de papel en el controlador de impresión.*

### <span id="page-31-0"></span>**Capacidad**

El alimentador multiuso (MPF) puede contener:

- ❏ 150 hojas de papel estándar
- ❏ 16,2 mm de papel grueso
- ❏ Una hoja de papel satinado
- ❏ 16,2 mm de postales
- ❏ Cinco sobres
- ❏ 16,2 mm de etiquetas

#### **Dimensiones de soportes de impresión**

El alimentador multiuso (MPF) acepta soportes de impresión dentro de las dimensiones siguientes:

- ❏ Anchura: 76,2 215,9 mm
- ❏ Longitud: 127 355,6 mm

### **Carga de soportes de impresión en el alimentador multiuso (MPF)**

#### *Nota:*

- ❏ *Para evitar atascos de papel, no quite la cubierta del papel mientras las impresión esté en curso.*
- ❏ *Use solamente soportes de impresión para láser. No use papel para inyección de tinta en esta impresora.*

1. Abra la puerta frontal.

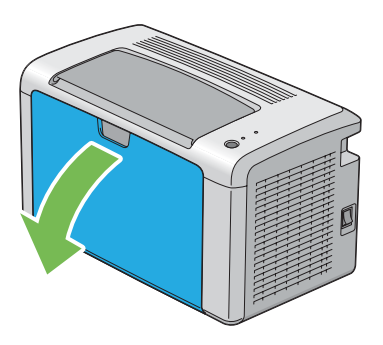

2. Tire de la barra deslizable hasta que se detenga.

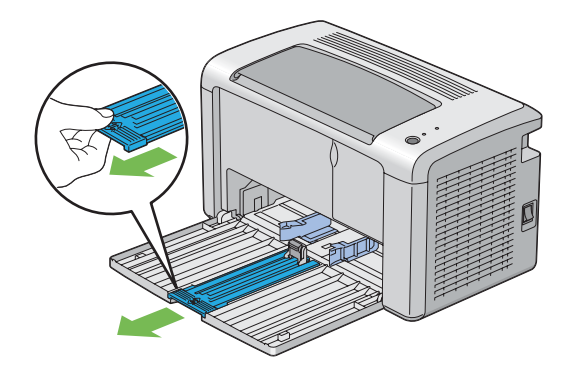

3. Tire de la guía de longitud hacia adelante hasta que se detenga.

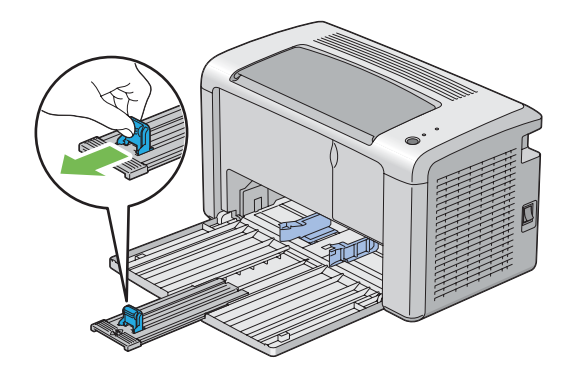

4. Ajuste las guías de anchura del papel a su anchura máxima.

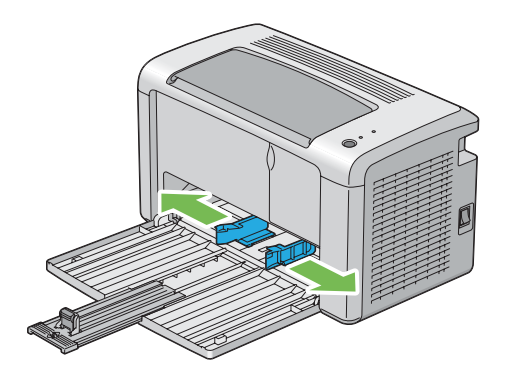

5. Antes de cargar el soporte de impresión, flexione las hojas hacia adelante y atrás, y después airéelas. Enderece los bordes de la pila sobre una superficie nivelada.

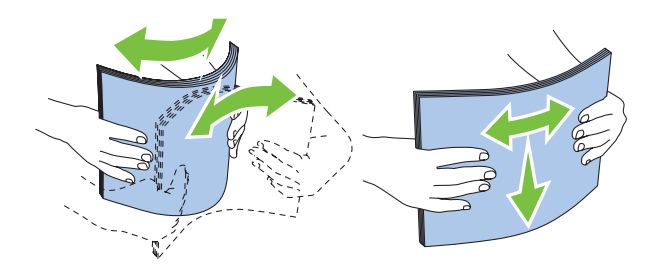

6. Cargue el soporte de impresión en el alimentador multiuso (MPF) con el borde superior primero y con la cara de impresión recomendada hacia arriba.

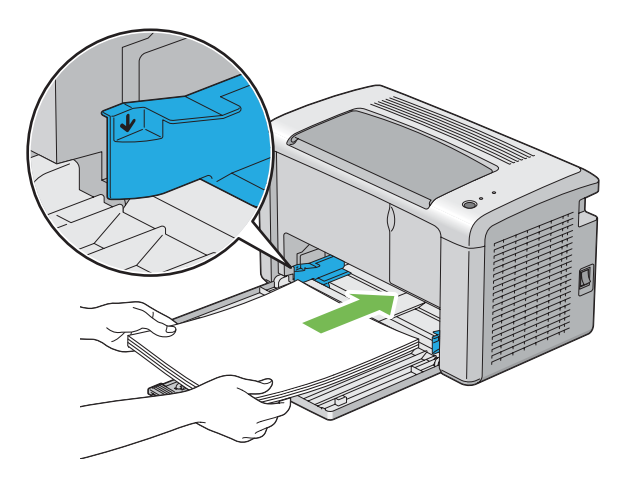

7. Ajuste las guías de anchura del papel hasta que se apoyen ligeramente contra los bordes de la pila del soporte de impresión.

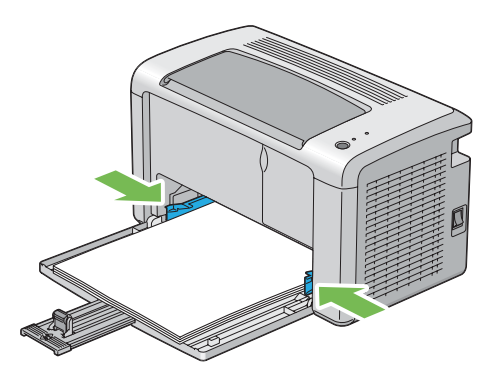

8. Deslice la guía de longitud hacia la impresora hasta que toque el soporte de impresión.

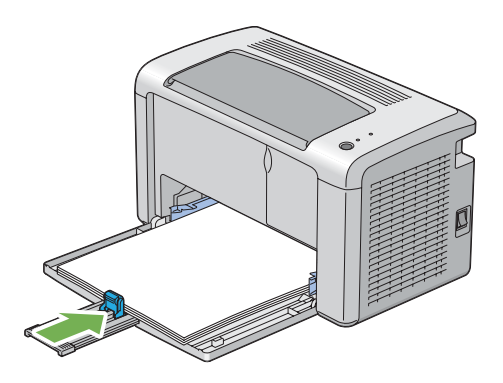

#### *Nota:*

*Dependiendo del tamaño del soporte de impresión, deslice primero la barra deslizable hacia adelante hasta que se detenga, y después apriete la guía de longitud y deslícela hacia atrás hasta que toque el soporte de impresión.*

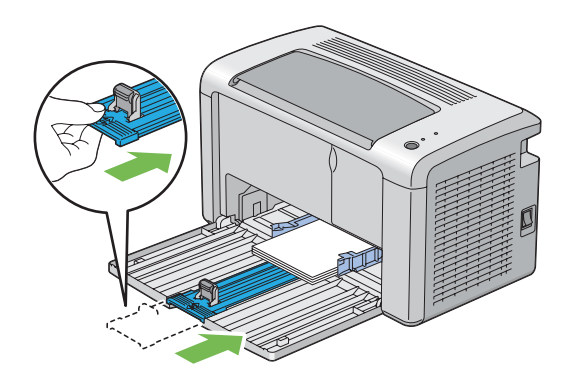

9. Inserte la cubierta del papel en la impresora y después alinee la cubierta del papel con la marca de la bandeja de papel.

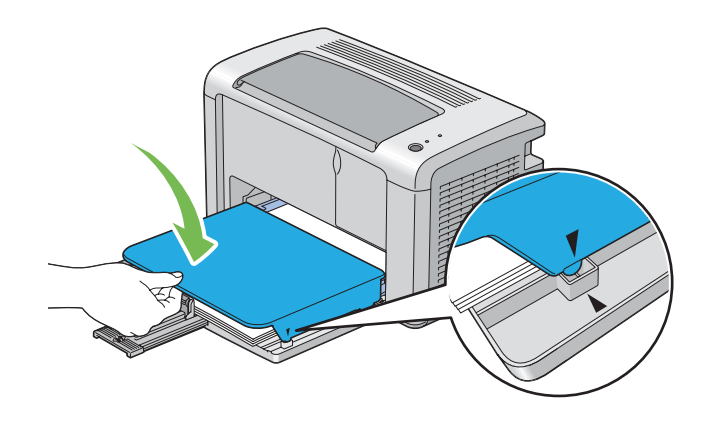

10. Abra la extensión de la bandeja de salida en dos pasos. En el segundo paso, extiéndala completamente hasta que chasquee.

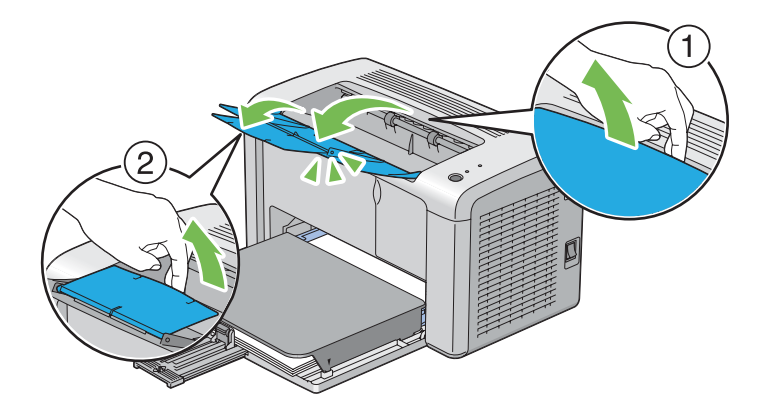

11. Seleccione el tipo de papel desde el controlador de impresión si el soporte de impresión no es papel común estándar. Si carga un soporte de impresión definido por el usuario en el alimentador multiuso (MPF), tendrá que especificar el tamaño del papel utilizando el controlador de impresión.

#### *Nota:*

*Para más información sobre el ajuste del tamaño y del tipo de papel en el controlador de impresión, consulte la Ayuda en línea proporcionada para el controlador de impresión.*
## <span id="page-36-0"></span>**Carga de sobres en el alimentador multiuso (MPF)**

### *Nota:*

*Cuando imprima en sobres, cerciórese de especificar el parámetro de sobres en el controlador de impresión. Si no lo especifica, la imagen impresa girará 180 grados.*

## Cuando cargue Com-10, DL, Monarch, Yougata 2/3/4/6, o Younaga 3

Cargue los sobres con la cara que desee imprimir hacia arriba, el lado de la solapa hacia abajo, y la solapa colocada a la derecha.

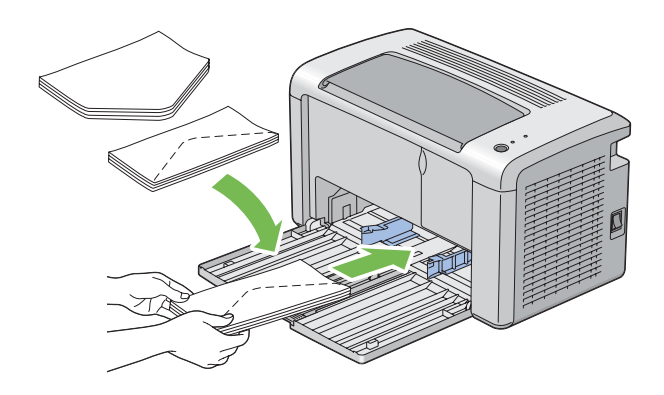

Para evitar que se arruguen DL, Monarch, Yougata 2, y Yougata 3, se recomienda cargar con la cara de impresión hacia arriba, la solapa abierta, y encarada hacia usted.

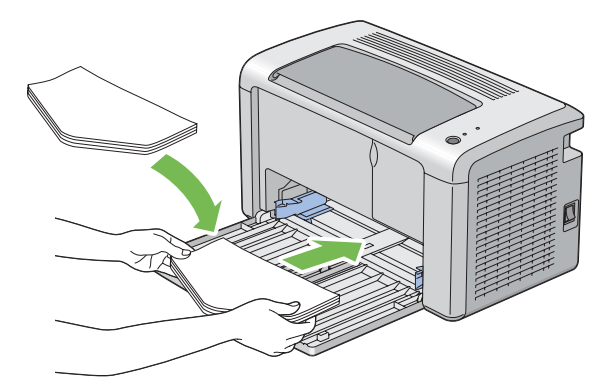

### *Nota:*

*Cuando cargue los sobres son orientación de alimentación por el borde largo (LEF), cerciórese de especificar la orientación horizontal en el controlador de impresión.*

## Cuando cargue C5, Nagagata 3/4 o Kakugata 3

Cargue los sobres con la cara que desee imprimir hacia arriba, la solapa abierta, y encarada hacia usted.

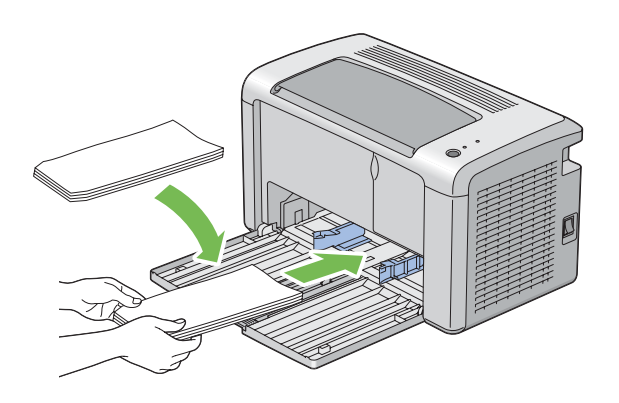

### *Importante:*

*No utilice nunca sobres con ventanas, ni recubrimientos satinados. Éstos conducen a atascos de papel y pueden causar daños en la impresora.*

#### *Nota:*

❏ *Si no carga lo sobres en el alimentador multiuso (MPF) inmediatamente después de haberlos extraído del embalaje, pueden abombarse. Para evitar atascos, aplánelos como se muestra a continuación y cárguelos en el alimentador multiuso (MPF).*

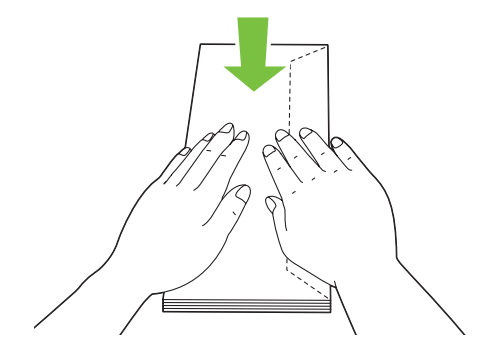

❏ *Si los sobres siguen sin alimentarse correctamente, doble un poco la solapa de los sobres como se muestra en la ilustración siguiente. El valor de la doblez deberá ser de 5 mm o menos.*

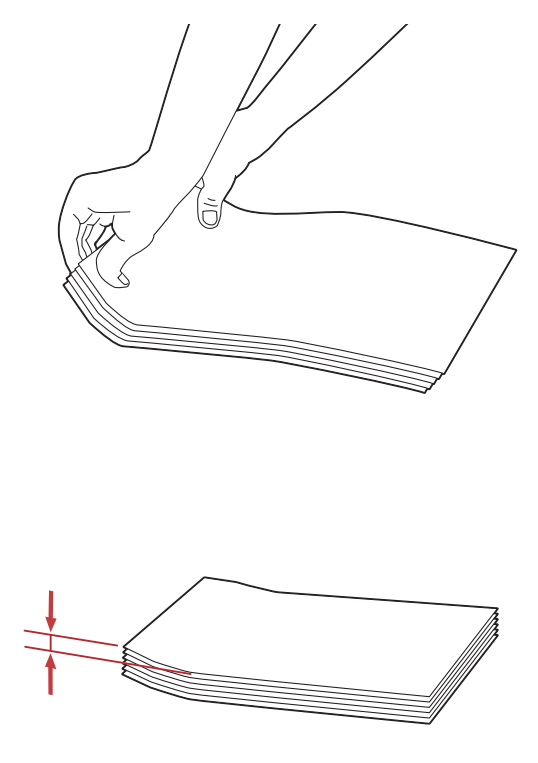

❏ *Para confirmar la orientación correcta de cada soporte de impresión como sobres, consulte las instrucciones en Envelope/Paper Setup Navigator (Navegador de configuración de papel/sobres) del controlador de impresión.*

## **Carga de postales en el alimentador multiuso (MPF)**

#### *Nota:*

*Cuando imprima en postales, cerciórese de especificar el parámetro de postales en el controlador de impresión para obtener el óptimo resultado de impresión.*

## <span id="page-39-0"></span>Cuando cargue postales

Cargue las postales con la cara que desee imprimir hacia arriba, y el borde superior de las postales en primer lugar.

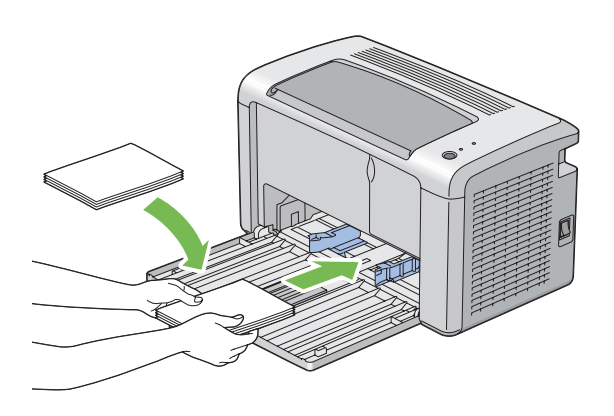

## Cuando cargue postales W

Cargue las postales W con la cara que desee imprimir hacia arriba, y el borde izquierdo de las postales W en primer lugar.

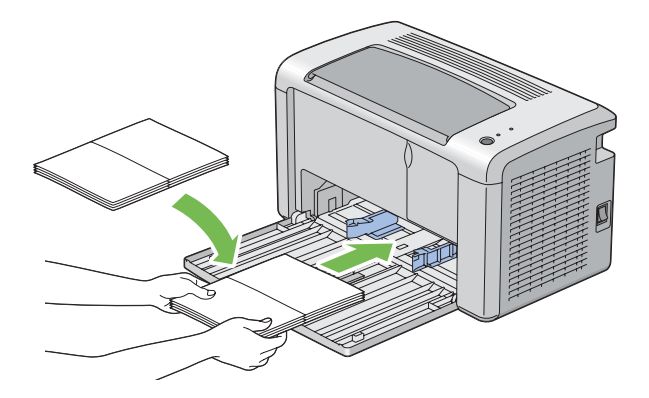

### *Nota:*

*Para confirmar la orientación correcta de cada soporte de impresión como postales, consulte las instrucciones en Envelope/Paper Setup Navigator (Navegador de configuración de papel/sobres) del controlador de impresión.*

# **Impresión dúplex manual (Controlador de impresión de Windows solamente)**

#### *Nota:*

*Cuando imprima en papel curvado, enderece el papel y después insértelo en el alimentador.*

Cuando inicie la impresión dúplex manual, aparecerá la ventana de instrucciones. Tenga en cuanta que la ventana no podrá volver a abrirse después de que se haya cerrado. No cierre la ventana hasta que finalice la impresión dúplex.

## **Operaciones en su ordenador**

En el procedimiento siguiente se utiliza, a modo de ejemplo, WordPad de Microsoft® Windows® XP.

### *Nota:*

*La forma de visualizar el cuadro de diálogo* **Properties (Propiedades)***/***Printing Preferences (Preferencias de impresión)** *de la impresora diferirá de acuerdo con el software de aplicación. Consulte el manual de su software de aplicación respectivo.*

- 1. En el menú **File (Archivo)**, seleccione **Print (Imprimir)**.
- 2. Seleccione la impresora en el cuadro de lista **Select Printer (Seleccionar impresora)**, y después haga clic en **Preferences (Preferencias)**.
- 3. Seleccione la ficha **Paper/Output (Papel/Salida)**.

En **Duplex (Dúplex)**, seleccione **Flip on Short Edge (Girar por el borde corto)** o **Flip on Long Edge (Girar por el borde largo)** para definir la forma en la que se encuadernarán las páginas de impresión a dos caras.

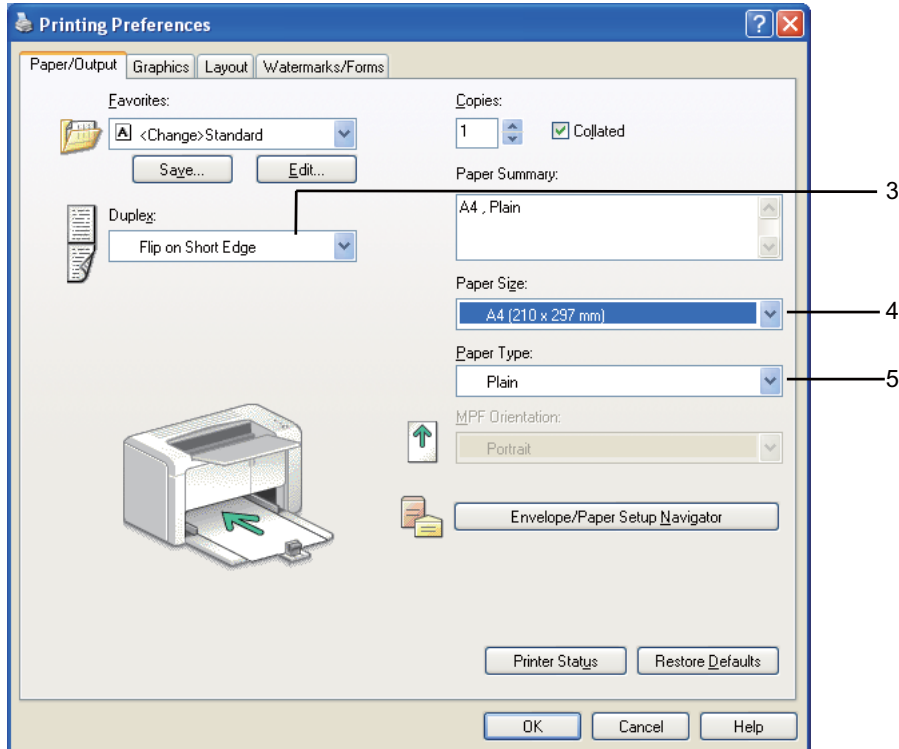

- 4. En **Paper Size (Tamaño de papel)**, seleccione el tamaño del documento que desea imprimir.
- 5. En **Paper Type (Tipo de papel)**, seleccione el tipo de papel que va a usar.
- 6. Haga clic en **OK (Aceptar)** para cerrar el cuadro de diálogo **Printing Preferences (Preferencias de impresión)**.
- 7. Para iniciar la impresión, haga clic en **Print (Imprimir)** del cuadro de diálogo **Print (Imprimir)**.

### *Importante:*

*Cuando inicie la impresión dúplex manual, aparecerá la ventana de instrucciones. Tenga en cuanta que la ventana no podrá volver a abrirse después de que se haya cerrado. No cierre la ventana hasta que finalice la impresión dúplex.*

## **Carga de soportes de impresión en el alimentador multiuso (MPF)**

1. En primer lugar imprima las páginas pares (caras posteriores).

Para un documentos de seis páginas, las caras posteriores se imprimirán en el orden de página 6, página 4, y después página 2.

Cuando finalice la impresión de las páginas pares, el LED (**Error**) se encenderá y LED (**Lista**) parpadeará.

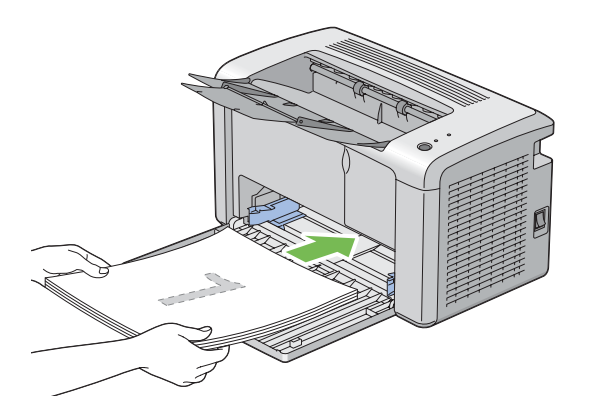

2. Después de haber impreso las páginas pares, retire la pila de papel de la bandeja de salida central.

#### *Nota:*

*Las impresione alabeadas o rizadas pueden causar atascos de papel. Alíselas antes de colocarlas.*

3. Apile las impresiones y colóquelas como estén (con la cara en blanco hacia arriba) en el alimentador multiuso (MPF), y después pulse el botón del panel del operador. Las páginas se imprimirán en el orden de página 1 (cara posterior de la página 2), página 3 (cara posterior de la página 4), y después página 5 (cara posterior de la página 6).

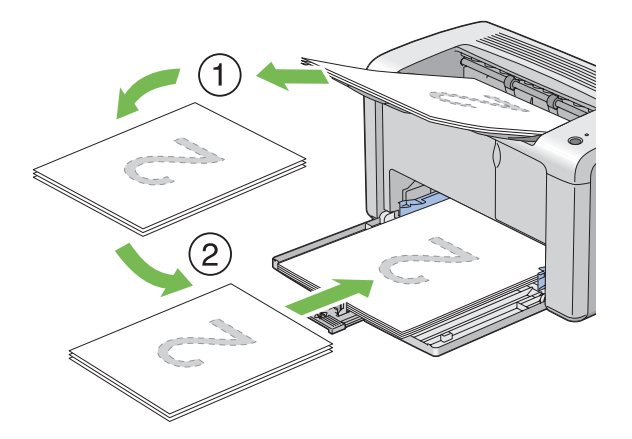

#### *Nota:*

*La impresión en ambas caras del papel no será posible si el documento consta de varios tamaños de papel.*

## **Uso de la extensión de la bandeja de salida**

La extensión de la bandeja de salida está diseñada para evitar que los soportes de impresión caigan de la impresora después de haber terminado el trabajo de impresión.

Antes de imprimir un documento, cerciórese de que la extensión de la bandeja de salida esté completamente abierta.

La extensión de la bandeja de salida se abre en dos pasos. En el segundo paso, extiéndala completamente hasta que chasquee.

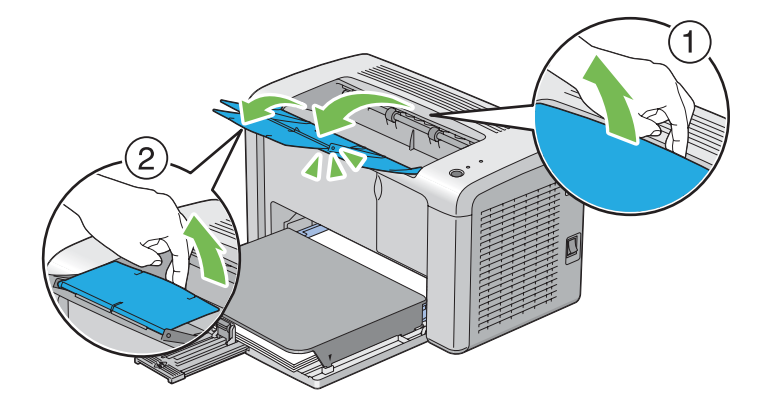

## **Impresión**

En esta sección se indica cómo imprimir ciertas listas de información desde su impresora y cómo cancelar un trabajo.

## **Envío de un trabajo para imprimir**

Instale el controlador de impresión para utilizar todas las funciones de la impresora. Cuando elija **Print (Imprimir)** desde un programa de software, se abrirá una ventana que representa el controlador de impresión. Seleccione los parámetros apropiados para el trabajo específico que vaya a enviar para imprimir. Los parámetros de impresión seleccionados desde el controlador tienen preferencia sobre los parámetros del menú predeterminados seleccionados desde la Printer Setting Utility (Utilidad de configuración de impresora).

Es posible que necesite hacer clic en **Preferences (Preferencias)** desde el cuadro de diálogo **Print (Imprimir)** inicial para ver todos los parámetros del sistema disponibles que puede cambiar. Si no está familiarizado con una función de la ventana del controlador de impresión, abra la Ayuda en línea para obtener más información.

Para imprimir un trabajo desde una aplicación típica de Windows:

- 1. Abra el archivo que desee imprimir.
- 2. En el menú **File (Archivo)**, seleccione **Print (Imprimir)**.
- 3. Verifique si ha seleccionado la impresora correcta en el cuadro de diálogo. Modifique los parámetros del sistema en la forma necesaria (como páginas que desee imprimir o número de copias).
- 4. Para ajustar los parámetros del sistema no disponibles en la primera pantalla, como **Image Quality (Calidad de imagen)**, **Paper Size (Tamaño de papel)**, o **Image Orientation (Orientac de imag)**, haga clic en **Preferences (Preferencias)**.

Se abrirá el cuadro de diálogo **Printing Preferences (Preferencias de impresión)**.

- 5. Especifique los parámetros de impresión. Para más información, haga clic en **Help (Ayuda)**.
- 6. Haga clic en **OK (Aceptar)** para cerrar el cuadro de diálogo **Printing Preferences (Preferencias de impresión)**.
- 7. Haga clic en **Print (Imprimir)** para enviar el trabajo a la impresora seleccionada.

## **Cancelación de un trabajo de impresión**

Existen varios métodos para cancelar un trabajo de impresión.

## **Cancelación de un trabajo desde el panel del operador**

Para cancelar un trabajo después de que se haya iniciado su impresión:

1. Pulse el botón del panel del operador durante unos tres segundos.

#### *Nota:*

*La impresión se cancelará solamente para el trabajo actual. Todos los trabajos siguientes continuarán imprimiéndose.*

## **Cancelación de un trabajo desde un ordenador funcionando con Windows**

Cancelación de un trabajo desde la barra de tareas

Cuando envíe un trabajo para imprimir, en la esquina derecha de la barra de tareas aparecerá un icono pequeño de impresora.

1. Haga doble clic en el icono de impresora.

En la ventana de impresora aparecerá una lista de trabajos de impresión.

- 2. Seleccione el trabajo que desee cancelar.
- 3. Pulse la tecla **Delete**.
- 4. Para cancelar un trabajo de impresión, haga clic en **Yes (Sí)** del cuadro de diálogo **Printers (Impresoras)**.

Cancelación de un trabajo desde el escritorio

1. Haga clic en **start (inicio)** — **Printers and Faxes (Impresoras y faxes)** (para Windows XP).

Haga clic en **Start (Inicio)** — **Printers and Faxes (Impresoras y faxes)** (para Windows Server® 2003).

Haga clic en **Start (Inicio)** — **Devices and Printers (Impresoras y faxes)** (para Windows 7 y Windows Server 2008 R2).

Haga clic en **Start (Inicio)** — **Control Panel (Panel de control)** — **Hardware and Sound (Hardware y sonido)** — **Printers (Impresoras)** (para Windows Vista® y Windows Server 2008).

Aparecerá una lista de las impresoras disponibles.

2. Haga doble clic en la impresora seleccionada cuando envió el trabajo.

En la ventana de impresora aparecerá una lista de trabajos de impresión.

- 3. Seleccione el trabajo que desee cancelar.
- 4. Pulse la tecla **Delete**.
- 5. Para cancelar un trabajo de impresión, haga clic en **Yes (Sí)** del cuadro de diálogo **Printers (Impresoras)**.

## **Selección de opciones de impresión**

## **Selección de preferencias de impresión (Windows)**

Las preferencias de la impresora controlan todos sus trabajos de impresión, a menos que los invalide específicamente para un trabajo. Por ejemplo, si desea utilizar la impresión dúplex para la mayoría de los trabajos, establezca esta opción en la configuración de la impresora.

Para seleccionar las preferencias de la impresora:

1. Haga clic en **start (inicio)** — **Printers and Faxes (Impresoras y faxes)** (para Windows XP).

Haga clic en **Start (Inicio)** — **Printers and Faxes (Impresoras y faxes)** (para Windows Server 2003).

Haga clic en **Start (Inicio)** — **Devices and Printers (Impresoras y faxes)** (para Windows 7 y Windows Server 2008 R2).

Haga clic en **Start (Inicio)** — **Control Panel (Panel de control)** — **Hardware and Sound (Hardware y sonido)** — **Printers (Impresoras)** (para Windows Vista y Windows Server 2008).

Aparecerá una lista de las impresoras disponibles.

- 2. Haga clic con el botón derecho en el icono de su impresora, y después haga clic en **Printing Preferences (Preferencias de impresión)**.
- 3. Realice selecciones en las fichas del controlador, y después haga clic en **OK (Aceptar)** para guardar sus selecciones.

## *Nota:*

*Para más información sobre las opciones del controlador de impresión, haga clic en* **Help (Ayuda)** *de ka ficha del controlador de impresión para ver la Ayuda en línea.*

## **Selección de opciones para un trabajo individual (Windows)**

Si desea utilizar opciones de impresión especiales para un trabajo particular, cambie la configuración del controlador antes de enviar el trabajo a la impresora. Por ejemplo, si desea utilizar alta resolución para un gráfico particular, seleccione esta configuración en el controlador antes de imprimir tal trabajo.

- 1. Con el documento o el gráfico deseado abierto en su aplicación, acceda al cuadro de diálogo **Print (Imprimir)**.
- 2. Seleccione su impresora y haga clic en **Preferences (Preferencias)** para abrir el controlador de impresión.
- 3. Realice las selecciones en las fichas del controlador.

### *Nota:*

*En Windows, podrá guardar las opciones de impresión actuales con un nombre distintivo y aplicarlas a otros trabajos de impresión. Realice selecciones en la ficha Paper/Output (Papel/* **Salida)***,* **Graphics (Gráficos)***,* **Layout (Diseño)***,* **Watermarks/Forms (Marcas de agua/ formas)***, y después haga clic en* **Save (Guardar)** *bajo* **Favorites (Favoritos)** *en la ficha* **Paper/ Output (Papel/Salida)***. Para más información, haga clic en* **Help (Ayuda)***.*

- 4. Haga clic en **OK (Aceptar)** para guardar sus selecciones.
- 5. Imprima el trabajo.

Para las opciones de impresión específicas, consulte la tabla siguiente:

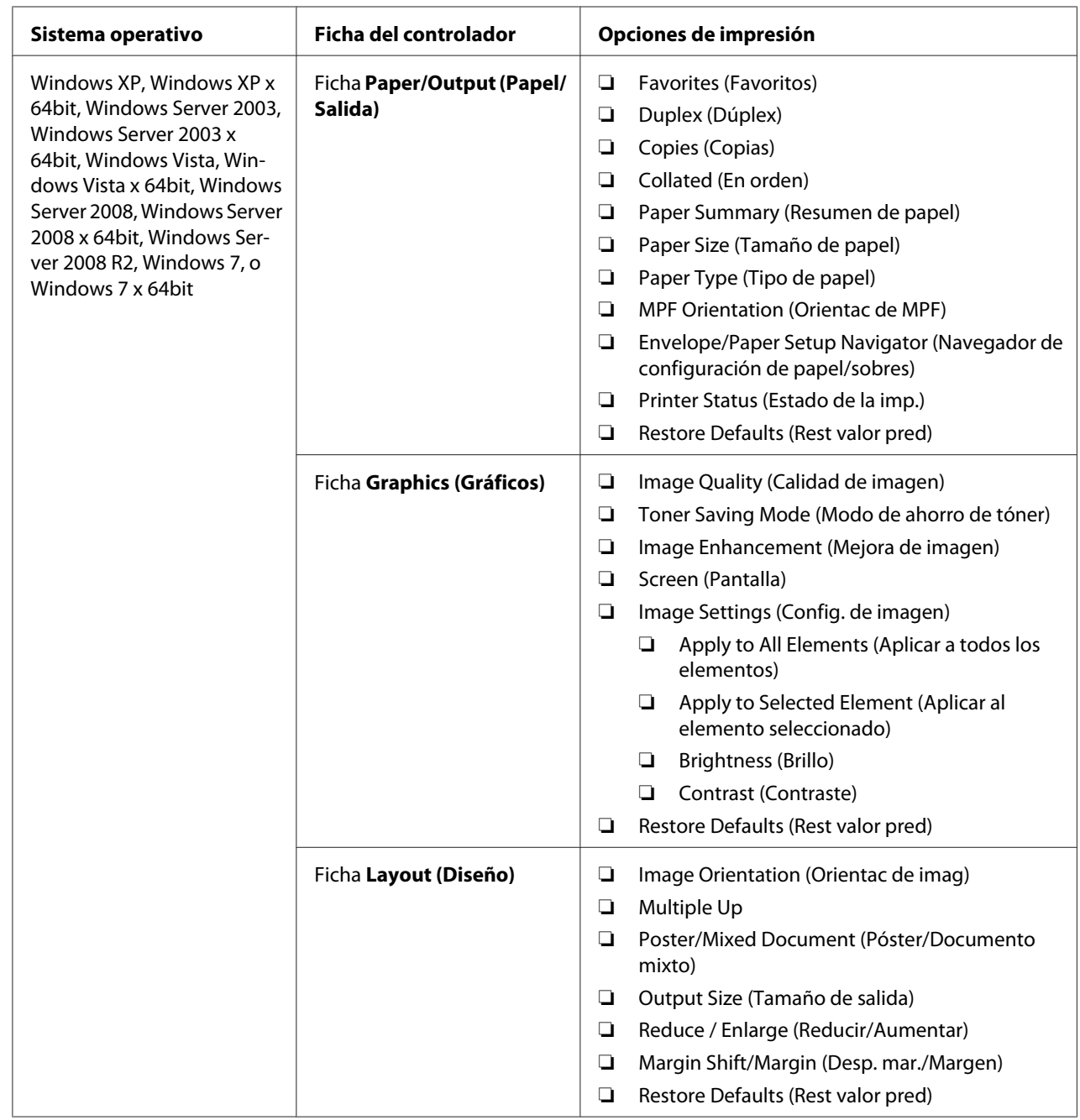

# Opciones de impresión para Windows

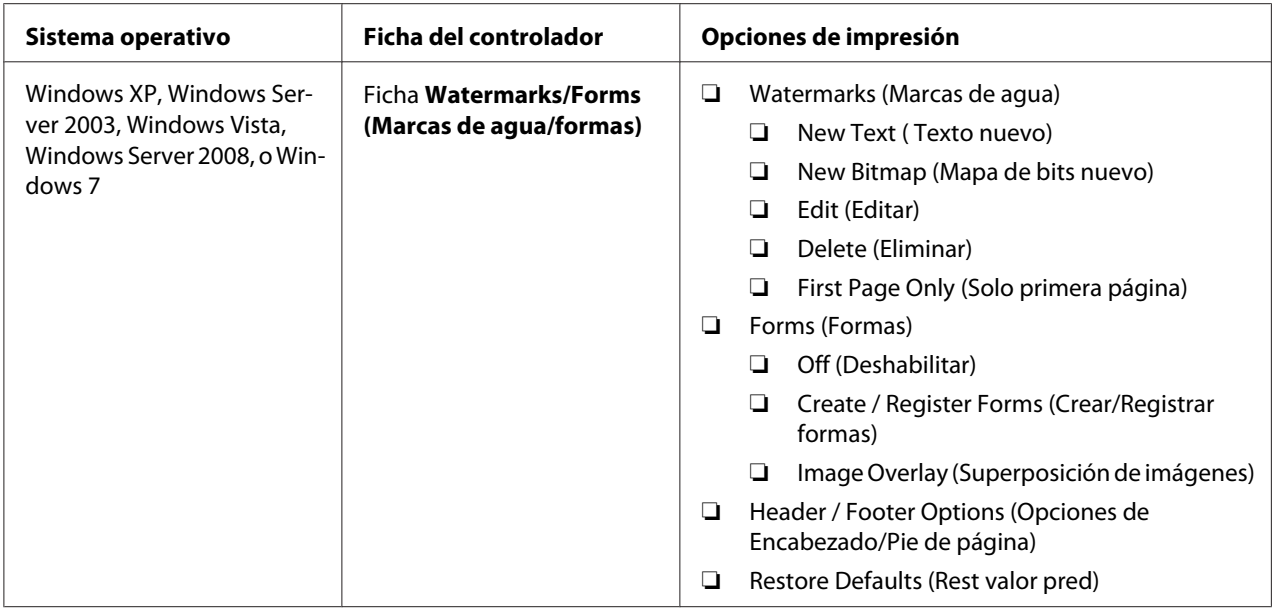

## **Selección de opciones para un trabajo individual (Mac OS X)**

Para seleccionar opciones de impresión para un trabajo particular, cambie la configuración del controlador antes de enviar el trabajo a la impresora.

- 1. Con el documento abierto en su aplicación, haga clic en **File (Archivo)**, y después haga clic en **Print (Imprimir)**.
- 2. Seleccione **Epson AcuLaser M1400** desde **Printer (Impresora)**.
- 3. Seleccione las opciones de impresión deseadas de los menús y listas desplegables que de muestran.

### *Nota:*

*En Mac OS® X, haga clic en* **Save As (Guardar como)** *en la pantalla del menú* **Presets (Preajustes)** *para guardar los parámetros actuales de la impresora. Puede crear múltiples preajustes y guardar cada uno con su propio nombre distintivo y configuración de impresora. Para imprimir trabajos utilizando una configuración de impresora específica, haga clic en el preajuste guardado aplicable de la lista* **Presets (Preajustes)***.*

4. Haga clic en **Print (Imprimir)** para imprimir el trabajo.

Opciones de impresión del controlador de impresión de Mac OS X:

En la tabla siguiente se utiliza, a modo de ejemplo, TextEdit de Mac OS X 10.6.

# Opciones de impresión para Mac OS X

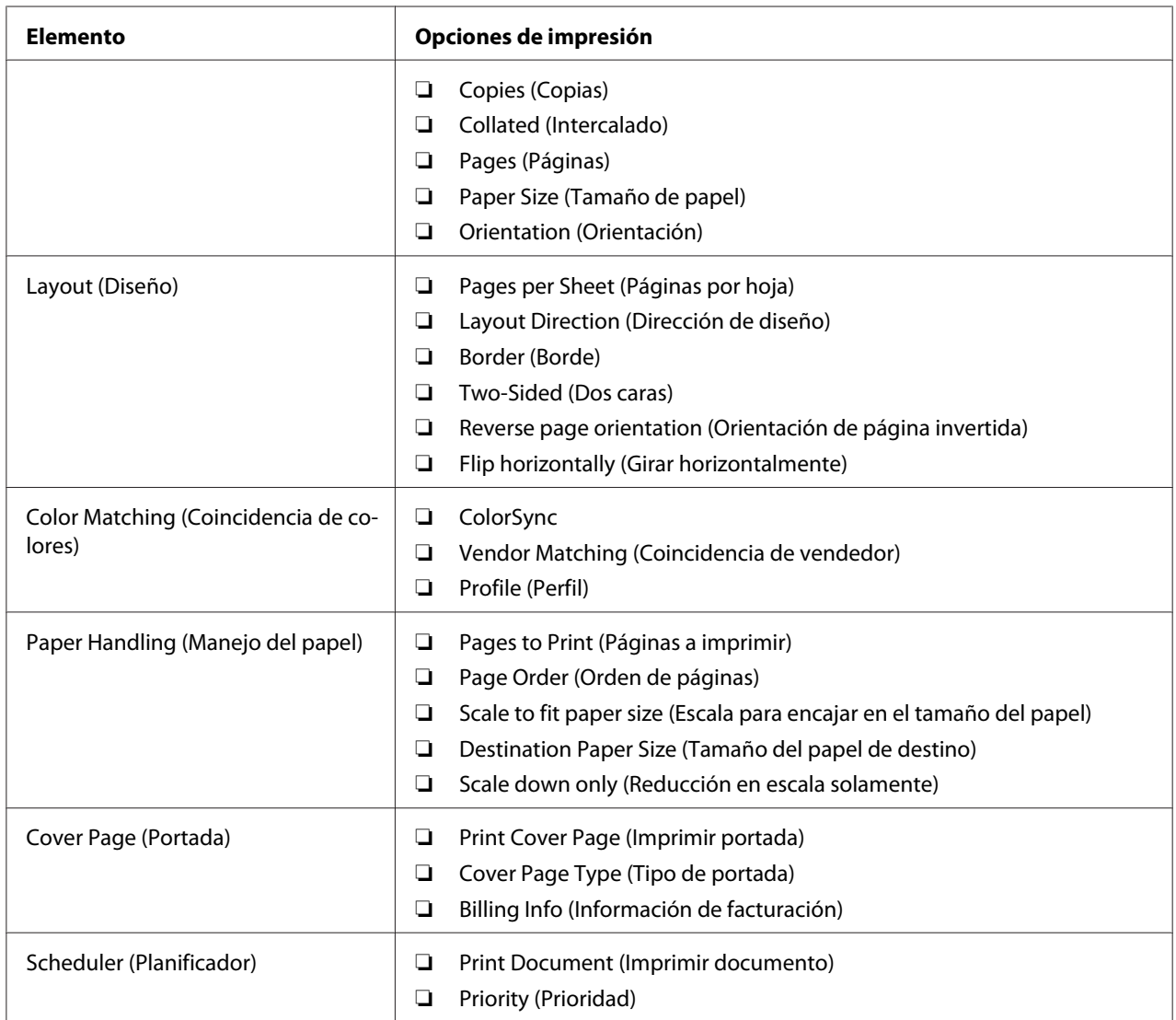

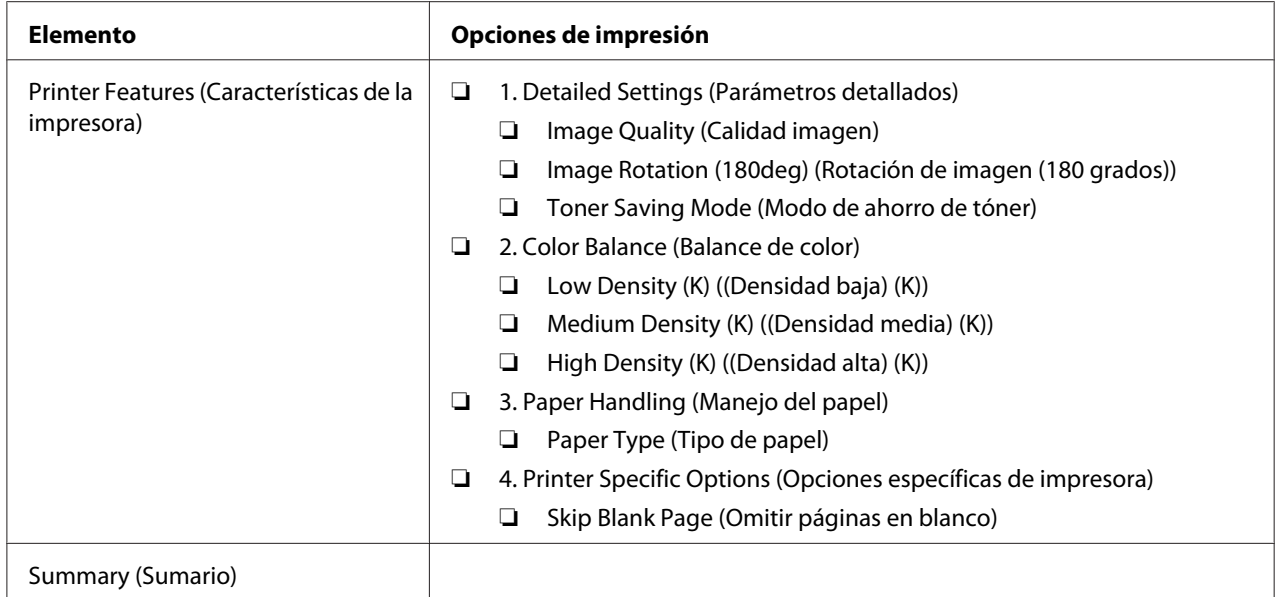

## **Impresión en papel de tamaño personalizado**

En esta sección se explica cómo imprimir en papel de tamaño personalizado utilizando el controlador de impresión.

La forma de cargar el papel de tamaño personalizado es la misma que para cargar papel de tamaño estándar.

### *Consulte también:*

*["Carga de soportes de impresión en el alimentador multiuso \(MPF\)" de la página 32](#page-31-0)*

## **Definición de tamaños de papel personalizados**

Antes de imprimir, establezca el tamaño personalizado en el controlador de impresión.

### *Nota:*

*Cuando establezca el tamaño del papel en el controlador de impresión, cerciórese de especificar el mismo tamaño que el del soporte de impresión actual utilizado. El establecimiento de un tamaño erróneo para impresión puede causar el fallo de la impresora. Esto es especialmente cierto si configura un tamaño más grande cuando utilice un papel de poca anchura.*

## Uso del controlador de impresión de Windows

En el controlador de impresión de Windows, establezca el tamaño personalizado en el cuadro de diálogo **Custom Paper Size (Tam. de papel person)**. En esta sección se explica el procedimiento utilizando Windows XP a modo de ejemplo.

Para Windows XP o posterior, una contraseña de administrador permitirá que sólo los usuarios con derecho de administrador puedan cambiar la configuración. Los usuarios sin derechos de administrador solamente podrán ver el contenido.

- 1. Haga clic en **start (inicio) Printers and Faxes (Impresoras y faxes)**.
- 2. Haga clic con el botón derecho en el icono de su impresora, y después seleccione **Properties (Propiedades)**.
- 3. Seleccione la ficha **Configuration (Configuración)**.
- 4. Haga clic en **Custom Paper Size (Tam. de papel person)**.
- 5. Seleccione la configuración personalizada que desee definir en **Details (Detalles)**.
- 6. Especifique la longitud del borde corto y del borde largo bajo **Change Setting For (Cambiar config para)**. Puede especificar los valores introduciéndolos directamente o usando los botones de flecha arriba y abajo. La longitud del borde corto no podrá ser mayor que la del borde largo, incluso aunque esté dentro del margen especificado. La longitud del borde largo no podrá ser menor que la del borde corto , incluso aunque esté dentro del margen especificado.
- 7. Para asignar un nombre de papel, seleccione la casilla de verificación **Name the Paper Size (Identificar el tamaño de papel)**, y después introduzca el nombre en **Paper Name (Nomb papel)**. Puede usar hasta 14 caracteres para el nombre del papel.
- 8. Si es necesario, repita los pasos 5 a 7 para definir otro tamaño personalizado.
- 9. Haga dos veces clic en **OK (Aceptar)**.

## **Impresión en papel de tamaño personalizado**

Utilice los procedimientos siguientes para imprimir usando controladores de impresión de Windows o Mac OS X.

### Uso del controlador de impresión de Windows

En esta sección se explica el procedimiento utilizando WordPad de Windows XP a modo de ejemplo.

## *Nota:*

*La forma de visualizar el cuadro de diálogo* **Properties (Propiedades)***/***Printing Preferences (Preferencias de impresión)** *de la impresora diferirá de acuerdo con el software de aplicación. Consulte el manual de su software de aplicación respectivo.*

- 1. En el menú **File (Archivo)**, seleccione **Print (Imprimir)**.
- 2. Seleccione la impresora que desee utilizar y haga clic en **Preferences (Preferencias)**.
- 3. Seleccione la ficha **Paper/Output (Papel/Salida)**.
- 4. Seleccione el tamaño del documento original en **Paper Size (Tamaño de papel)**.
- 5. Seleccione el tipo de papel apropiado en **Paper Type (Tipo de papel)**.
- 6. Haga clic en la ficha **Layout (Diseño)**.
- 7. En **Output Size (Tamaño de salida)**, seleccione el tamaño personalizado que haya definido. Si selecciona el tamaño personalizado en **Paper Size (Tamaño de papel)** en el paso 4, seleccione **Same as Paper Size (Igual que tamaño de papel)**.
- 8. Haga clic en **OK (Aceptar)**.
- 9. Para iniciar la impresión, haga clic en **Print (Imprimir)** del cuadro de diálogo **Print (Imprimir)**.

Uso del controlador de impresión de Mac OS X

En esta sección se explica el procedimiento utilizando, a modo de ejemplo, TextEdit de Mac OS X 10.6.

- 1. En el menú **File (Archivo)**, seleccione **Page Setup (Configuración de página)**.
- 2. Seleccione la impresora que desee utilizar en **Format For (Formato para)**.
- 3. En **Paper Size (Tamaño del papel)**, seleccione **Manage Custom Sizes (Gestionar tamaños personalizados)**.
- 4. En la ventana **Custom Paper Sizes (Tamaños de papel personalizados)**, haga clic en **+**.

En la lista se visualizará el nuevo parámetro recién creado "Untitled (Sin título)".

- 5. Haga doble clic en "Untitled (Sin título)" e introduzca el nombre para la configuración.
- 6. Introduzca el tamaño del documento original en los cuadros **Width (Anchura)** y **Height (Altura)** de **Paper Size (Tamaño del papel)**.
- 7. Si es necesario, especifique **Non-Printable Area (Área no imprimible)**.
- 8. Haga clic en **OK (Aceptar)**.
- 9. Cerciórese de que el tamaño de papel recientemente creado esté elegido en **Paper Size (Tamaño del papel)**, y después haga clic en **OK (Aceptar)**.
- 10. En el menú **File (Archivo)**, seleccione **Print (Imprimir)**.
- 11. Para iniciar la impresión, haga clic en **Print (Imprimir)**.

## **Comprobación del estado de los datos de impresión**

## **Comprobación del estado (Windows solamente)**

Es posible comprobar el estado de la impresora con Status Monitor. Haga doble clic en el icono de impresora Status Monitor de la barra de tareas de la parte inferior derecha de la pantalla. Aparecerá la ventana **Printer Selection (Selección de la impresora)**, que muestra el nombre de la impresora, los puertos de conexión de la impresora, y el estado de la impresora. Compruebe la columna **Status (Estado)** para conocer el estado actual de su impresora.

Botón **Settings (Configuración)**: Visualiza la pantalla **Settings (Configuración)** y le permite modificar los parámetros de Status Monitor.

Haga clic en el nombre de la impresora deseada listada en la ventana **Printer Selection (Selección de la impresora)**. Aparecerá la ventana **Printer Status (Estado de la Impresora)**. Es posible comprobar el estado de la impresora y el estado del trabajo de impresión.

Para más información sobre Status Monitor, consulte Help (Ayuda). En el procedimiento siguiente se utiliza, a modo de ejemplo, Windows XP:

- 1. Haga clic en **start (inicio) All Programs (Todos los programas)**.
- 2. Seleccione **EPSON**.
- 3. Seleccione **EPSON AL-M1400**.

4. Seleccione **Activate Status Monitor**.

Aparecerá la ventana **Printer Selection (Selección de la impresora)**.

5. Haga clic en el nombre de la impresora deseada de la lista.

Aparecerá la ventana **Printer Status (Estado de la Impresora)**.

6. Haga clic en **Help (Ayuda)**.

*Consulte también: ["Status Monitor \(Windows solamente\)" de la página 18](#page-17-0)*

## **Impresión de una página de informe**

Para confirmar los parámetros de su impresora, imprima una página de informe.

En esta sección se describe el método de impresión de una página de informe.

## **Impresión de una página System Settings (Configuración del sistema).**

Para verificar los parámetros detallados de su impresora, imprima una página System Settings (Configuración del sistema).

## **Printer Setting Utility (Utilidad de configuración de impresora)**

En el procedimiento siguiente se utiliza, a modo de ejemplo, Windows XP.

## 1. Haga clic en **start (inicio)** — **All Programs (Todos los programas)** — **EPSON** — **EPSON AL-M1400** — **Printer Setting Utility (Utilidad de configuración de impresora)**.

#### *Nota:*

*La ventana para seleccionar una impresora aparecerá en este paso, cuando haya varios controladores de impresión instalados en su ordenador. En este caso, haga clic en la impresora deseada listada en* **Printer Name (Nombre de la impresora)***.*

Aparecerá la Printer Setting Utility (Utilidad de configuración de impresora).

2. Haga clic en la ficha **Printer Settings Report (Informe de las configuraciones de la impresora)**.

3. Seleccione **Reports (Informes)** de la lista de la parte izquierda de la página.

Se visualizará la página **Reports (Informes)**.

4. Haga clic en **System Settings (Configuración del sistema)**.

Se imprimirá la página System Settings (Configuración del sistema).

## **Configuración de la impresora**

Puede seleccionar elementos del menú y los valores correspondientes en la Printer Setting Utility (Utilidad de configuración de impresora).

En el procedimiento siguiente se utiliza, a modo de ejemplo, Windows XP.

#### *Nota:*

*Los parámetros predeterminados de fábrica pueden variar para los diversos países. Esta configuración estará activa hasta que se seleccione otra nueva o se restablezca la predeterminada de fábrica.*

Para seleccionar un nuevo valor como parámetro:

## 1. Haga clic en **start (inicio)** — **All Programs (Todos los programas)** — **EPSON** — **EPSON AL-M1400** — **Printer Setting Utility (Utilidad de configuración de impresora)**.

#### *Nota:*

*La ventana para seleccionar una impresora aparecerá en este paso, cuando haya varios controladores de impresión instalados en su ordenador. En este caso, haga clic en la impresora deseada listada en* **Printer Name (Nombre de la impresora)***.*

Aparecerá la Printer Setting Utility (Utilidad de configuración de impresora).

- 2. Haga clic en la ficha **Printer Maintenance (Mantenimiento de la impresora)**.
- 3. Seleccione el elemento deseado del menú.

Cada elemento del menú tiene una lista de valores para él. Un valor puede ser:

- ❏ Una frase o palabra para describir un parámetro
- ❏ Un valor numérico que puede cambiarse
- ❏ Un ajuste de activación o desactivación

4. Seleccione el valor deseado, y después haga clic en el botón asociado con cada elemento del menú.

Los parámetros del controlador pueden tener preferencia sobre los cambios previamente realizados y pueden requerir el cambio de los predeterminados en Printer Setting Utility (Utilidad de configuración de impresora).

# <span id="page-58-0"></span>Capítulo 6 **Uso del panel del operador**

# **Reposición a los valores predeterminados de fábrica**

Después de ejecutar Initialize NVM (Inicializar NVM) y reiniciar la impresora, todos los parámetros del menú o datos se repondrán a sus valores predeterminados de fábrica.

- 1. Apague la impresora.
- 2. Abra la cubierta posterior.
- 3. Manteniendo pulsado el botón del panel del operador, encienda la impresora.

Cerciórese de que el LED (**Lista**) y el LED (**Error**) estén parpadeando. Si los LEDs no parpadean, apague la impresora, y después vuelva a ejecutar el paso 3.

4. Cierre la cubierta posterior.

La impresora iniciará la inicialización de la memoria permanente (NVM).

### *Importante:*

*No intente nunca apagar la impresora. La impresora dejará de funcionar.*

La impresora se reiniciará automáticamente para aplicar la configuración.

# **Comprensión de las luces del panel del operador**

Las luces del panel del operador tienen diferentes significados, dependiendo de su secuencia. Las luces marrón oscuro y verde que estén apagadas, encendidas, o parpadeando indican las condiciones de la impresora.

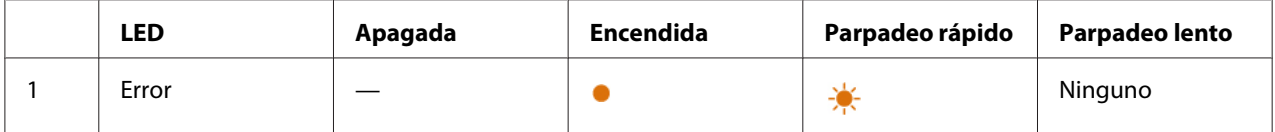

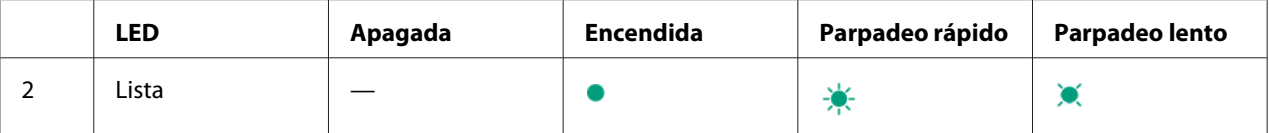

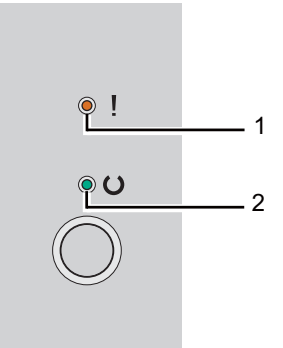

# **Secuencias de iluminación**

En la tabla siguiente se muestran los estados de iluminación.

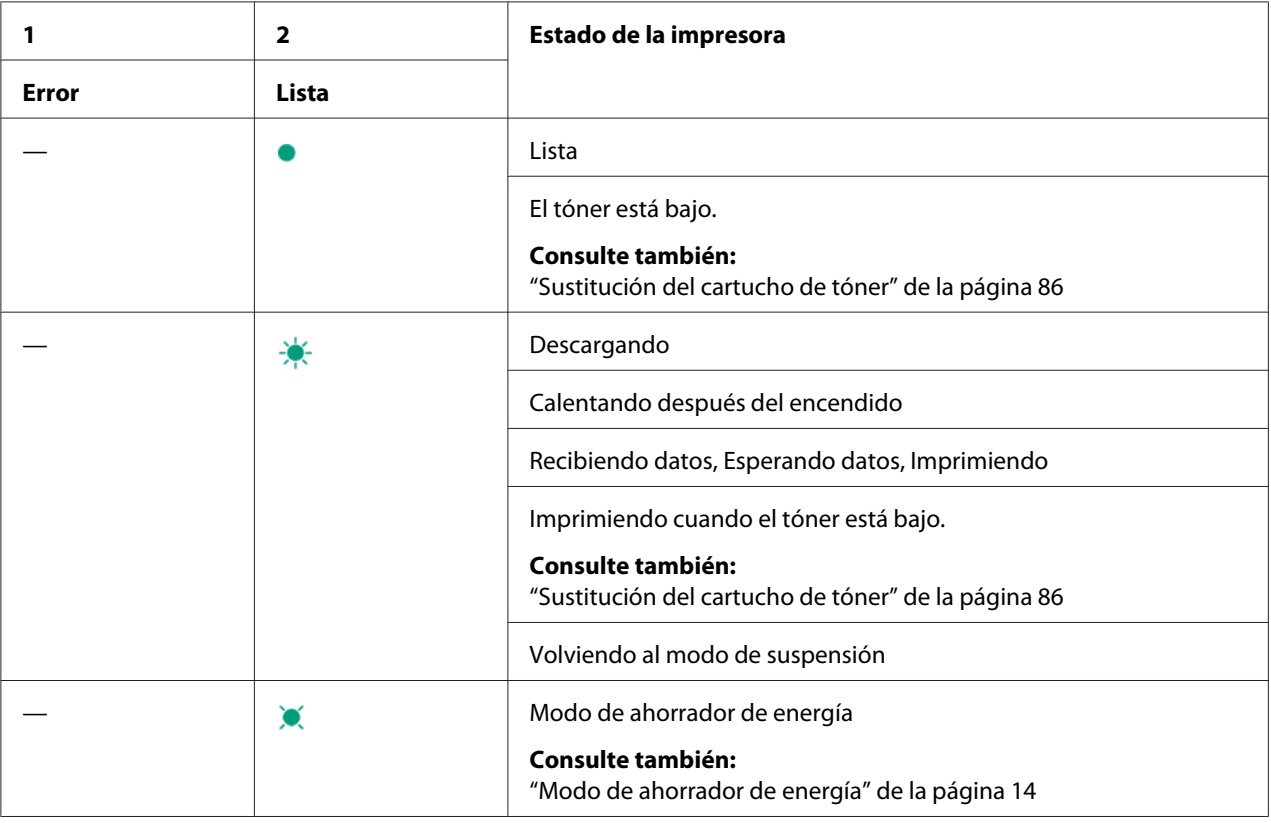

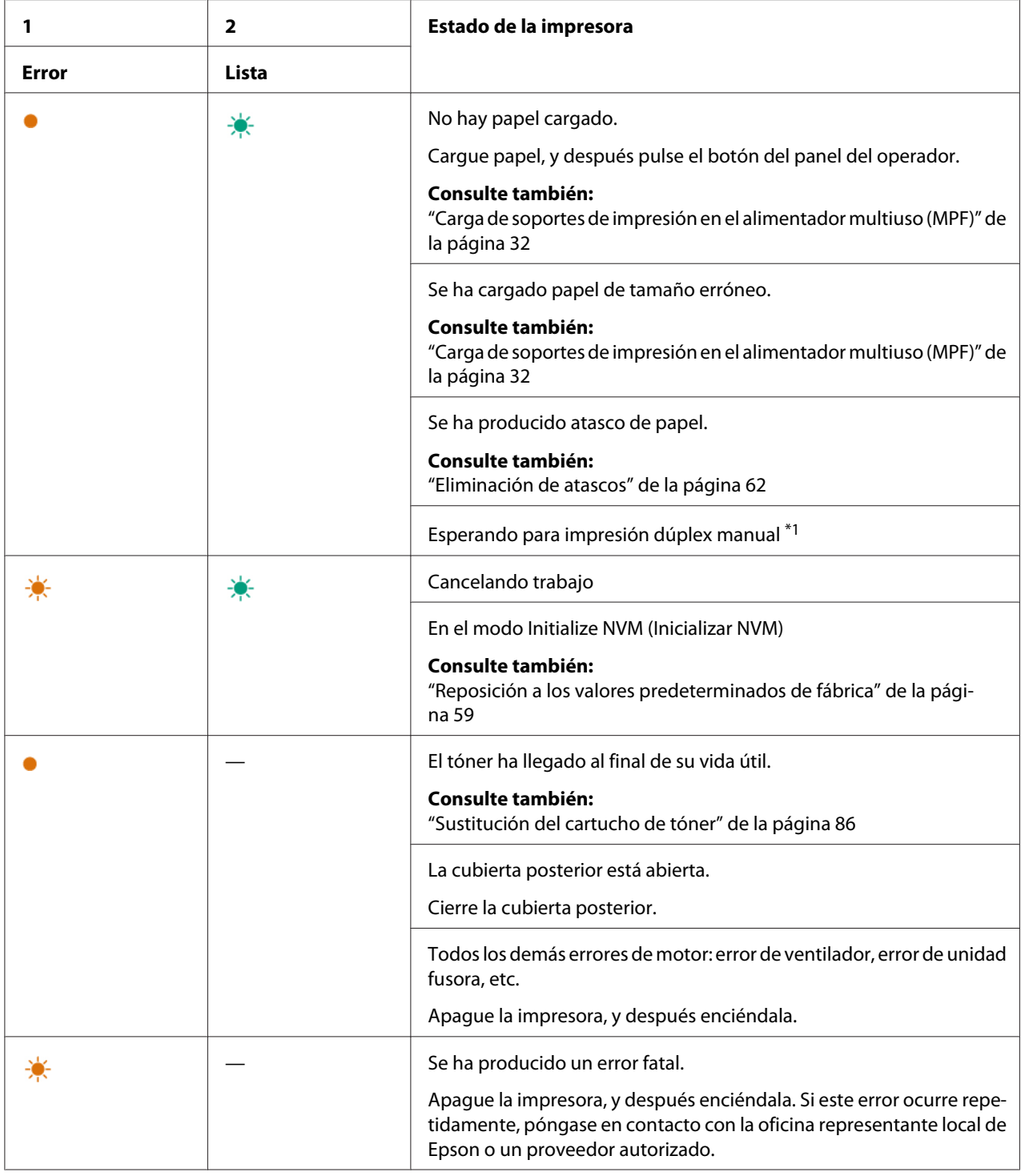

\*1 Cargue papel para las páginas de la segunda cara (impares), y pulse el botón del panel del operador.

### *Consulte también:*

*["Impresión dúplex manual \(Controlador de impresión de Windows solamente\)" de la página 40](#page-39-0)*

# <span id="page-61-0"></span>Capítulo 7 **Solución de problemas**

## **Eliminación de atascos**

La selección cuidadosa del soporte de impresión apropiado y la carga correcta le ayudarán a evitar la mayoría de los atascos.

## *Consulte también:*

❏ *["Acerca de los soportes de impresión" de la página 26](#page-25-0)*

❏ *["Soportes de impresión admitidos" de la página 29](#page-28-0)*

#### *Nota:*

*Antes de comprar grandes cantidades de soportes de impresión, se recomienda probar primero una muestra.*

## **Prevención de atascos**

- ❏ Use solamente los soportes de impresión recomendados.
- ❏ Para cargar adecuadamente los soportes de impresión, consulte ["Carga de soportes de impresión](#page-31-0) [en el alimentador multiuso \(MPF\)" de la página 32.](#page-31-0)
- ❏ No sobrecargue las fuentes de los soportes de impresión. Cerciórese de que la altura del soporte de impresión apilado no sobrepase las marcas indicadas en las guías de anchura del papel.
- ❏ No cargue soportes de impresión arrugados, plegados, húmedos, ni rizados.
- ❏ Flexione, airee, y enderece el soporte de impresión antes de cargarlo. So ocurre un atasco con el medio de impresión, pruebe alimentando una hoja cada vez a través del alimentador multiuso (MPF).
- ❏ No utilice soportes de impresión que tengan cortes o estén recortados.
- ❏ No mezcle tamaños, gramajes, ni tipos de soportes de impresión en la misma fuente de soportes de impresión.
- ❏ Cuando inserte el soporte de impresión, cerciórese de que la cara de impresión recomendada esté hacia arriba.
- ❏ Conserve los soportes de impresión guardados en un entorno aceptable.
- ❏ Cerciórese de que todos los cables que se conectan a la impresora estén correctamente fijados.
- ❏ El apretar demasiado las guías puede causar atascos.

#### *Consulte también:*

- ❏ *["Acerca de los soportes de impresión" de la página 26](#page-25-0)*
- ❏ *["Soportes de impresión admitidos" de la página 29](#page-28-0)*
- ❏ *["Instrucciones para el almacenamiento de soportes de impresión" de la página 28](#page-27-0)*

## **Identificación de la ubicación de los atascos de papel**

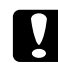

### c *Precaución:*

*No intente extraer un papel atascado muy en el interior del producto, en especial papel enrollado alrededor de una unidad fusora o un rodillo térmico. De lo contrario, podría lesionarse o sufrir quemaduras. Apague rápidamente el producto y póngase en contacto con el representante local de Epson.*

#### *Importante:*

*No trate de eliminar ningún atasco utilizando herramientas ni instrumentos. Esto podría dañar permanentemente la impresora.*

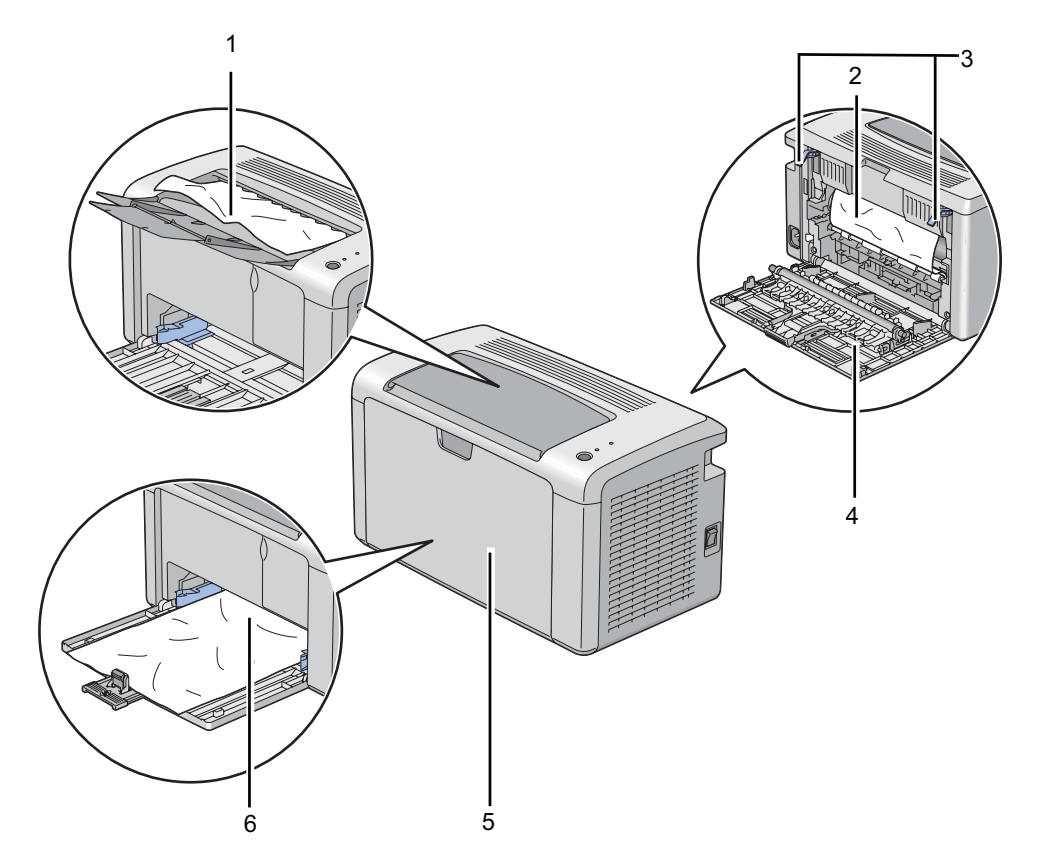

En la ilustración siguiente se muestra dónde pueden ocurrir atascos de papel a lo largo del recorrido de los soportes de impresión.

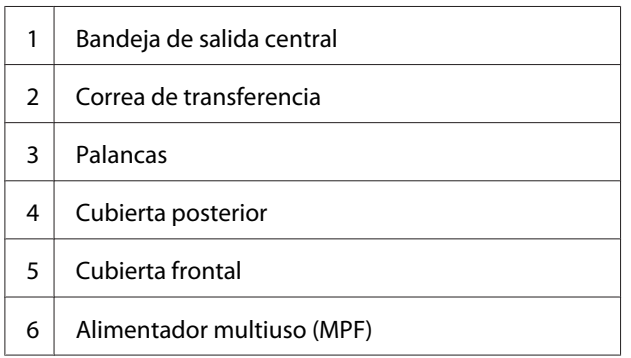

# **Eliminación de atascos de papel desde la parte frontal de la impresora**

## *Nota:*

*Para solucionar el error visualizado en el panel del operador, tendrá que eliminar todos los soportes de impresión del recorrido de los soportes de impresión.*

1. Quite la cubierta del papel.

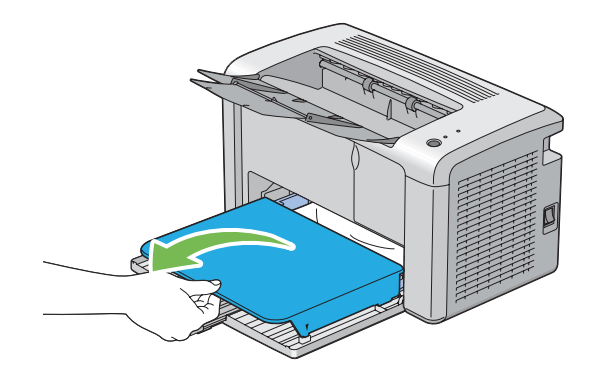

2. Retire cualquier papel atascado desde la parte frontal de la impresora.

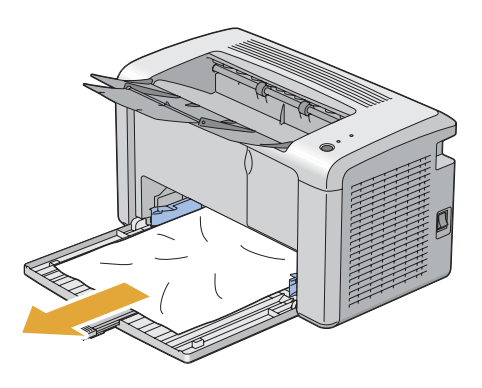

3. Vuelva a colocar la cubierta del papel en la impresora.

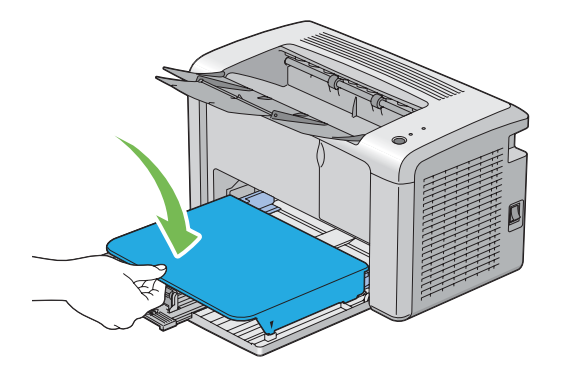

4. Para restablecer la impresora, pulse el botón del panel del operador de acuerdo con las instrucciones de la ventana **Printer Status (Estado de la imp.)**.

## *Importante:*

*No aplique fuerza excesiva a la cubierta del papel. Si lo hiciese podría dañar el interior de la impresora.*

# **Eliminación de atascos de papel desde la parte posterior de la impresora**

## *Importante:*

- ❏ *Para evitar descargas eléctricas, apague la impresora y desconecte el cable de alimentación de la toma de corriente con puesta a tierra siempre antes de realizar el mantenimiento.*
- ❏ *Para evitar quemaduras, no elimine atascos de papel inmediatamente después de la impresión. La unidad fusora se calienta extremadamente durante el uso.*

### *Nota:*

*Para solucionar el error visualizado en el panel del operador, tendrá que eliminar todos los soportes de impresión del recorrido de los soportes de impresión.*

1. Empuje el asa de la cubierta posterior y abra la cubierta posterior.

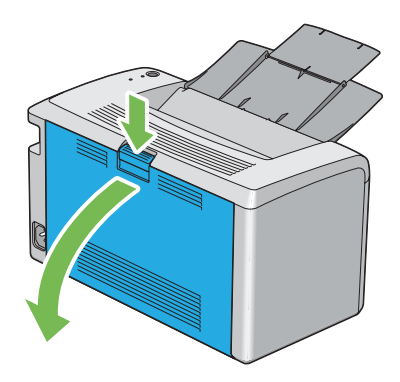

2. Levante las palancas.

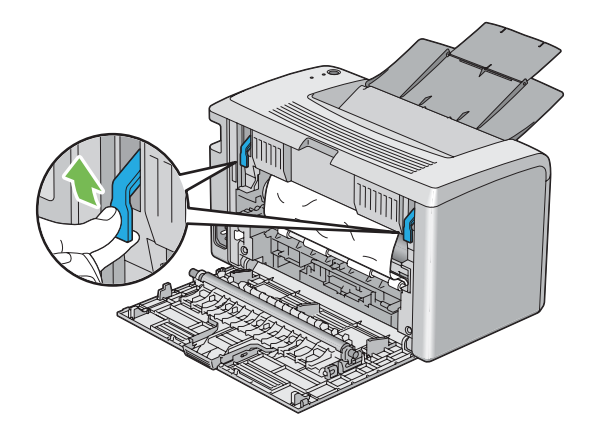

3. Retire cualquier papel atascado desde la parte posterior de la impresora.

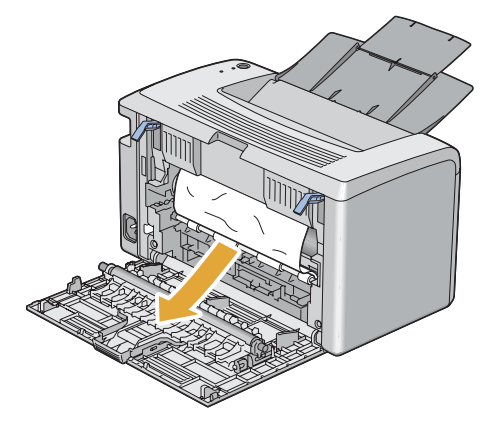

4. Baje las palancas s su posición original.

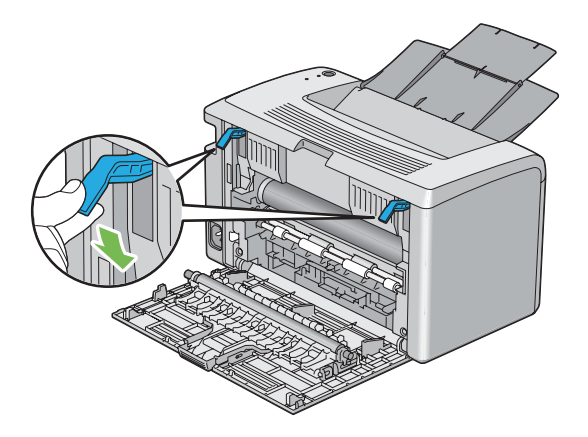

5. Cierre la cubierta posterior.

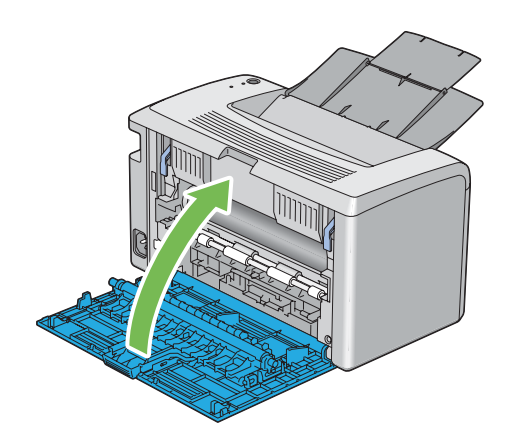

Si el error no se soluciona, puede haber un trozo de papel restante en el interior de la impresora. Utilice el procedimiento siguiente para eliminar el atasco.

- 6. Cargue un soporte de impresión en el alimentador multiuso (MPF) si no hay soportes de impresión.
- 7. Inicie la Printer Setting Utility (Utilidad de configuración de impresora), y haga clic en **Jam Recovery (Solución del atasco)** en la ficha **Printer Maintenance (Mantenimiento de la impresora)**.
- 8. Haga clic en el botón **Start (Iniciar)**.

El soporte de impresión se alimentará para empujar el papel atascado.

## **Eliminación de atascos de papel desde la bandeja de salida central**

### *Importante:*

- ❏ *Para evitar descargas eléctricas, apague la impresora y desconecte el cable de alimentación de la toma de corriente con puesta a tierra siempre antes de realizar el mantenimiento.*
- ❏ *Para evitar quemaduras, no elimine atascos de papel inmediatamente después de la impresión. La unidad fusora se calienta extremadamente durante el uso.*

### *Nota:*

*Para solucionar el error visualizado en el panel del operador, tendrá que eliminar todos los soportes de impresión del recorrido de los soportes de impresión.*

1. Empuje el asa de la cubierta posterior y abra la cubierta posterior.

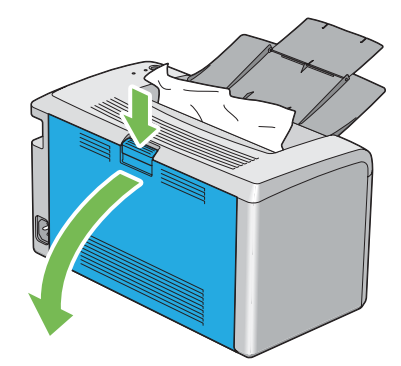

2. Levante las palancas.

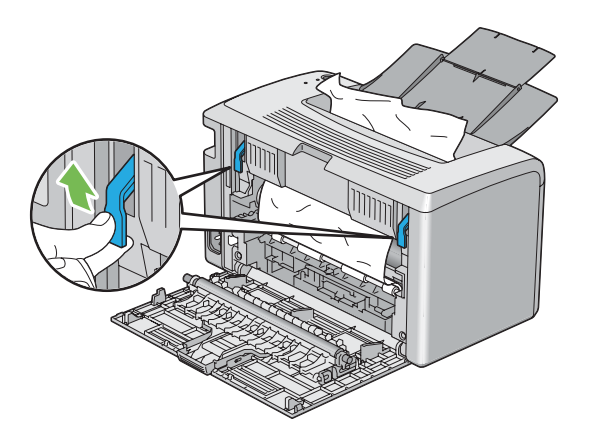

3. Retire cualquier papel atascado desde la parte posterior de la impresora. Si no encuentra papel en el recorrido del papel, retire cualquier papel atascado de la bandeja de salida central.

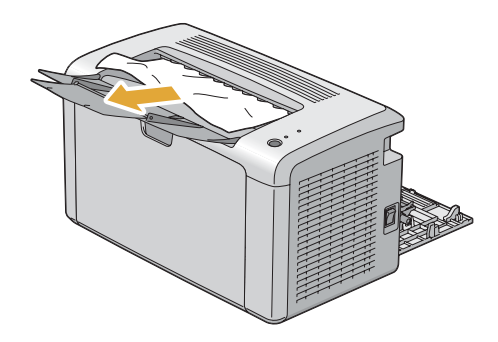

4. Baje las palancas s su posición original.

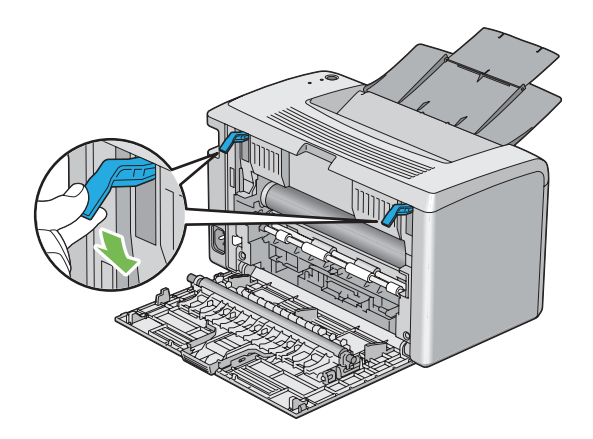

5. Cierre la cubierta posterior.

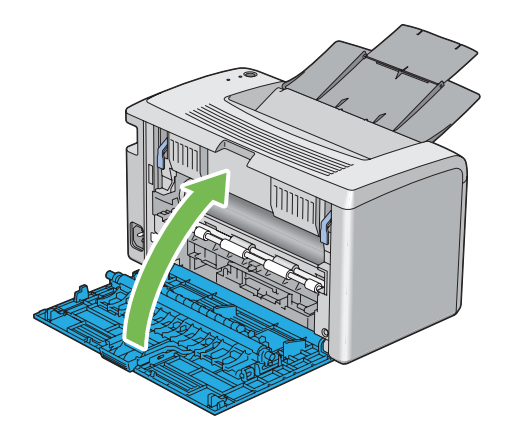

Si el error no se soluciona, puede haber un trozo de papel restante en el interior de la impresora. Utilice el procedimiento siguiente para eliminar el atasco.

- 6. Cargue un soporte de impresión en el alimentador multiuso (MPF) si no hay soportes de impresión.
- 7. Inicie la Printer Setting Utility (Utilidad de configuración de impresora), y haga clic en **Jam Recovery (Solución del atasco)** en la ficha **Printer Maintenance (Mantenimiento de la impresora)**.
- 8. Haga clic en el botón **Start (Iniciar)**.

El soporte de impresión se alimentará para empujar el papel atascado.

# **Problemas de atasco**

## **Atasco por mala alimentación**

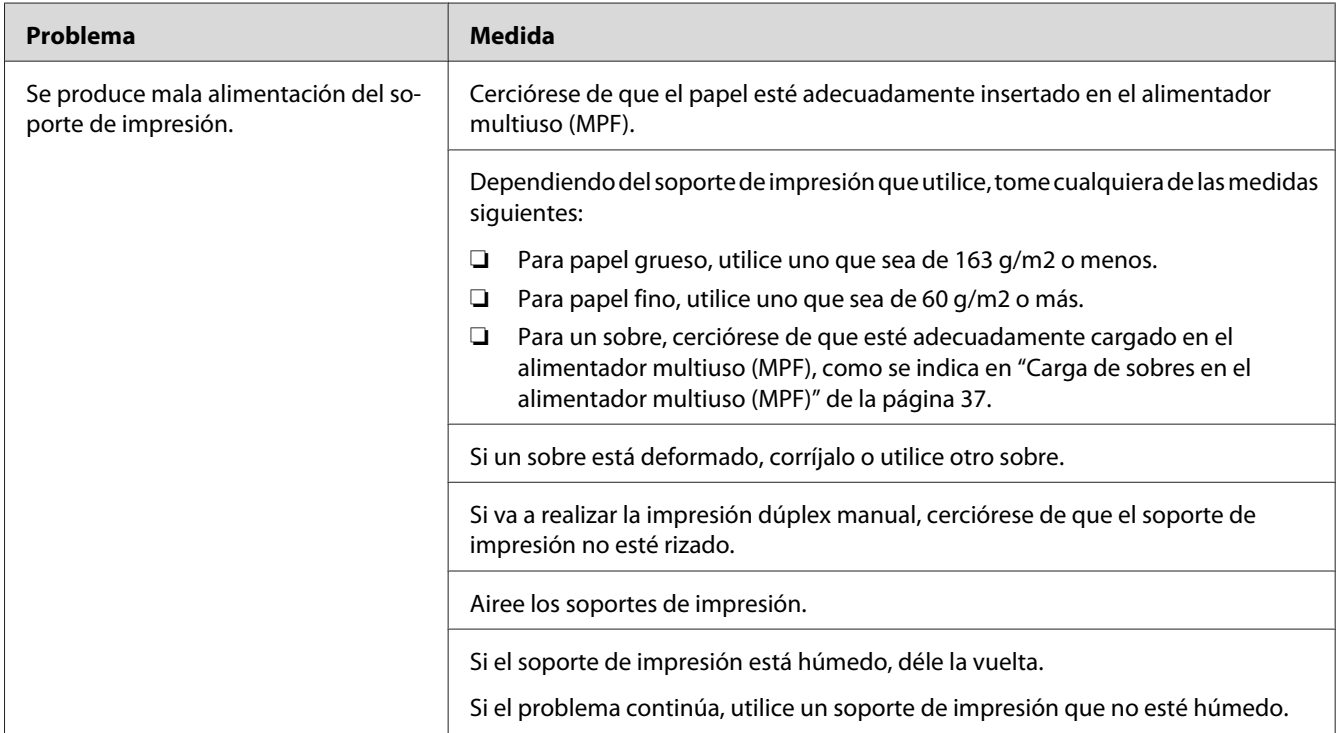

### *Nota:*

*Si el problema continúa después de haber tomado las medidas sugeridas descritas arriba, póngase en contacto con la oficina representante local de Epson o un proveedor autorizado.*

## **Atasco por alimentación múltiple**

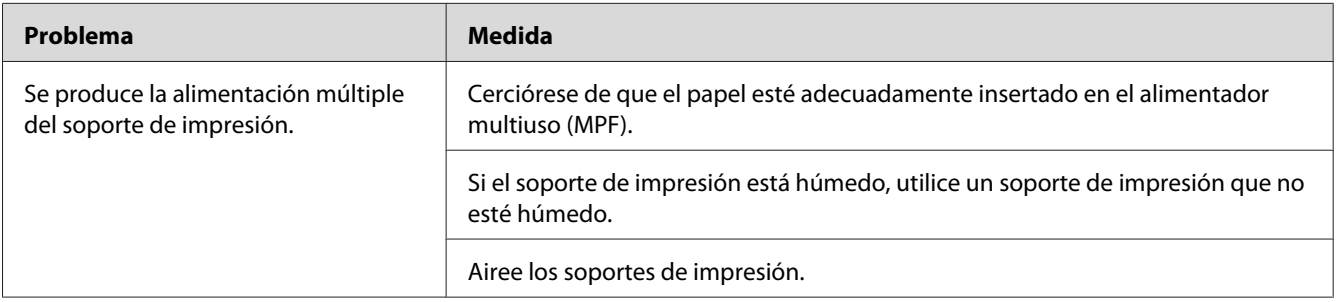

### *Nota:*

*Si el problema continúa después de haber tomado las medidas sugeridas descritas arriba, póngase en contacto con la oficina representante local de Epson o un proveedor autorizado.*

# **Problemas básicos de la impresora**

Algunos problemas de la impresora pueden resolverse fácilmente. Si ocurre algún problema en su impresora, compruebe cada uno de los puntos siguientes:

- ❏ El cable de alimentación está conectado a la impresora, y a una toma de corriente eléctrica adecuadamente puesta a tierra.
- ❏ La impresora está encendida.
- ❏ La toma de corriente no está desactivada mediante un interruptor o un disyuntor.
- ❏ Otros equipos eléctricos enchufados en la toma de corriente están funcionando.

Si ha comprobado todos los puntos de arriba y todavía tiene un problema, apague la impresora, espere 10 segundos, y después vuelva a encender la impresora. Esto soluciona a menudo el problema.

# **Problemas de visualización**

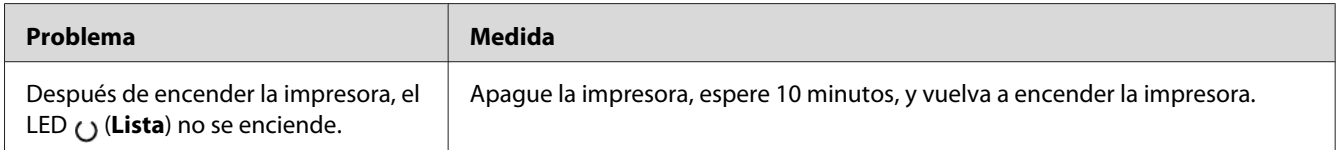

# **Problemas de impresión**

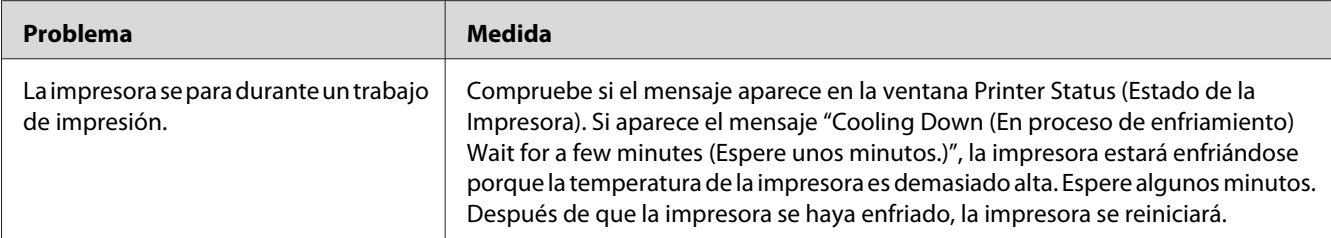
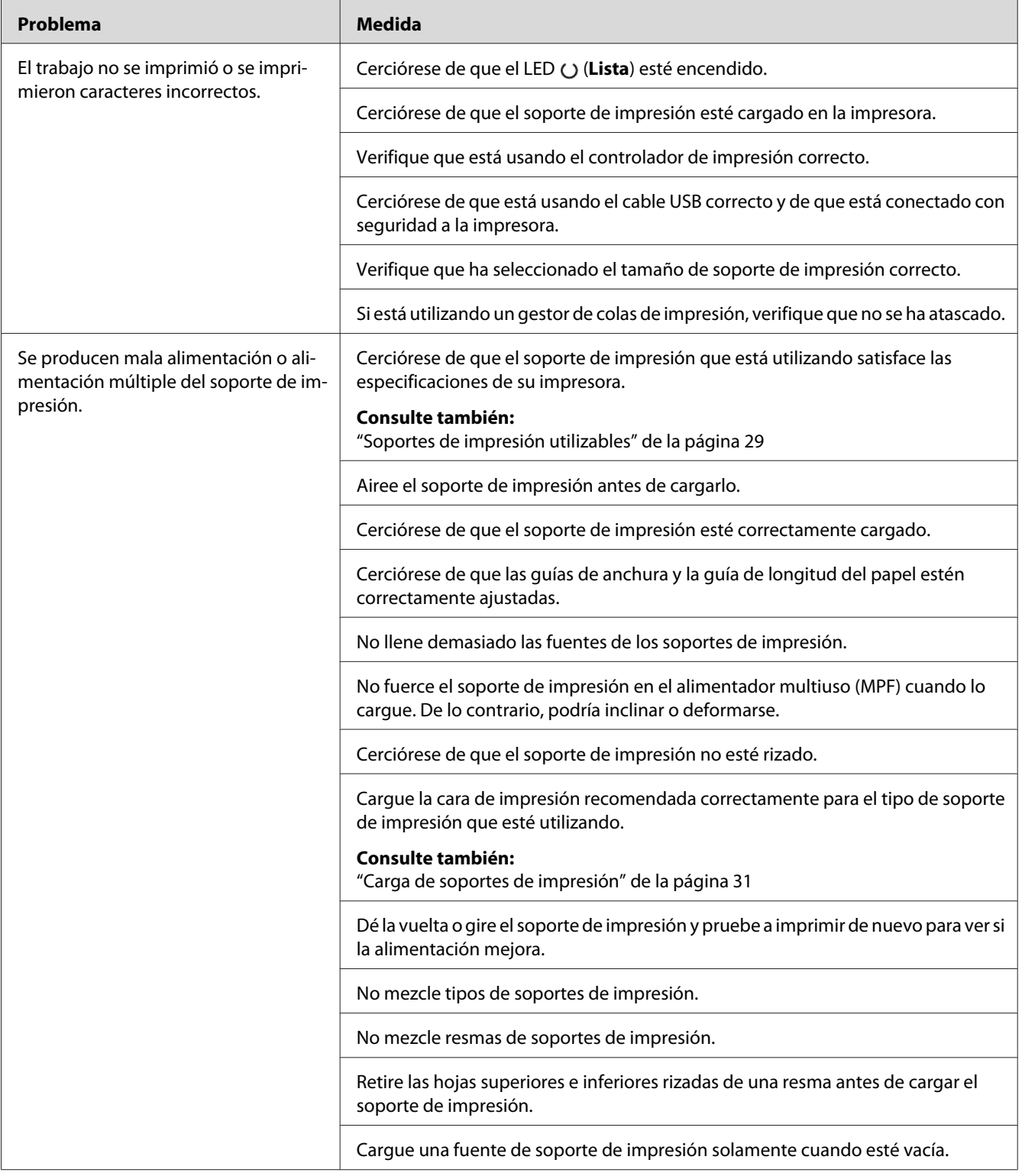

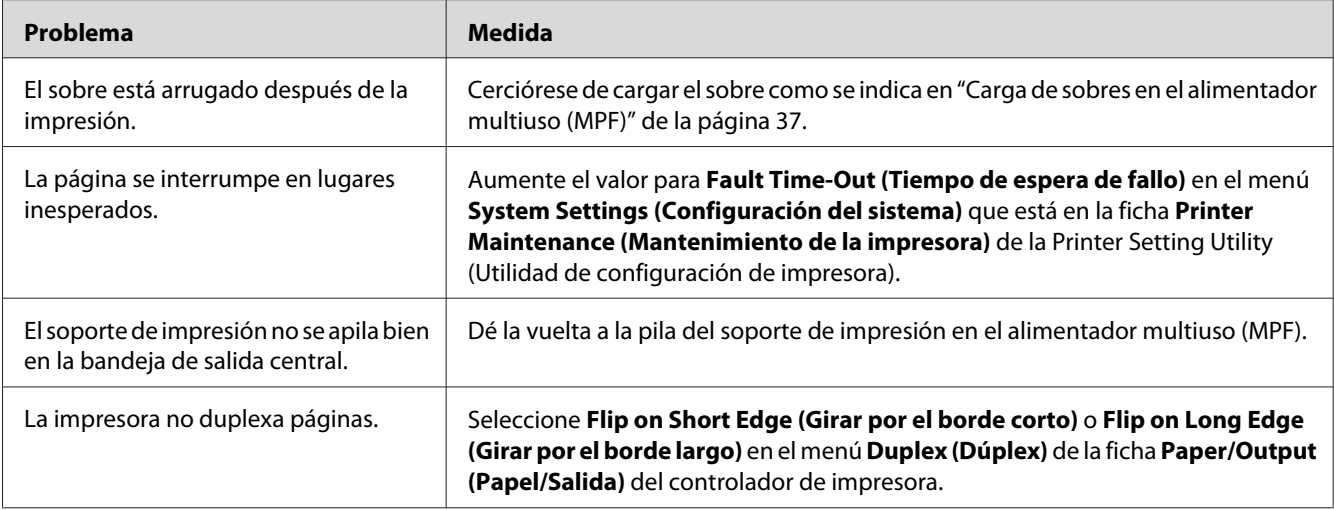

# **Problemas de calidad de impresión**

#### *Nota:*

*En esta sección, para algunos procedimientos se utiliza la Printer Setting Utility (Utilidad de configuración de impresora) o el Status Monitor.*

### *Consulte también:*

- ❏ *["Printer Setting Utility \(Utilidad de configuración de impresora\) \(Windows solamente\)" de la](#page-16-0) [página 17](#page-16-0)*
- ❏ *["Status Monitor \(Windows solamente\)" de la página 18](#page-17-0)*

## **La salida es demasiado clara**

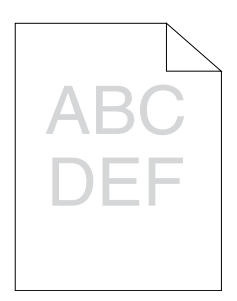

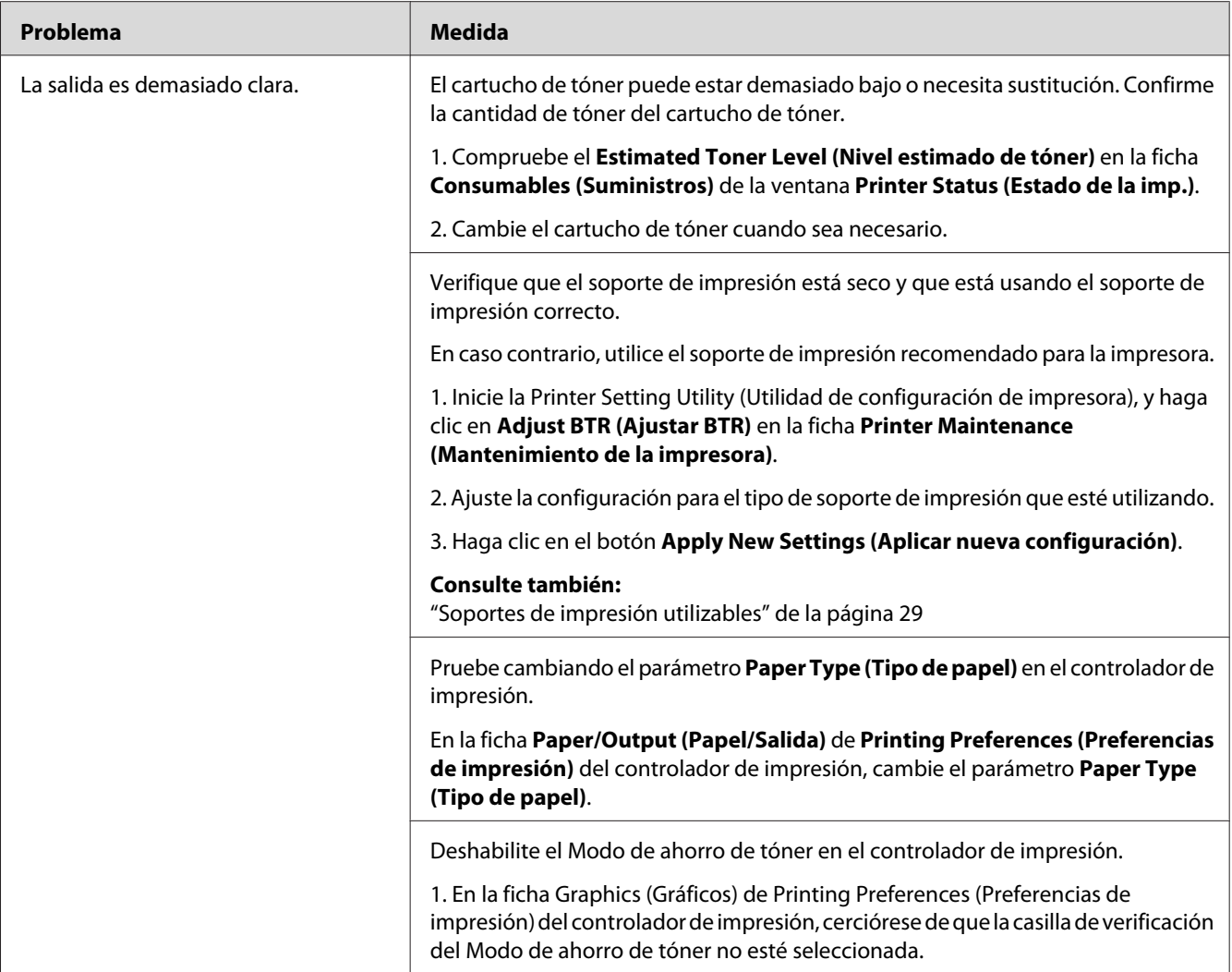

#### *Nota:*

*Si el problema continúa después de haber tomado las medidas sugeridas descritas arriba, póngase en contacto con la oficina representante local de Epson o un proveedor autorizado.*

# **El tóner embadurna o la impresión se desprende/mancha la cara posterior**

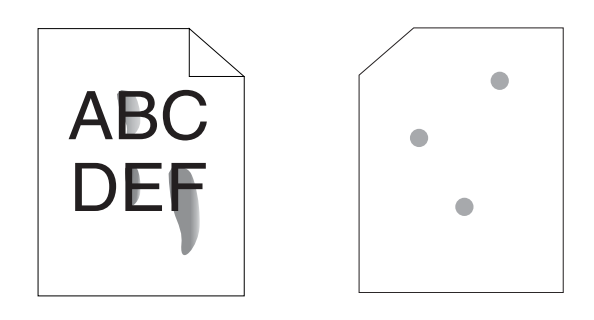

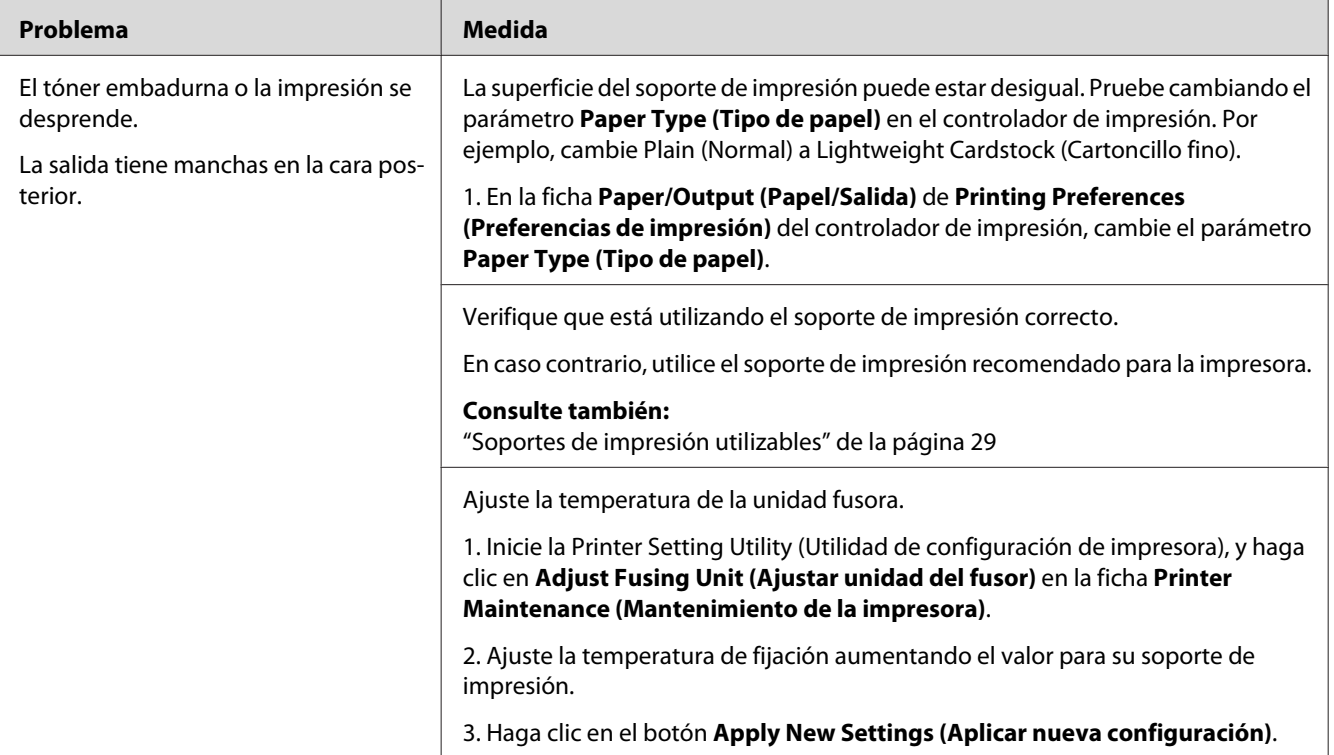

### *Nota:*

*Si el problema continúa después de haber tomado las medidas sugeridas descritas arriba, póngase en contacto con la oficina representante local de Epson o un proveedor autorizado.*

## **Puntos aleatorios/Imágenes borrosas**

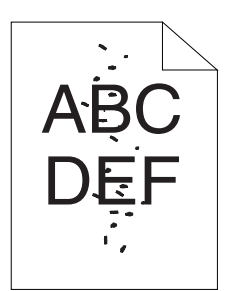

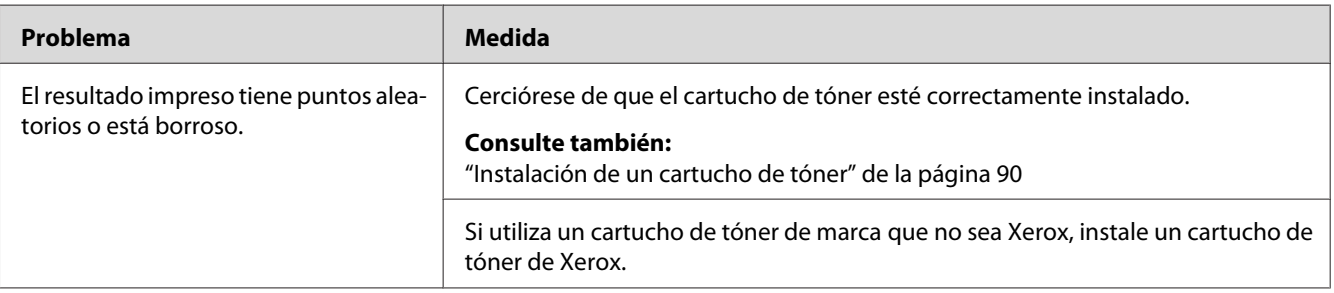

### *Nota:*

*Si el problema continúa después de haber tomado las medidas sugeridas descritas arriba, póngase en contacto con la oficina representante local de Epson o un proveedor autorizado.*

## **Toda la salida está en blanco**

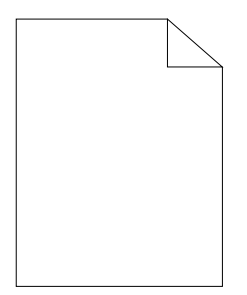

Cuando suceda este problema, póngase en contacto con la oficina representante local de Epson o un proveedor autorizado.

## **En la salida aparecen rayas**

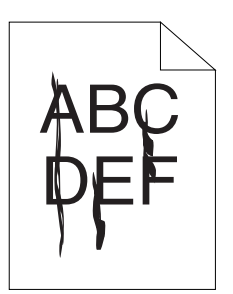

Cuando suceda este problema, póngase en contacto con la oficina representante local de Epson o un proveedor autorizado.

## **Mota**

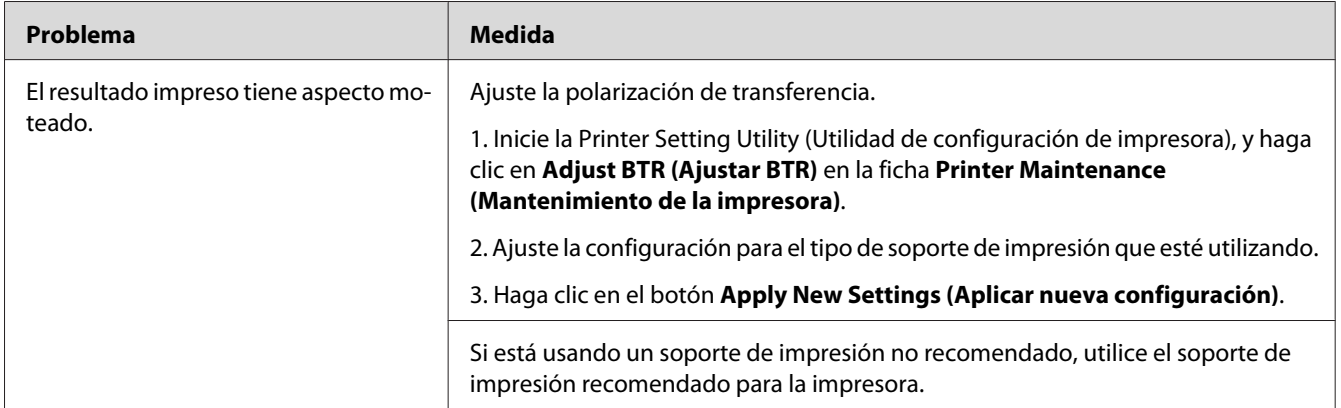

### *Nota:*

*Si el problema continúa después de haber tomado las medidas sugeridas descritas arriba, póngase en contacto con la oficina representante local de Epson o un proveedor autorizado.*

## **Imagen fantasma**

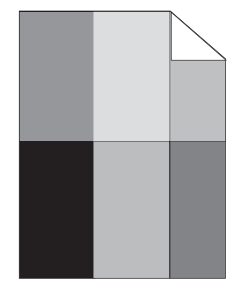

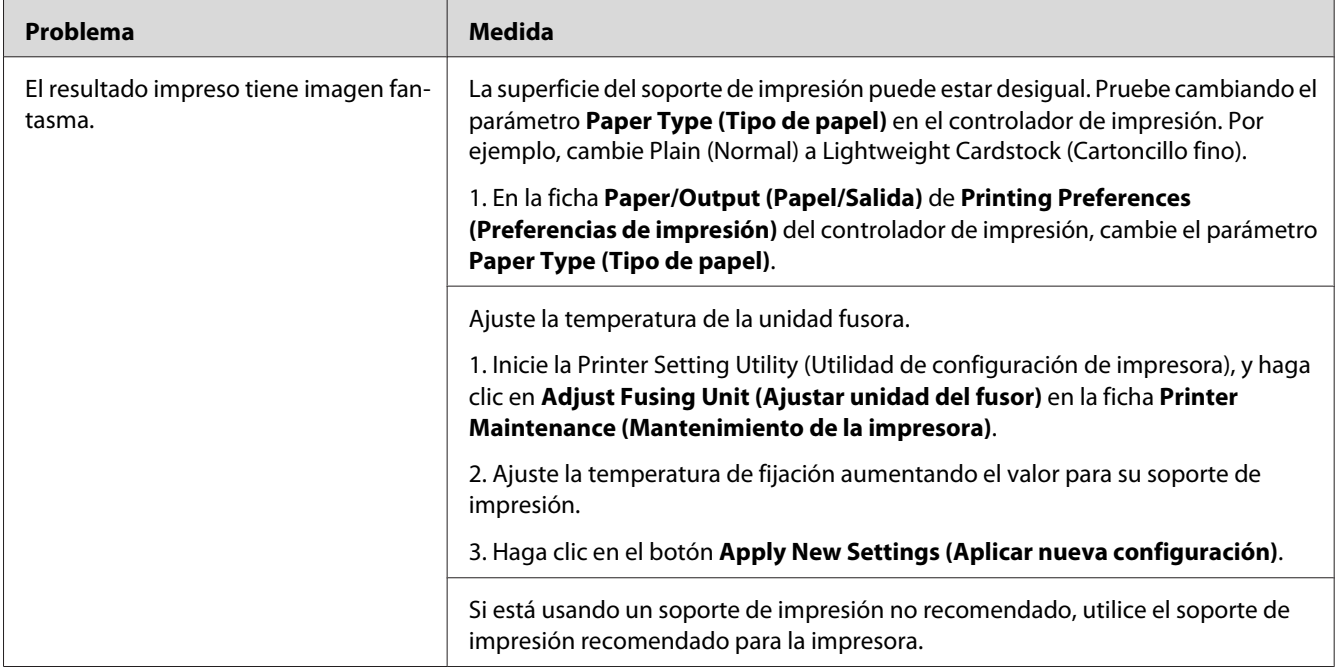

### *Nota:*

*Si el problema continúa después de haber tomado las medidas sugeridas descritas arriba, póngase en contacto con la oficina representante local de Epson o un proveedor autorizado.*

## **Bruma**

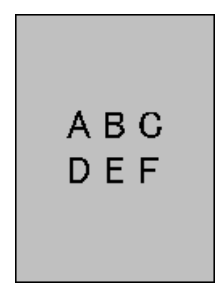

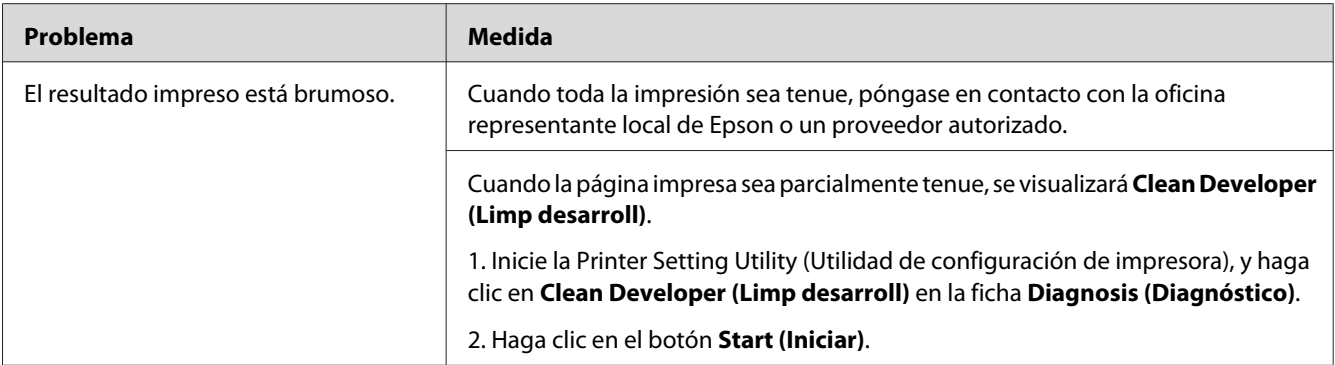

#### *Nota:*

*Si el problema continúa después de haber tomado las medidas sugeridas descritas arriba, póngase en contacto con la oficina representante local de Epson o un proveedor autorizado.*

## **Bead-Carry-Out (BCO)**

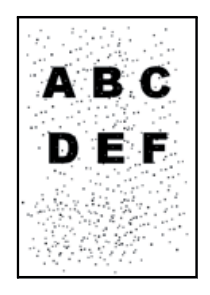

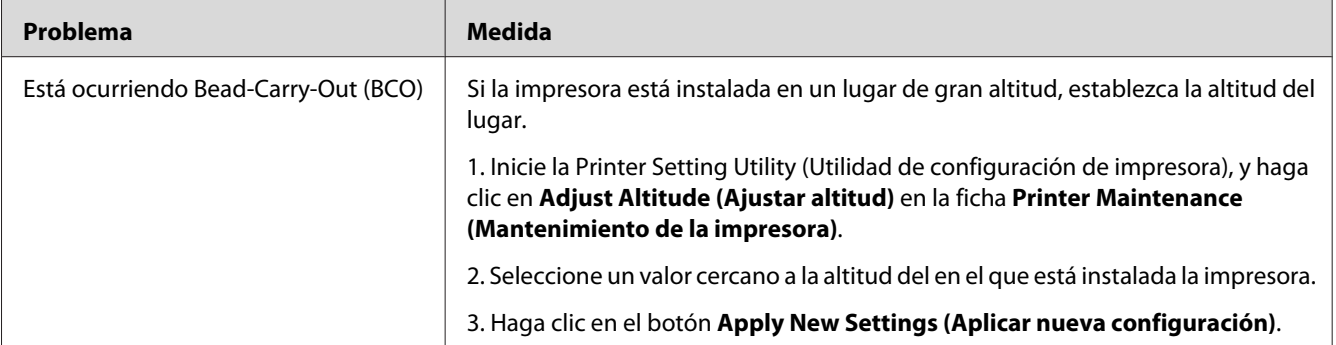

#### *Nota:*

*Si el problema continúa después de haber tomado las medidas sugeridas descritas arriba, póngase en contacto con la oficina representante local de Epson o un proveedor autorizado.*

## **Marca de barreno**

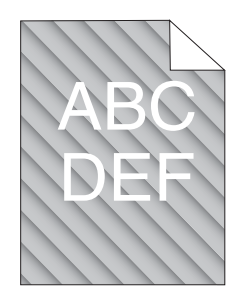

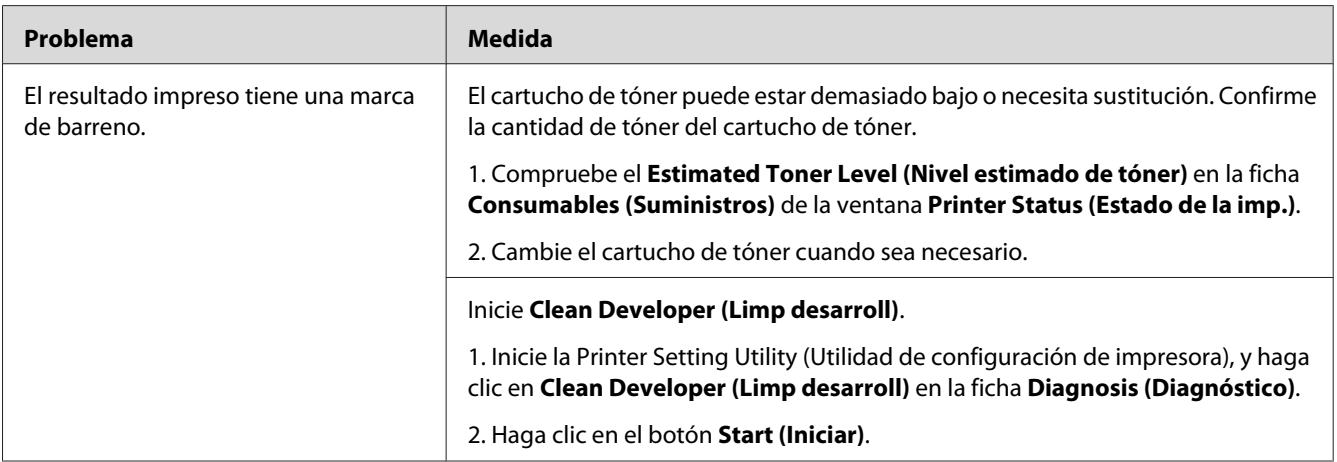

#### *Nota:*

*Si el problema continúa después de haber tomado las medidas sugeridas descritas arriba, póngase en contacto con la oficina representante local de Epson o un proveedor autorizado.*

# **Papel plegado/manchado**

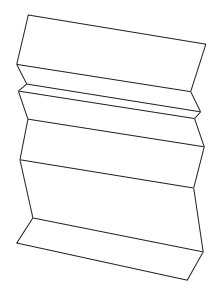

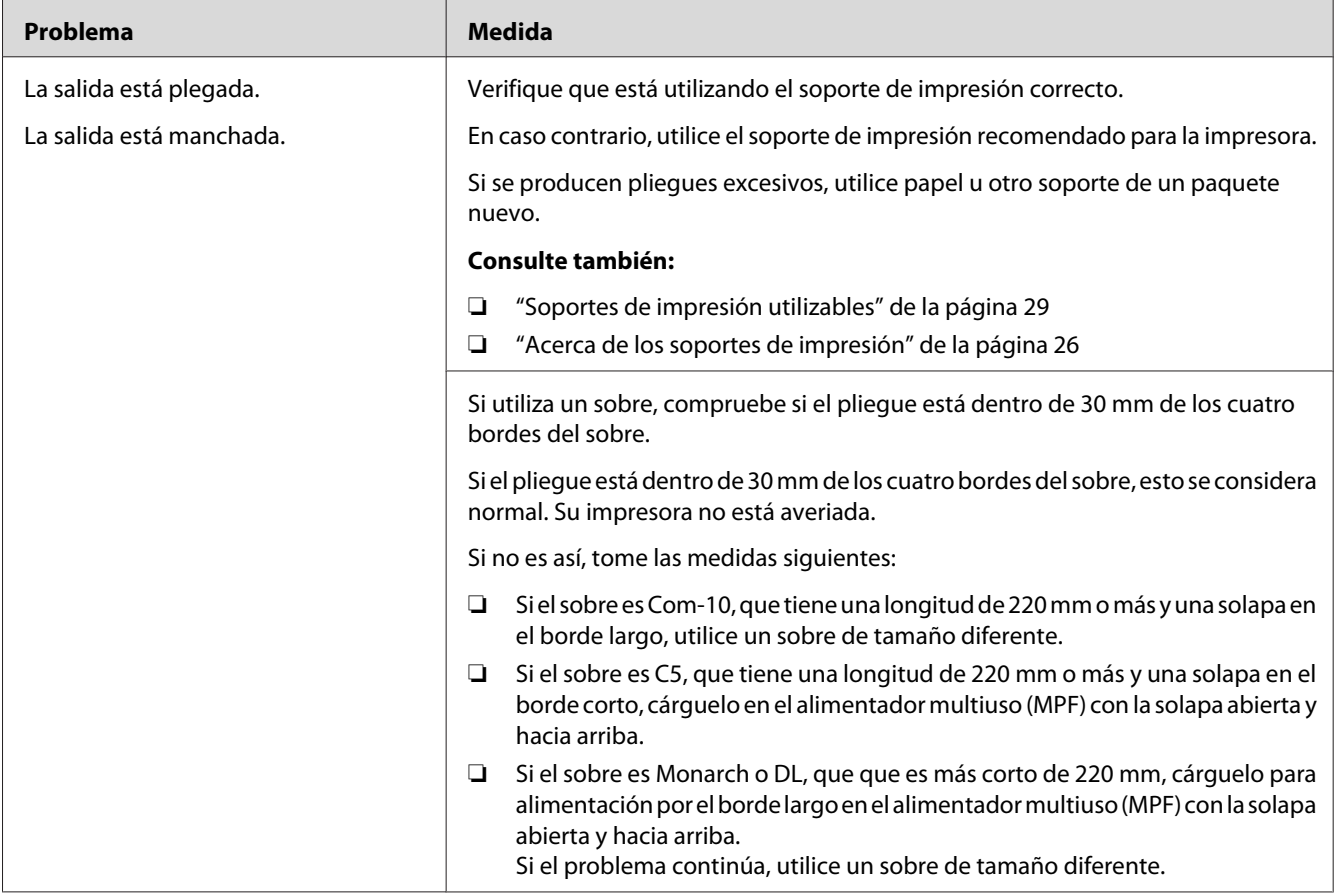

#### *Nota:*

*Si el problema continúa después de haber tomado las medidas sugeridas descritas arriba, póngase en contacto con la oficina representante local de Epson o un proveedor autorizado.*

# **El margen superior es incorrecto**

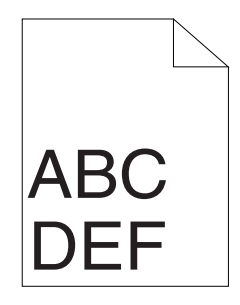

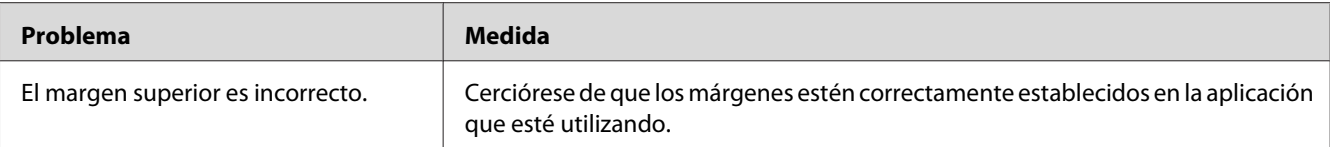

#### *Nota:*

*Si el problema continúa después de haber tomado las medidas sugeridas descritas arriba, póngase en contacto con la oficina representante local de Epson o un proveedor autorizado.*

## **Papel saliente/abollado**

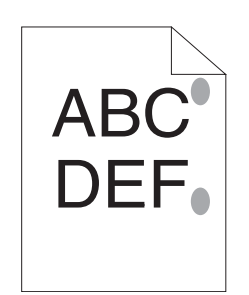

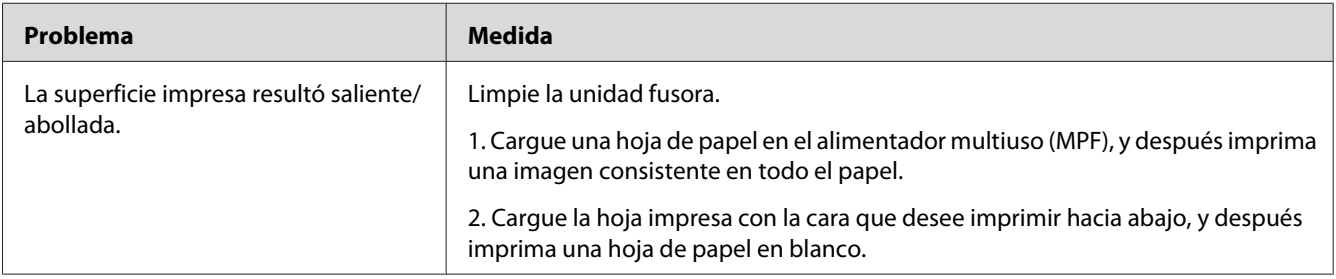

#### *Nota:*

*Si el problema continúa después de haber tomado las medidas sugeridas descritas arriba, póngase en contacto con la oficina representante local de Epson o un proveedor autorizado.*

## **Otros problemas**

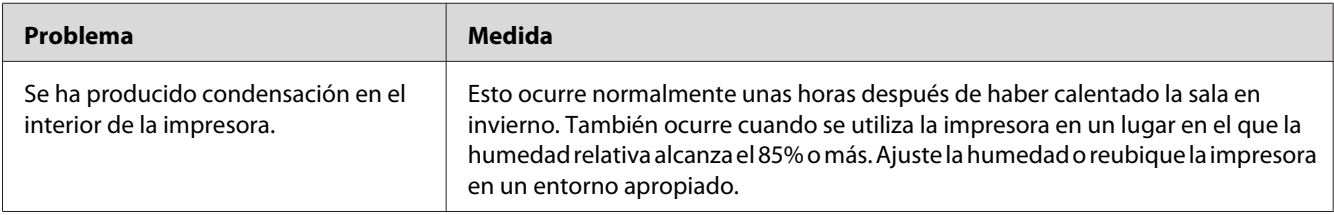

# **Puesta en contacto con el servicio técnico**

Cuando solicite el servicio técnico de la impresora, esté preparado para describir el problema que esté experimentando o el estado del LED del panel del operador.

Tendrá que conocer el modelo y el número de serie de su impresora. Consulte la etiqueta de la cubierta posterior de su impresora.

## **Obtención de ayuda**

Epson proporciona varias herramientas de diagnóstico automático para ayudarle a producir y mantener la calidad de impresión.

## **Luces del panel del operador**

El panel del operador le ofrece información y ayuda para la solución de problemas. Cuando ocurra un error o una condición de advertencia, los LEDs del panel del operador le informarán del problema.

#### *Consulte también: ["Comprensión de las luces del panel del operador" de la página 59](#page-58-0)*

## **Status Monitor Alertas**

El Status Monitor es una herramienta incluida en el **Software Disc**. Comprueba automáticamente el estado de la impresora cuando se envía un trabajo de impresión. Si la impresora no puede imprimir un trabajo, el Status Monitor visualiza automáticamente una alerta en la pantalla de su ordenador para permitirle saber que su impresora necesita atención.

## **Non-Genuine Mode (Modo no original)**

Cuando desee utilizar la impresora en el modo Non-Genuine Mode (Modo no original), habilite el Non-Genuine Mode (Modo no original) y sustituya el cartucho de tóner.

#### *Importante:*

*Si utiliza la impresora en el Non-Genuine Mode (Modo no original), el rendimiento de la impresora puede no alcanzar el óptimo. Y los problemas que puedan resultar del uso del Non-Genuine Mode (Modo no original) no están cubiertos por nuestra garantía de calidad. El uso continuo del Non-Genuine Mode (Modo no original) puede hacer también que se averíe la impresora, y el usuario deberá abonar los costes de reparación de tal avería.*

### *Nota:*

*Para desactivar el Non-Genuine Mode (Modo no original), desmarque la casilla de verificación situada al lado de* **On (Habilitar)** *en la página* **Non-Genuine Mode (Modo no original)** *de la ficha* **Printer Maintenance (Mantenimiento de la impresora)** *en Printer Setting Utility (Utilidad de configuración de impresora).*

## **Printer Setting Utility (Utilidad de configuración de impresora)**

En el procedimiento siguiente se utiliza, a modo de ejemplo, Windows XP.

1. Haga clic en **start (inicio)** — **All Programs (Todos los programas)** — **EPSON** — **EPSON AL-M1400** — **Printer Setting Utility (Utilidad de configuración de impresora)**.

#### *Nota:*

*La ventana para seleccionar una impresora aparecerá en este paso, cuando haya varios controladores de impresión instalados en su ordenador. En este caso, haga clic en la impresora deseada listada en* **Printer Name (Nombre de la impresora)***.*

Aparecerá la Printer Setting Utility (Utilidad de configuración de impresora).

- 2. Haga clic en la ficha **Printer Maintenance (Mantenimiento de la impresora)**.
- 3. Seleccione **Non-Genuine Mode (Modo no original)** de la lista de la parte izquierda de la página.

Se visualizará la página **Non-Genuine Mode (Modo no original)**.

4. Seleccione la casilla de verificación situada al lado de **On (Habilitar)**, y después haga clic en el botón **Apply New Settings (Aplicar nueva configuración)**.

## Capítulo 8

# **Mantenimiento**

# **Sustitución del cartucho de tóner**

Los cartuchos de tóner Epson solamente están disponibles a través de Epson.

Se recomienda que utilice un cartucho de tóner Epson para su impresora. Epson no ofrece garantía para cubrir los problemas causados por la utilización de accesorios, piezas, ni componentes no suministrados por Epson.

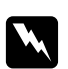

### $Advert$ encia:

❏ *Utilice una escoba o un paño húmedo para eliminar el tóner derramado. No utilice nunca una aspiradora para los derrames.*

*Podría producir fuego mediante las chispas eléctricas del interior de la aspiradora y causar una explosión. Si derrama gran volumen de tóner, póngase en contacto con el representante local de Epson.*

❏ *No tire nunca un cartucho de tóner a las llamas. El tóner restante en el cartucho podría arder y causar quemaduras o una explosión.*

*Cuando tenga un cartucho de tóner usado que ya no necesite, póngase en contacto con el representante local de Epson para deshacerse de él.*

## c *Precaución:*

- ❏ *Mantenga los cartuchos de tóner fuera del alcance de los niños. Si un niño traga accidentalmente tóner, haga que lo escupa, se lave la boca con agua, beba agua, y consulte inmediatamente a un médico.*
- ❏ *Cuando sustituya el cartucho de tóner, tenga cuidado de no derramar el tóner. En caso de derrame del tóner, evite el contacto con l,a ropa, la piel y la boca, y también con la inhalación.*
- ❏ *Si el tóner se derrama su piel o su ropa, lávese con agua y jabón. Si entran partículas de tóner en sus ojos, láveselos con mucha agua durante 15 minutos por lo menos hasta que desaparezca la irritación. Si es necesario, consulte a un médico. Si inhala partículas de tóner, vaya a un lugar con aire fresco y enjuáguese la boca con agua. Si traga accidentalmente, escúpalo, lávese la boca con agua, beba mucha agua, y consulte inmediatamente a un médico.*

### *Importante:*

*No sacuda un cartucho de tóner usado para evitar derramar tóner.*

## **Descripción general**

La impresora tiene un cartucho de tóner de un color: negro (K).

Cuando el cartucho de tóner haya llegado al final de su vida útil, los LEDs del panel del operador se encenderán, y en la ventana **Printer Status (Estado de la imp.)** aparecerán los mensajes siguientes.

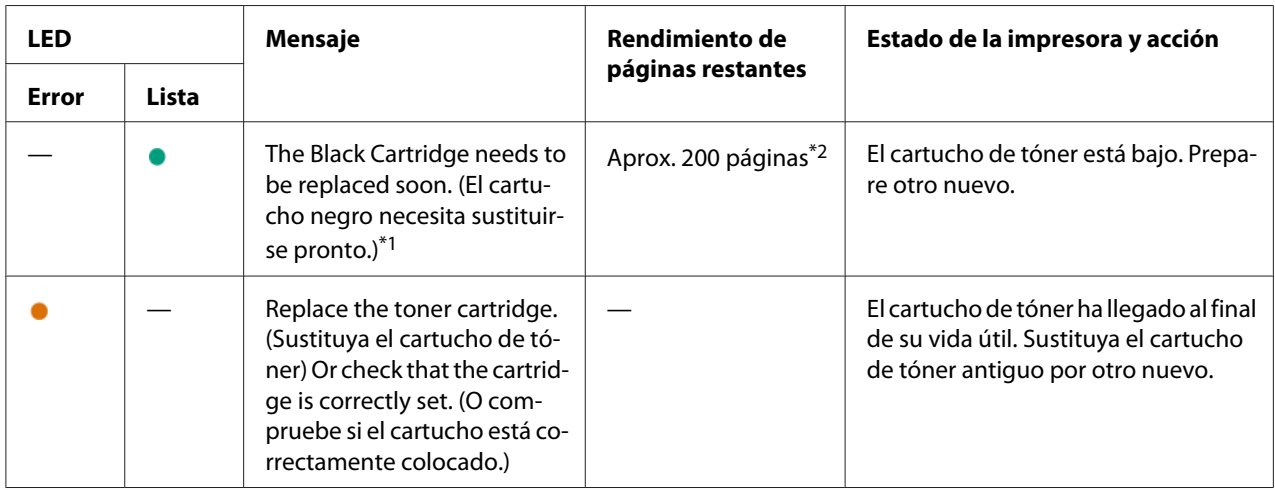

\*1 Esta advertencia solamente aparecerá cuando se utilice un cartucho de tóner Epson (Non-Genuine Mode (Modo no original) se ha establecido a No en la Printer Setting Utility (Utilidad de configuración de impresora)).

\*<sup>2</sup> Cuando se coloque un cartucho de tóner de gran capacidad, el rendimiento de páginas restantes será de aprox. 400 páginas.

### *Importante:*

- ❏ *Antes de colocar un cartucho de tóner usado en el suelo o una mesa, coloque algunas hojas de papel debajo del cartucho de tóner para recoger el tóner que pueda derramarse.*
- ❏ *No reutilice un cartucho de tóner antiguo después de haberlo extraído de la impresora. Si lo hiciese podría perjudicar la calidad de impresión.*
- ❏ *No sacuda ni golpee los cartuchos de tóner usados. El tóner restante podría derramarse.*
- ❏ *Recomendamos que utilice los cartuchos de tóner dentro de un año después de haberlos extraído del embalaje.*

# **Extracción del cartucho de tóner**

1. Abra la puerta frontal.

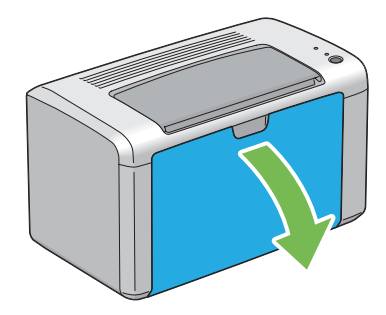

2. Abra la cubierta de acceso al tóner.

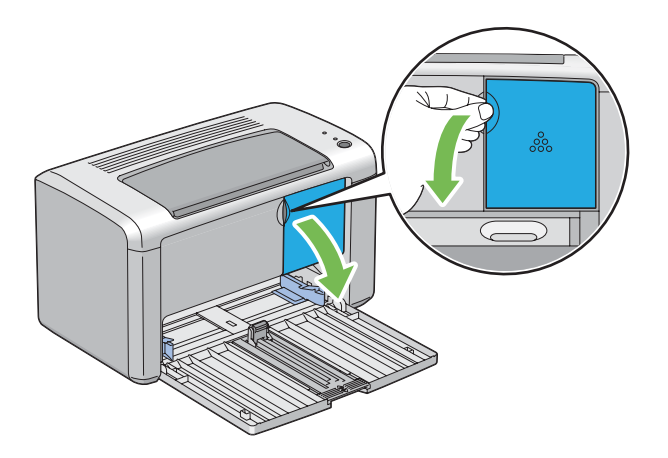

3. Esparza algunas hojas de papel sobre el suelo o la mesa donde vaya a colocar el cartucho de tóner extraído.

4. Gire el cartucho de tóner hacia la izquierda para desbloquearlo.

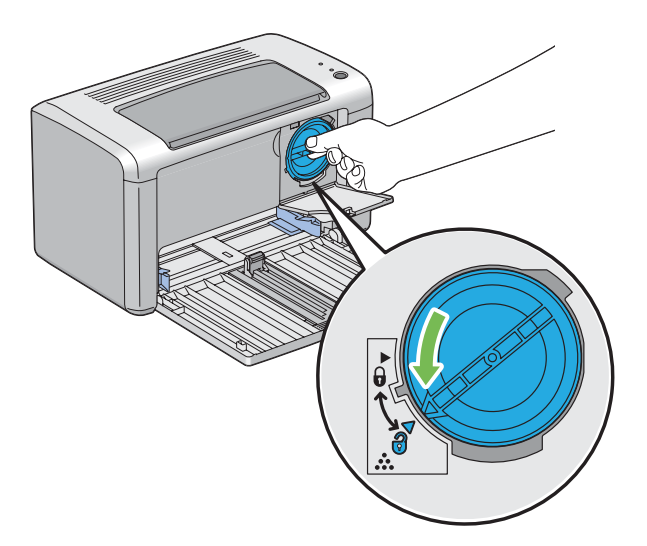

5. Extraiga el cartucho de tóner.

#### *Importante:*

- ❏ *No toque el obturador del cartucho de tóner usado.*
- ❏ *Tire siempre del cartucho de tóner lentamente para no derramar el tóner.*

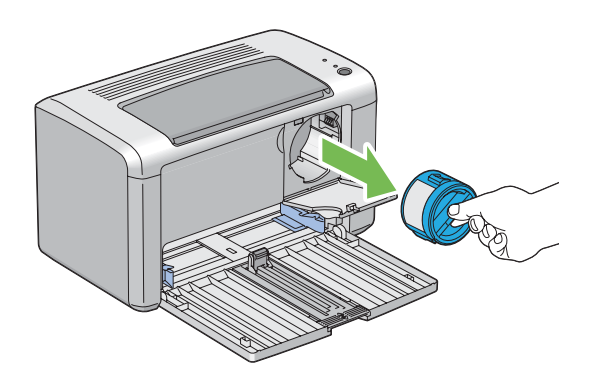

6. Coloque el cartucho de tóner lentamente sobre las hojas de papel esparcidas en el paso 3.

## <span id="page-89-0"></span>**Instalación de un cartucho de tóner**

1. Desempaque el nuevo cartucho de tóner y sacúdalo cinco veces para distribuir uniformemente el tóner.

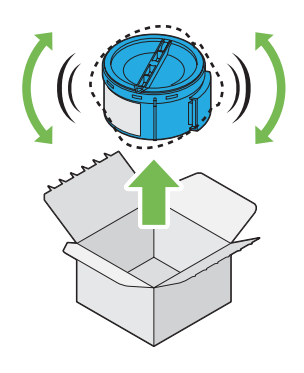

#### *Nota:*

*Maneje el cartucho de tóner con cuidado para evitar derramar tóner.*

2. Ajuste el cartucho de tóner en el soporte de cartucho de tóner, y después gírelo hacia la derecha para alinearlo con la marca de bloqueo.

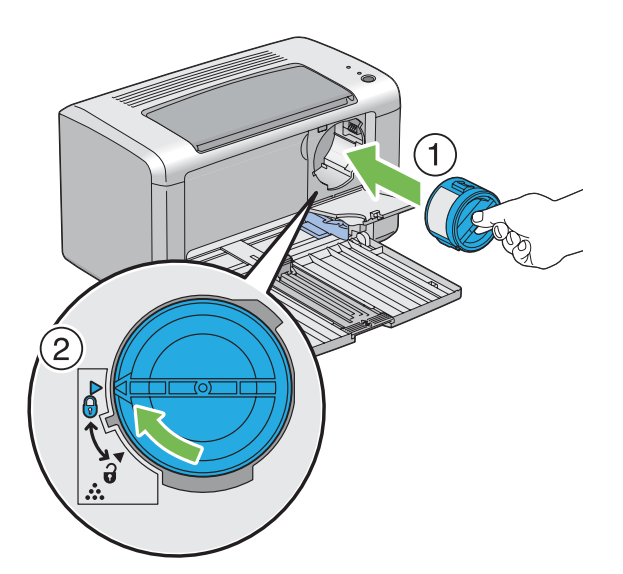

#### *Importante:*

*Cerciórese de colocar firmemente el cartucho de tóner antes de la impresión. De lo contrario, podría causar ciertos defectos.*

3. Cierre la cubierta de acceso al tóner hasta que chasquee.

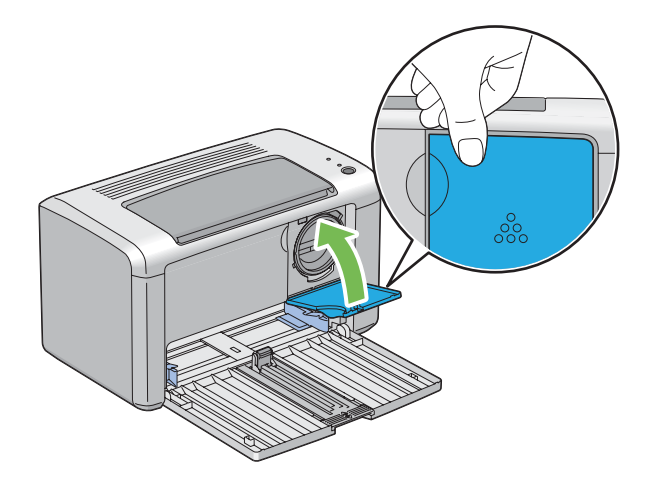

4. Cierre la puerta frontal.

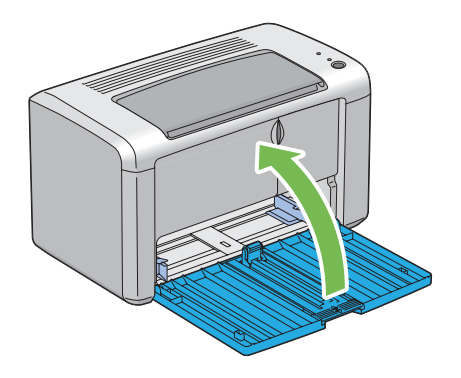

- 5. Empaque el cartucho de tóner extraído en la cana en la que estaba embalado el cartucho de tóner extraído.
- 6. Tenga cuidado de no entrar en contacto con el tóner derramado y quite las hojas de papel esparcidas debajo del cartucho de tóner extraído.

# **Solicitud de suministros**

El cartucho de tóner necesitará solicitarse de vez en cuando. El cartucho de tóner incluye las instrucciones de instalación en la caja.

## **Productos consumibles**

#### *Importante:*

*El uso de productos consumibles no recomendados por Epson puede perjudicar la calidad y el rendimiento de la máquina. Use solamente los productos consumibles recomendados por Epson.*

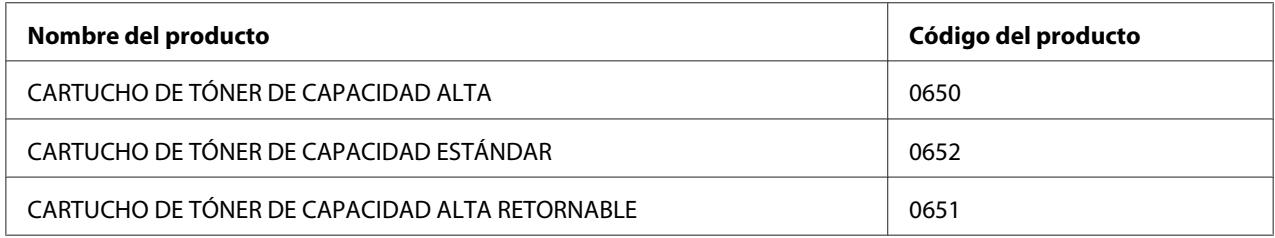

## **Cuándo solicitar un cartucho de tóner**

Los LEDs del panel del operador y la ventana **Printer Status (Estado de la imp.)** notificarán advertencias cuando se acerque el momento de la sustitución del cartucho de tóner. Verifique si tiene uno de repuesto a mano. Es importante solicitar un cartucho de tóner cuando aparezcan por primera vez estas advertencias para evitar interrupciones en su impresión. La ventana **Printer Status (Estado de la imp.)** visualizará un mensaje de error cuando deba sustituirse el cartucho de tóner.

### *Importante:*

*Esta impresora ha sido diseñada para ofrecer el rendimiento y calidad de impresión más estable cuando se utiliza con el cartucho de tóner recomendado por Epson. El no utilizar el cartucho de tóner recomendado para esta máquina degradará el rendimiento de esta máquina y la calidad de impresión de la impresora. También tendría que abonar las reparaciones si la máquina se avería. Para recibir la ayuda al cliente y obtener el máximo rendimiento de la impresora, cerciórese de utilizar el cartucho de tóner recomendado por Epson.*

# **Almacenamiento de productos consumibles**

Guarde los productos consumibles en su embalaje original hasta que necesite utilizarlos. No guarde los productos consumibles en:

- ❏ Lugares con temperaturas superiores a 40 ˚C.
- ❏ Un entorno con cambios extremados de humedad o temperatura.
- ❏ Lugares bajo la luz solar directa.
- ❏ Lugares polvorientos.
- ❏ Un automóvil durante mucho tiempo.
- ❏ Un entorno en el que estén presentes gases corrosivos.
- ❏ Un entorno con aire salado.

## **Administración de la impresora**

## **Comprobación del estado de la impresora con Status Monitor (Windows solamente)**

El Status Monitor es una herramienta que se instala con su controlador de impresión Epson. Comprueba automáticamente el estado de la impresora cuando se envía un trabajo de impresión. El Status Monitor puede comprobar la cantidad restante del cartucho de tóner.

#### **Inicio de Status Monitor**

Haga doble clic en el icono Status Monitor de la barra de tareas o haga clic con el botón derecho en el icono y seleccione **Printer Selection (Selección de la impresora)**.

Si el icono Status Monitor no se visualiza en la barra de tareas, abra Status Monitor desde el menú **start (inicio)**.

En el procedimiento siguiente se utiliza, a modo de ejemplo, Microsoft® Windows® XP.

1. Haga clic en **start (inicio)** — **All Programs (Todos los programas)** — **EPSON** — **EPSON AL-M1400** — **Activate Status Monitor**.

Aparecerá la ventana **Printer Selection (Selección de la impresora)**.

2. Haga clic en el nombre de la impresora deseada de la lista.

Aparecerá la ventana **Printer Status (Estado de la Impresora)**.

Para más información sobre Status Monitor, consulte Ayuda en línea.

#### *Consulte también:*

*["Status Monitor \(Windows solamente\)" de la página 18](#page-17-0)*

# **Conservación de suministros**

Puede cambiar varios parámetros de configuración en su controlador de impresión para conservar tóner y papel.

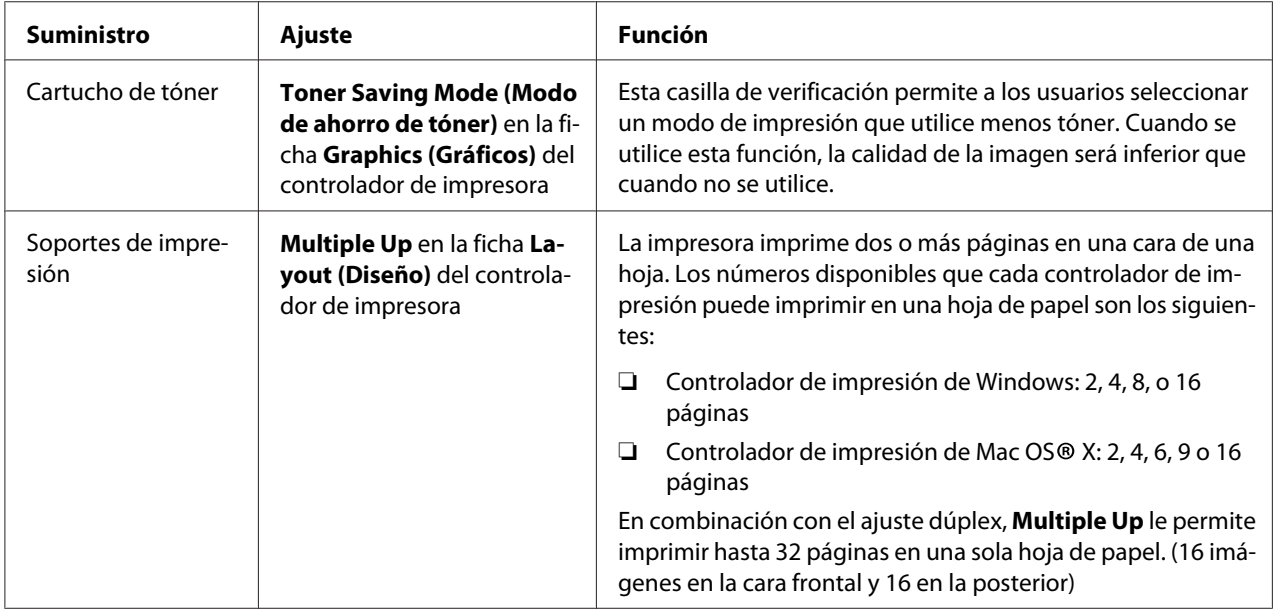

# **Comprobación de cuentas de páginas**

El número total de páginas impresas podrá comprobarse imprimiendo una página System Settings (Configuración del sistema). El número total de páginas impresas se muestra en la sección Print Volume, clasificado por tamaños de papel.

La impresión a una cara (incluyendo N-Up (Varias en 1)) se cuenta como un trabajo, y la impresión a dos caras (incluyendo N-Up (Varias en 1)) se cuenta como dos. Durante la impresión a dos caras, si ocurre un error después de haberse impreso correctamente una cara, ésta se contará como uno.

Cuando realice la impresión a dos caras, es posible que se inserte automáticamente una página en blanco dependiendo de la configuración de la aplicación. En ese caso, la página en blanco se contará como una página. Sin embargo, cuando realice la impresión a dos caras para un número impar de páginas, la página en blanco insertada en la cara posterior de la última página par no se contará.

### *Nota:*

*Consulte ["Impresión de una página System Settings \(Configuración del sistema\)." de la página 56](#page-55-0) para los detalles sobre cómo imprimir una página System Settings (Configuración del sistema).*

# **Traslado de la impresora**

#### *Nota:*

*La parte trasera de esta impresora es más pesada que la frontal. Tenga en cuenta esta diferencia de peso cuando traslade la impresora.*

1. Apague la impresora.

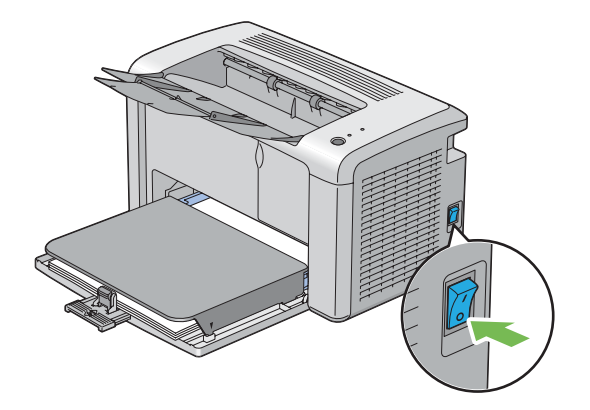

2. Desconecte el cable de alimentación y el cable USB.

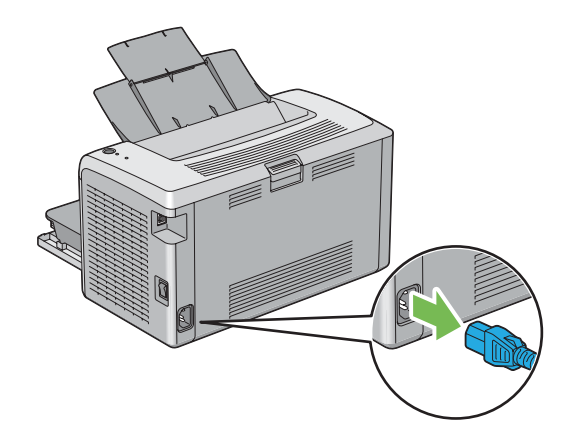

3. Retire el papel de la bandeja de salida central, si lo hay. Cierre la extensión de la bandeja de salida.

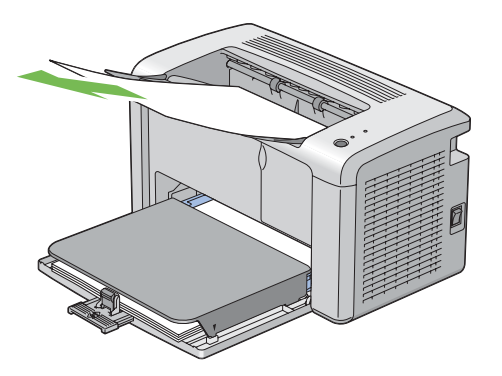

4. Quite la cubierta del papel.

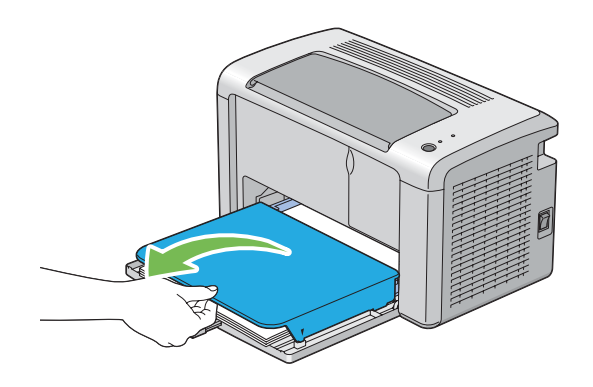

5. Retire el papel del alimentador multiuso (MPF). Mantenga el papel envuelto y alejado de la humedad y la suciedad.

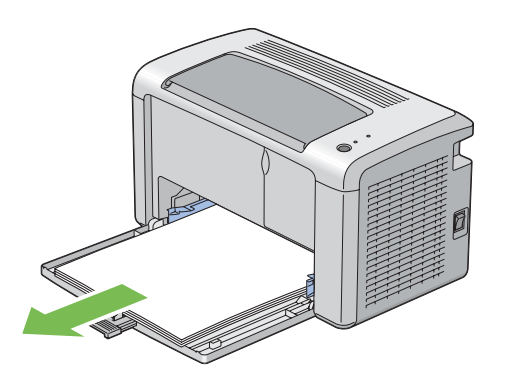

6. Deslice la barra deslizable y la guía de longitud hacia atrás hasta que cada una de ellas se detenga.

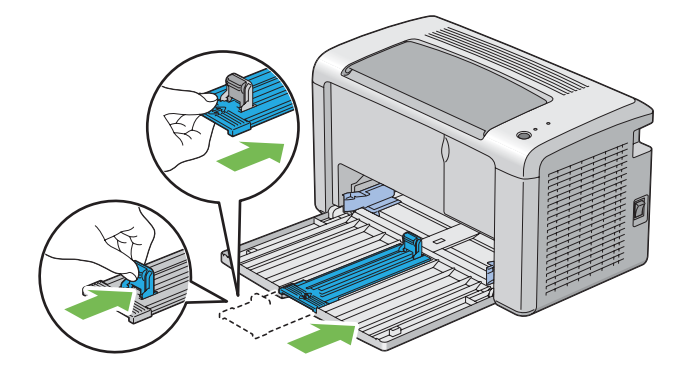

7. Cierre la puerta frontal.

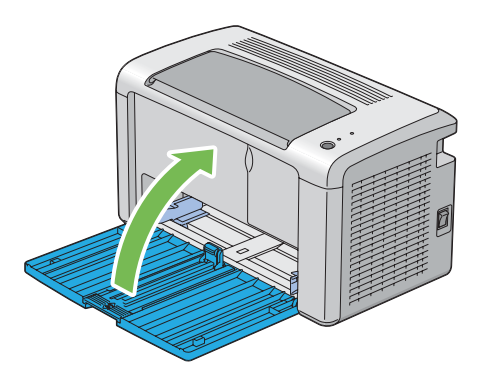

8. Levante la impresora y muévala con delicadeza.

#### *Nota:*

*Si va a trasladar la impresora a larga distancia, deberá extraer el cartucho de tóner para evitar que se derrame el tóner, y la impresora deberá empaquetarse en una caja.*

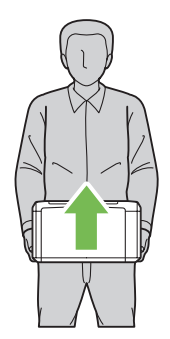

# Apéndice A **Dónde obtener ayuda**

## **Cómo ponerse en contacto con el Centro de atención al cliente Epson**

## **Antes de ponerse en contacto con Epson**

Si su producto Epson no funciona correctamente y no consigue resolver el problema con la documentación acerca de solución de problemas del producto, póngase en contacto con el Centro de Atención al Cliente Epson para obtener asistencia. Si el Centro de atención al cliente Epson de su área no aparece en la lista siguiente, póngase en contacto con el distribuidor en el que adquirió su producto.

El Centro de atención al cliente Epson podrá ayudarle con mayor rapidez si les proporciona los siguientes datos:

- ❏ Número de serie del producto (La etiqueta del número de serie suele encontrarse en la parte posterior del producto.)
- ❏ Modelo del producto
- ❏ Versión del software del producto (Haga clic en **About (Acerca de)**, **Version Info [Información de la versión]**, o en un botón similar del software del producto.)
- ❏ Marca y modelo del equipo
- ❏ Nombre y versión del sistema operativo de su equipo
- ❏ Nombres y versiones de las aplicaciones de software que normalmente usa con el producto

## **Ayuda para los usuarios de Norteamérica**

Epson proporciona los servicios de asistencia técnica indicados abajo.

### **Asistencia por Internet**

Visite el sitio Web de asistencia de Epson en<http://epson.com/support>y seleccione su producto para ver las soluciones a los problemas comunes. Puede descargar controladores y documentación, ver las Preguntas frecuentes (FAQ) y consejos sobre solución de problemas, o mandar por correo electrónico a Epson sus preguntas.

### **Hable con un representante de asistencia**

Marque: (888) 377-6611, 6 am a 6 pm, Hora del Pacífico, Lunes a Viernes. Las horas y días de asistencia están sometidas a cambio sin previo aviso.

Antes de llamar, cerciórese de que tiene su número de identificación, que se incluye con la información del Plan de protección preferido de Epson que viene con su impresora. También necesitará el número de serie de su impresora y una prueba de su adquisición.

### **Adquisición de suministros y accesorios**

Puede adquirir cartuchos de tinta, cartuchos de tóner, papel, y accesorios originales de Epson en un proveedor autorizado por Epson. Para buscar el proveedor más cercano, llame a 800-GO-EPSON (800-463-7766). O realice la adquisición en línea en<http://www.epsonstore.com> (ventas en EE.UU.) o <http://www.epson.ca>(ventas en Canadá).

## **Ayuda para los usuarios de Latinoamérica**

Los servicios de asistencia electrónica están disponibles las 24 horas del día en los sitios Web siguientes:

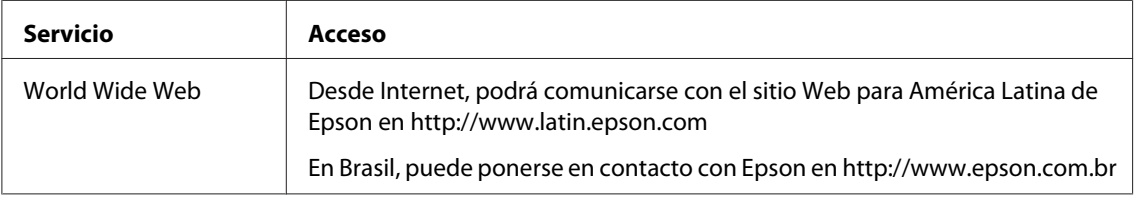

Para hablar con un representante de asistencia, llame a uno de los números de abajo:

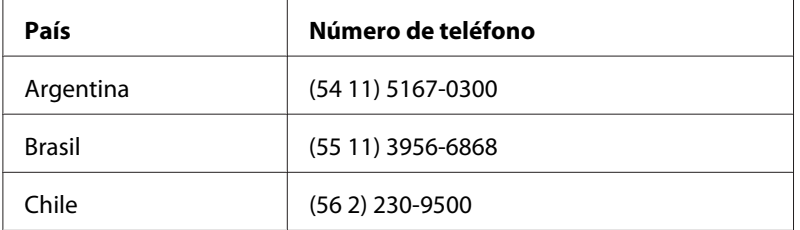

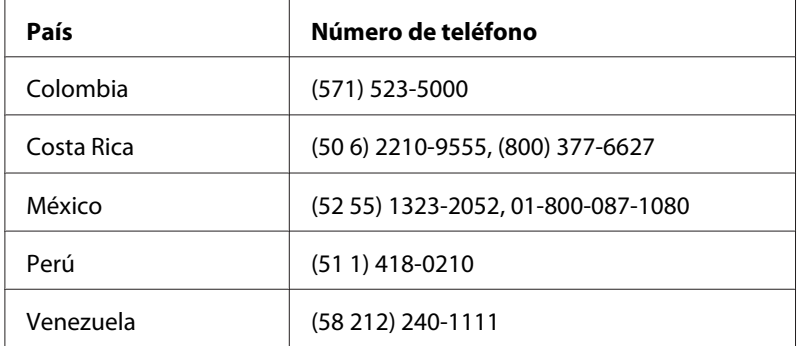

## **Ayuda para los usuarios de Europa**

En su **Documento de Garantía Paneuropea** encontrará los datos de contacto de la Atención al cliente de Epson.

## **Ayuda para los usuarios de Taiwán**

Los contactos para información, ayuda técnica, y servicios son:

### **World Wide Web ([http://www.epson.com.tw\)](http://www.epson.com.tw)**

Se dispone de información sobre especificaciones de productos, controladores para descargar, y preguntas sobre productos

## **Servicio de ayuda de Epson (Teléfono: +0280242008)**

Nuestro equipo de servicio de ayuda podrá ayudarle en lo siguiente por teléfono:

- ❏ Preguntas sobre ventas e información sobre productos
- ❏ Preguntas o problemas de utilización de productos
- ❏ Preguntas sobre el servicio de reparación y garantía

### **Centro de servicio de reparación:**

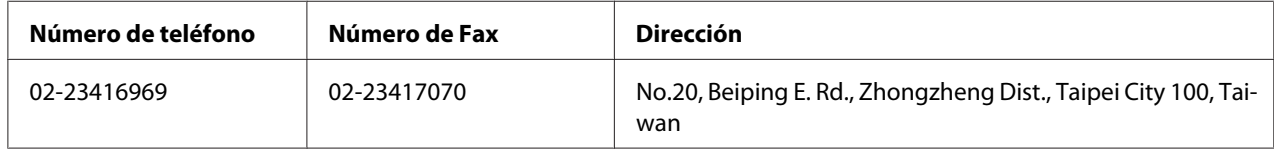

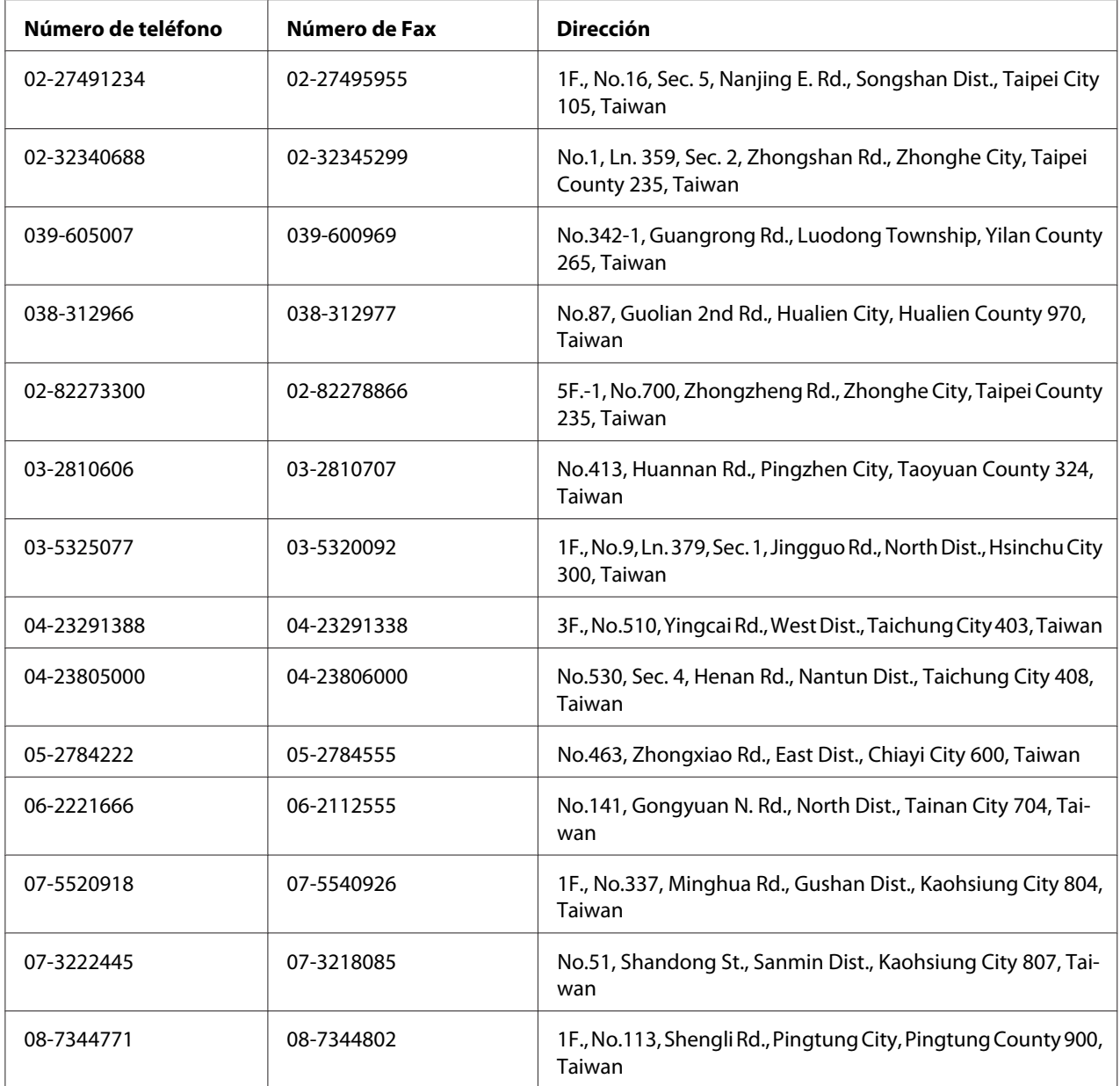

# **Ayuda para los usuarios de Australia**

Epson Australia desea proporcionarle el nivel más alto de servicio al cliente. Además de la documentación de su producto, proporcionamos las fuentes siguientes para obtener información:

### **Su distribuidor**

No se olvide de que su proveedor puede ayudarle a menudo a identificar y resolver problemas. El primero al que deberá llamar es a su proveedor para que le aconseje sobre los problemas; a menudo podrá resolver los problemas rápida y fácilmente así como aconsejarle sobre el siguiente paso a dar.

### **URL de Internet <http://www.epson.com.au>**

Acceso a las páginas World Wide Web de Epson Australia Worth taking your modem here for the occasional surf! (¡Vale la pena tomar el módem aquí para surfear de vez en cuando!) El sitio proporciona un área de descarga para controladores, puntos de contacto de Epson, información sobre nuevos productos y asistencia técnica (correo electrónico).

### **Servicio de ayuda de Epson**

El Servicio de ayuda de Epson se ofrece como soporte final para asegurar que nuestros clientes tengan acceso a consejos. Los operadores del Servicio de ayuda pueden ayudarle en la instalación, la configuración, y la operación de su producto Epson. Nuestro personal de Pre-venta del Servicio de ayuda pueden proporcionar material impreso sobre nuevos productos de Epson y consejos donde se encuentre ubicado el proveedor o el agente de servicio más cercano. Aquí se atienden muchos tipos de consultas.

Los números del Servicio de ayuda son:

Teléfono: 1300 361 054

Fax: (02) 8899 3789

Le rogamos que tenga toda la información pertinente a la mano cuando llame. Cuanta más información prepare, más rápidamente podremos ayudarle a resolver el problema. Esta información incluye la documentación de su producto Epson, el tipo de ordenador, el sistema operativo, los programas de aplicación, y cualquier información que piense que sea necesaria.

## **Ayuda para los usuarios de Singapur**

Las fuentes de información y servicios disponibles de Epson Singapur son:

### **World Wide Web (<http://www.epson.com.sg>)**

Se dispone de información sobre especificaciones de productos, Preguntas frecuentes (FAQ), Preguntas sabre ventas, y Ayuda técnica vía e-mail.

### **Servicio de ayuda Epson (Teléfono: (65) 6586 3111)**

Nuestro equipo de servicio de ayuda podrá ayudarle en lo siguiente por teléfono:

- ❏ Preguntas sobre ventas e información sobre productos
- ❏ Preguntas o problemas de utilización de productos
- ❏ Preguntas sobre el servicio de reparación y garantía

## **Ayuda para los usuarios de Tailandia**

Los contactos para información, ayuda técnica, y servicios son:

### **World Wide Web ([http://www.epson.co.th\)](http://www.epson.co.th)**

Se dispone de información sobre especificaciones de productos, controladores para descargar, Preguntas frecuentes (FAQ), y e-mail.

### **Línea directa de Epson (Teléfono: (66)2685-9899)**

Nuestro equipo de línea directa podrá ayudarle en lo siguiente por teléfono:

- ❏ Preguntas sobre ventas e información sobre productos
- ❏ Preguntas o problemas de utilización de productos
- ❏ Preguntas sobre el servicio de reparación y garantía

## **Ayuda para los usuarios de Vietnam**

Los contactos para información, ayuda técnica, y servicios son:

Línea directa de Epson (Telé-84-8-823-9239 fono):

Centro de servicio: 80 Truong Dinh Street, District 1, Hochiminh City Vietnam

## **Ayuda para los usuarios de Indonesia**

Los contactos para información, ayuda técnica, y servicios son:

### **World Wide Web ([http://www.epson.co.id\)](http://www.epson.co.id)**

- ❏ Información sobre especificaciones de productos, controladores para descargar
- ❏ Preguntas frecuentes (FAQ), Preguntas sobre ventas, preguntas a través de e-mail

### **Línea directa de Epson**

- ❏ Preguntas sobre ventas e información sobre productos
- ❏ Ayuda técnica

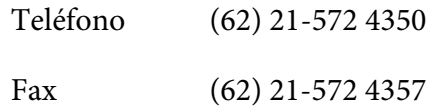

### **Centro de servicio de Epson**

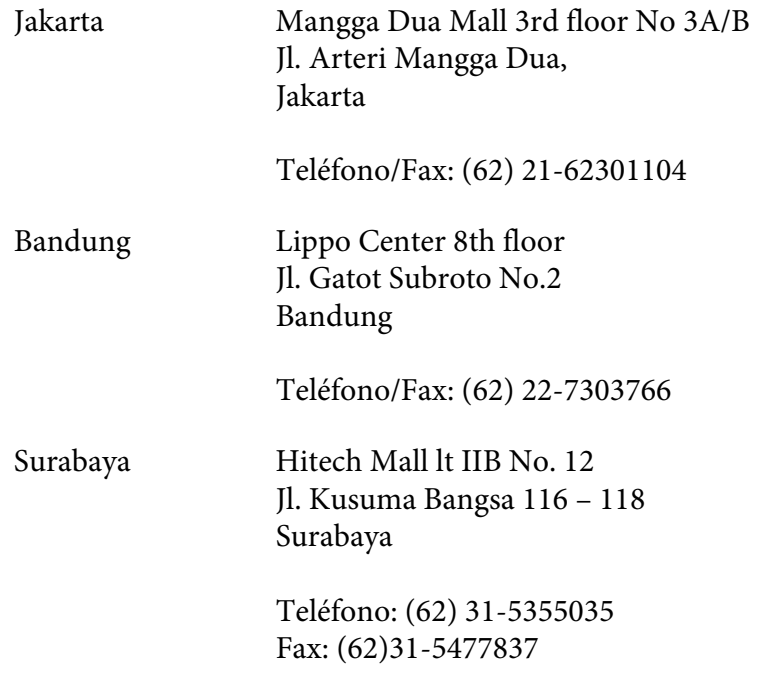

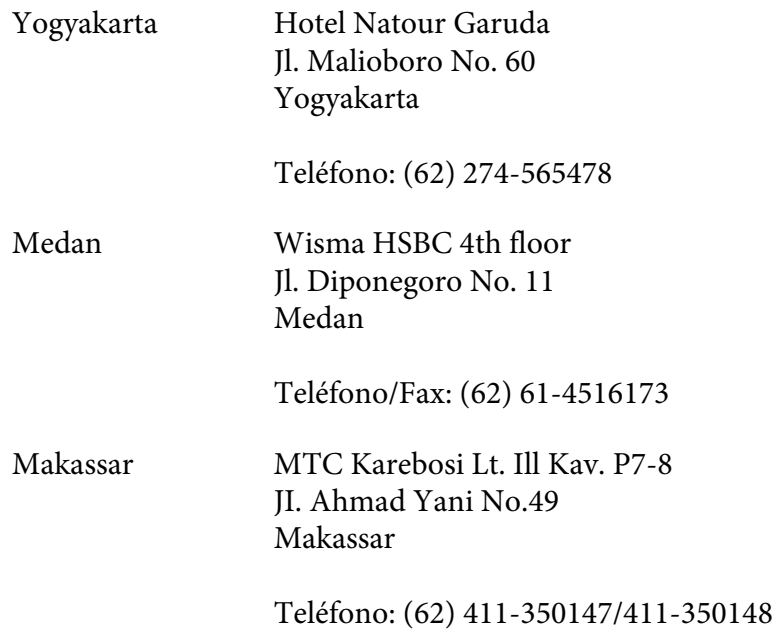

## **Ayuda para los usuarios de Hong Kong**

Para obtener ayuda técnica así como otros servicios postventa, los usuarios pueden ponerse en contacto con Epson Hong Kong Limited.

## **Página principal de Internet**

Epson Hong Kong ha establecido una página principal local en chino y en inglés en Internet para proporcionar a los usuarios la información siguiente:

- ❏ Información sobre productos
- ❏ Respuestas a Preguntas frecuentes (FAQs)
- ❏ Últimas versiones de controladores de productos Epson

Los usuarios pueden acceder a nuestra página principal de World Wide Web en:

<http://www.epson.com.hk>

## **Línea directa de ayuda técnica**

También pueden ponerse en contacto con nuestro equipo técnico en los números de teléfono y fax siguientes:

Teléfono: (852) 2827-8911 Fax: (852) 2827-4383

## **Ayuda para los usuarios de Malasia**

Los contactos para información, ayuda técnica, y servicios son:

### **World Wide Web (<http://www.epson.com.my>)**

- ❏ Información sobre especificaciones de productos, controladores para descargar
- ❏ Preguntas frecuentes (FAQ), Preguntas sobre ventas, preguntas a través de e-mail

### **Epson Trading (M) Sdn. Bhd.**

Oficina central.

Teléfono: 603-56288288

Fax: 603-56288388/399

#### Servicio de ayuda de Epson

❏ Preguntas sobre ventas e información sobre productos (Infoline)

Teléfono: 603-56288222

❏ Preguntas sobre el servicio de reparación y garantía, utilización de productos y ayuda técnica (Techline)

Teléfono: 603-56288333

## **Ayuda para los usuarios de India**

Los contactos para información, ayuda técnica, y servicios son:

### **World Wide Web ([http://www.epson.co.in\)](http://www.epson.co.in)**

Se dispone de información sobre especificaciones de productos, controladores para descargar, y preguntas sobre productos

### **Oficina central en India de Epson - Bangalore**

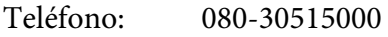

Fax: 30515005

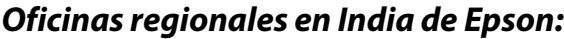

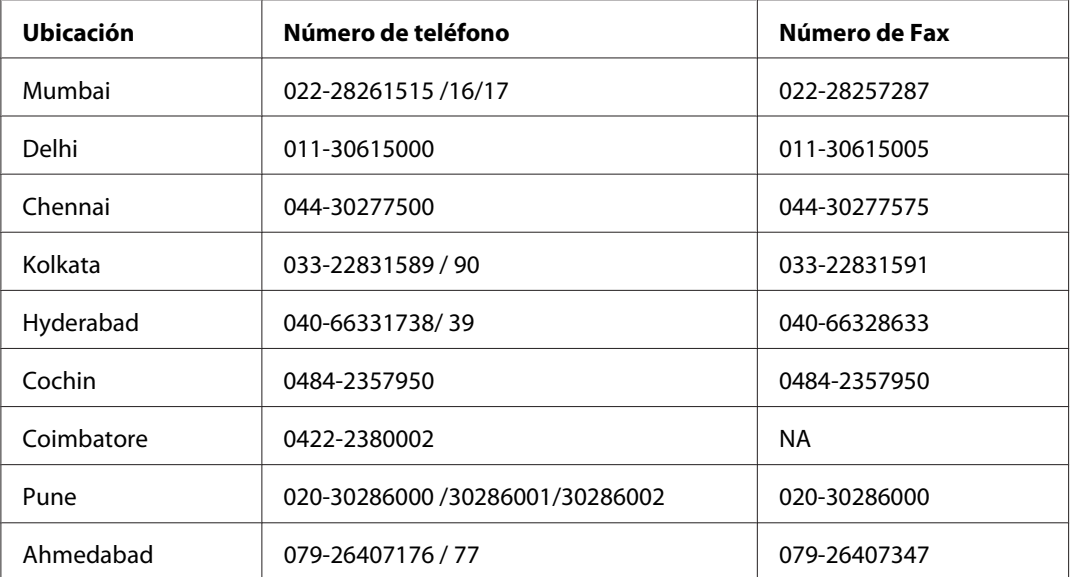

### **Servicio telefónico de ayuda**

Para servicio, información sobre productos, o solicitud de cartuchos - 18004250011 (9 AM - 9 PM) - Éste es un número de llamada gratuita.

Para servicio (usuarios de CDMA y móviles) - 3900 1600 (9 AM - 6 PM) Código de prefijo STD local

## **Ayuda para los usuarios de Filipinas**

Para obtener ayuda técnica así como otros servicios postventa, los usuarios pueden ponerse en contacto con Epson Philippines Corporation en los números de teléfono y fax, y dirección de correo electrónico siguientes:

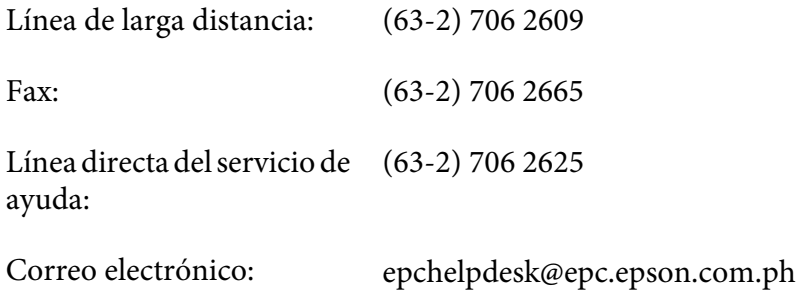

### **World Wide Web** [\(http://www.epson.com.ph](http://www.epson.com.ph))

Se dispone de información sobre especificaciones de productos, controladores para descargar, Preguntas frecuentes (FAQ), y preguntas por correo electrónico.

#### **Número de llamada gratuita 1800-1069-EPSON(37766)**

Nuestro equipo de línea directa podrá ayudarle en lo siguiente por teléfono:

- ❏ Preguntas sobre ventas e información sobre productos
- ❏ Preguntas o problemas de utilización de productos
- ❏ Preguntas sobre el servicio de reparación y garantía
# **Índice**

## **A**

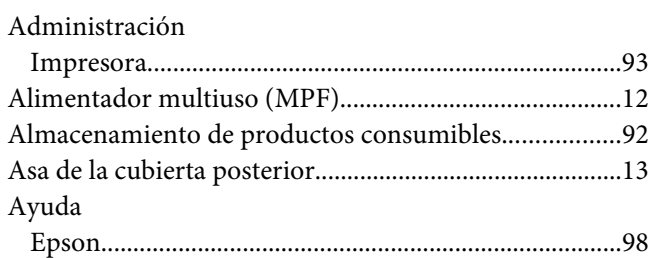

## **B**

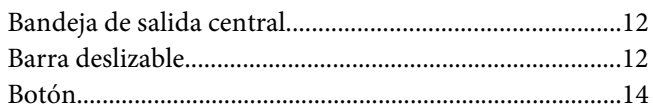

# **C**

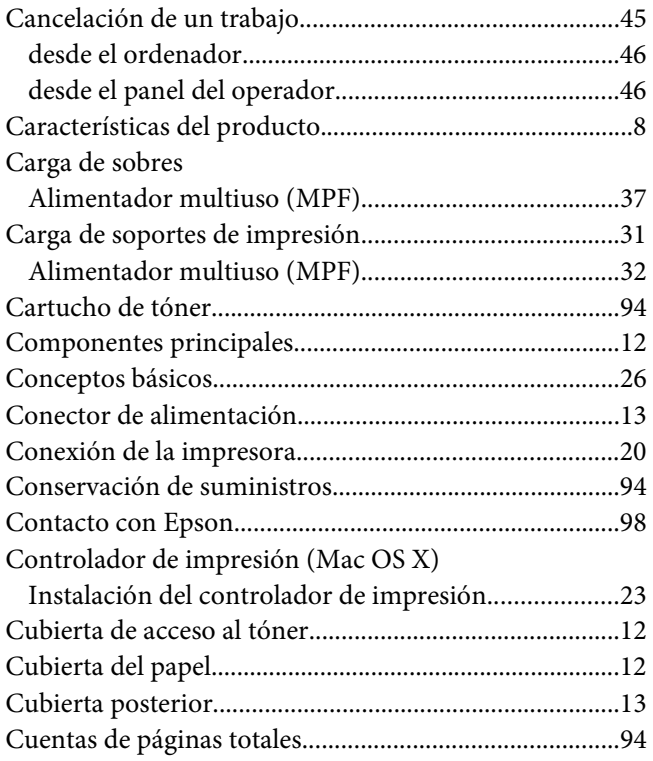

# **D**

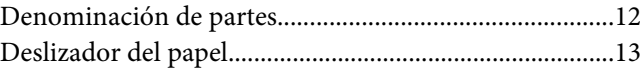

#### **E**

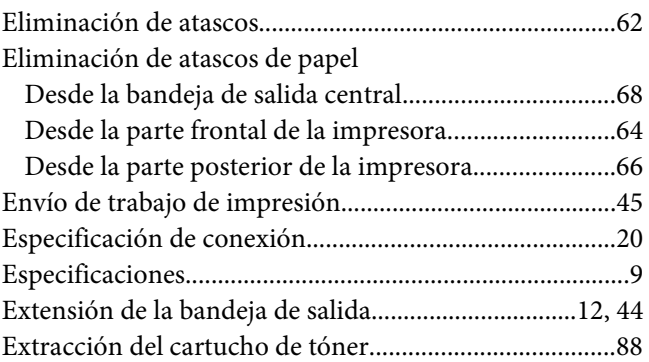

## **G**

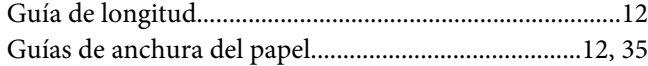

## **I**

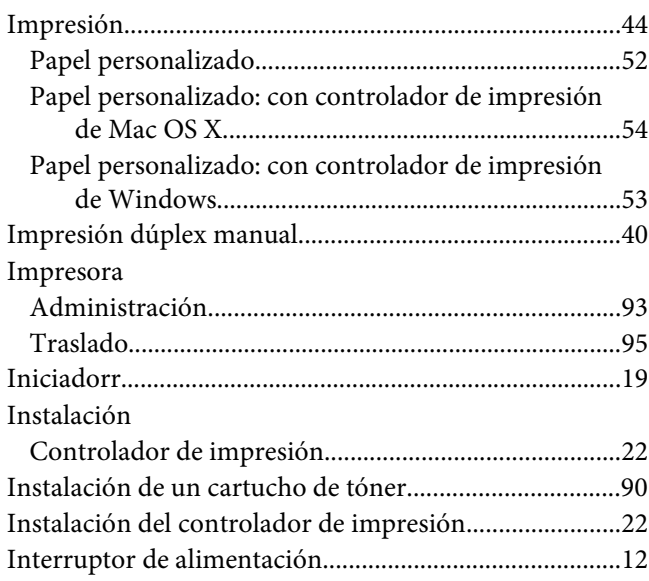

# $\overline{L}$

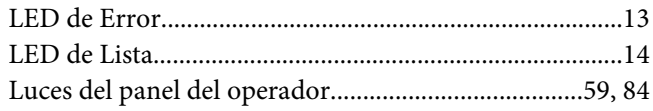

#### $\boldsymbol{M}$

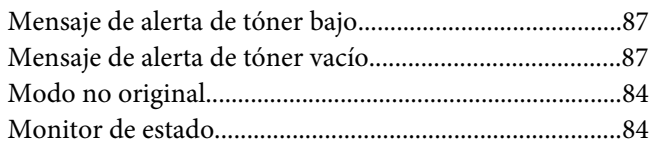

#### $\boldsymbol{P}$

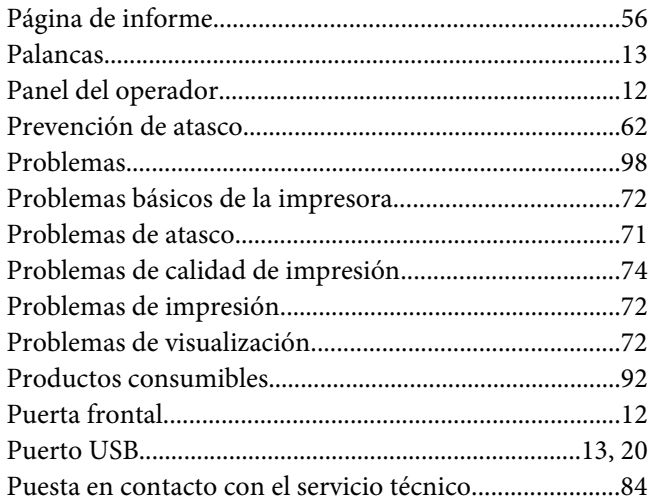

## $\overline{R}$

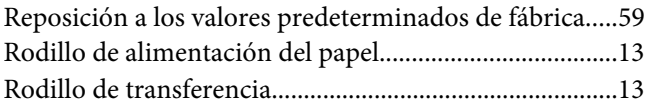

## $\mathsf{s}$

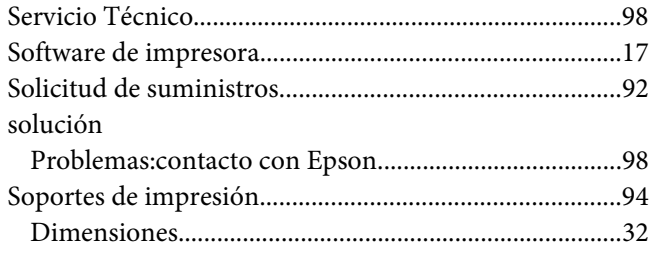

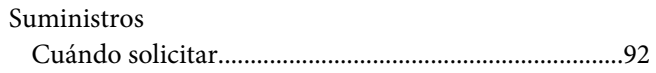

# $\overline{r}$

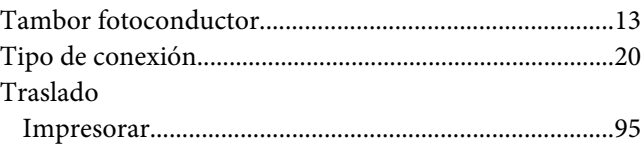

## $\boldsymbol{U}$

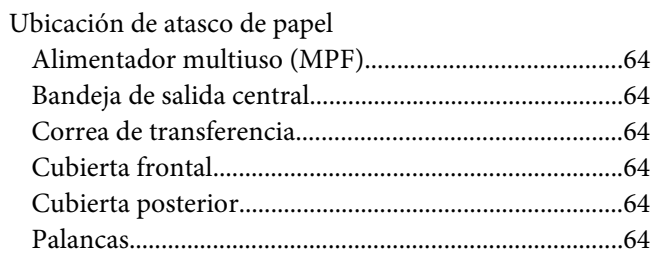